### **GoTrade2**

**「交易易」手機應用程式**

### **用戶手冊**

易高科技有限公司提供 版本 1.0 2022 年 1 月 1 日

Roy

GoTrade2 v1.0.0 手機應用程式簡易指南

### **Contents**

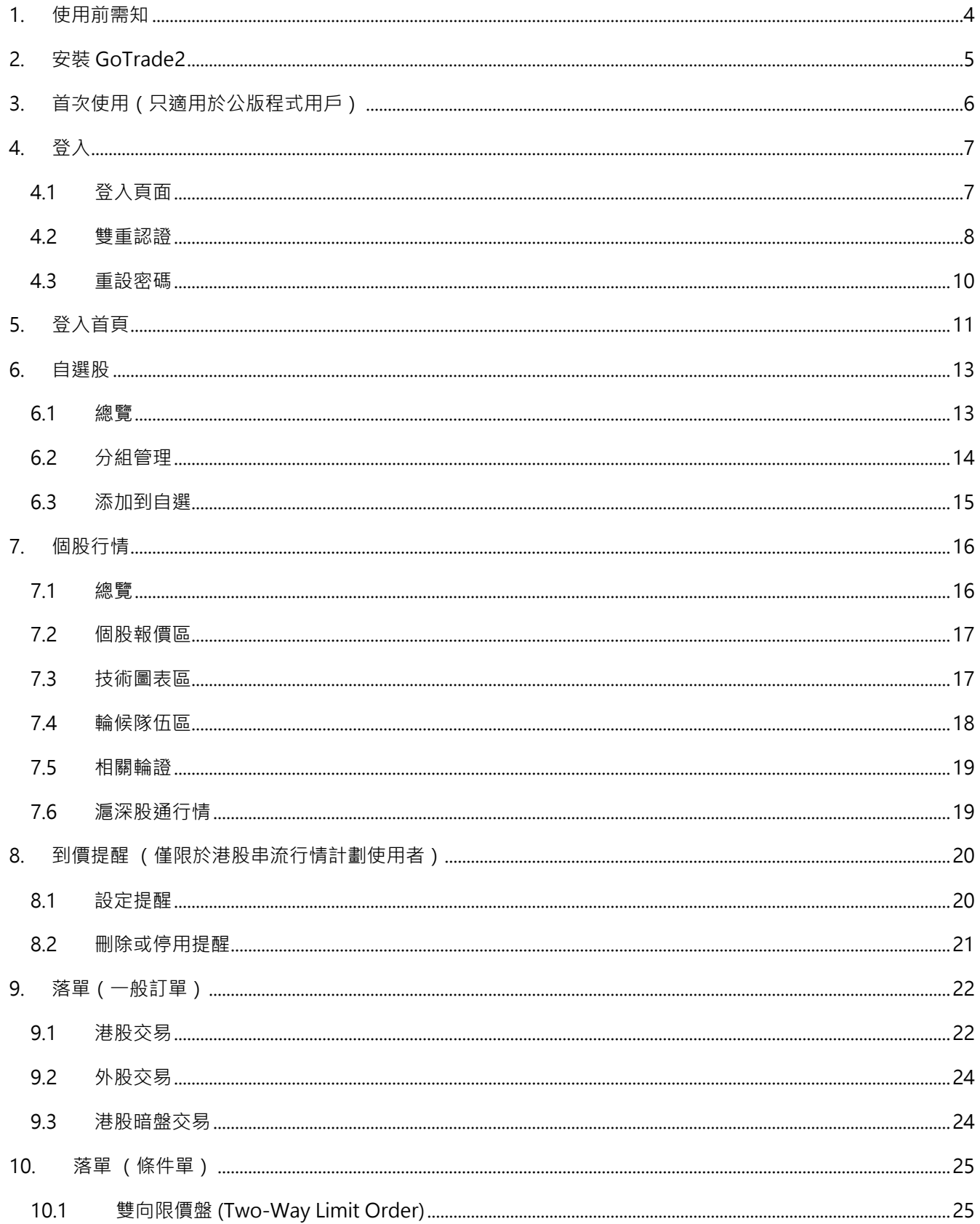

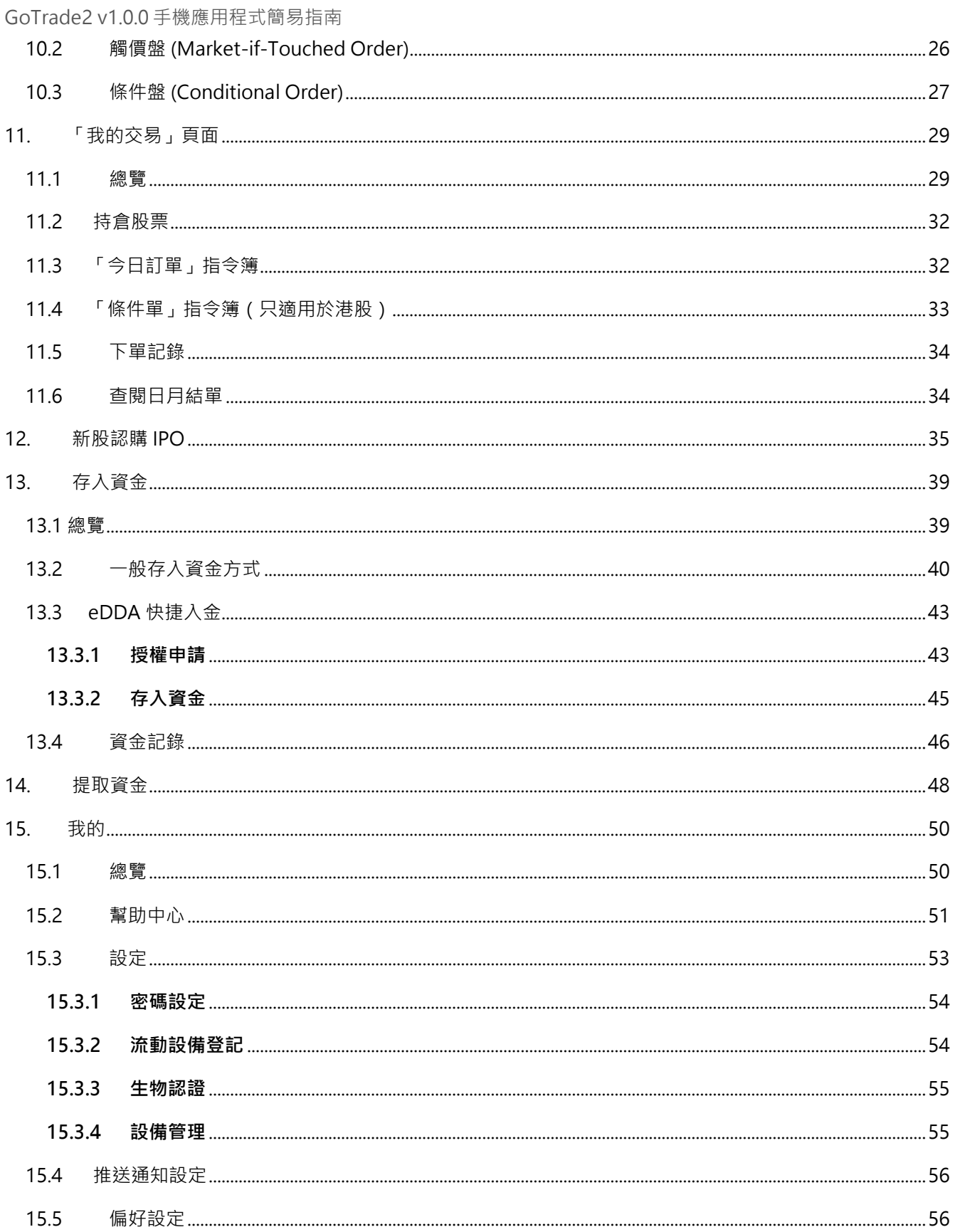

 $\overline{\phantom{a}}$ 

### <span id="page-3-0"></span>**1. 使用前需知**

GoTrade2「交易易」為易高科技開發的新一代多功能證券手機應用程式,除了證券交易外,亦提供帳 戶查詢、新股認購、資金存取等等功能。本手冊會詳細介紹使用方法和步驟。請留意以下重要訊息:

- 因為不同證券商的系統配置不同,例如閣下可能需要停用上一代的手機應用程式並轉移 至 GoTrade2,或使用券商的專屬版本直接登入。本手冊於相關章節會再作解釋。
- 因應閣下所屬券商領有的港股和指數牌照,或閣下使用的港股行情計劃,此程式內的港 股指數及/或個股報價將顯示實時/延時或不顯示。
- 閣下所屬券商的系統總設置亦會令本手冊中部分功能不能使用。

詳情可聯絡閣下券商或易高科技技術支援熱線(852) 22320300 / 電郵 [cs-hk@2gotrade.com](mailto:電郵cs-hk@2gotrade.com) 。

GoTrade2 v1.0.0 手機應用程式簡易指南 **免責聲明**

易高科技有限公司協力確保所此手冊提供資訊的準確和可靠度,但不能保證其絕對準確和可靠,且亦不會承擔因任何不準確或遺漏而引起的任何損失或損害的責任 (不管是否侵權法下的責任或合約責任又或其他責任)。

 $15:33$  (0 (0) (8)

 $\leftarrow$ 

Download on the

**App Store** 

### <span id="page-4-0"></span>**2. 安裝 GoTrade2**

若閣下證券商使用**公版應用程式**:

- 1. 在流動裝置開啓蘋果 AppStore 或 Google Play 商店
- 2. 輸入**「GoTrade2」**或**「交易易」**作搜尋,或 開啓 OR code 掃描程式掃描右方的 OR Code, 即可找到「GoTrade2 交易易」的安裝頁,開 發商為 2GoTrade。
- 3. 按 **<安裝>**。
- 4. 完成後按 **<開啓>** 啓用。

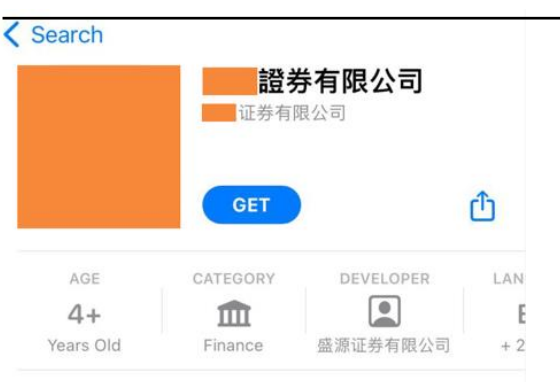

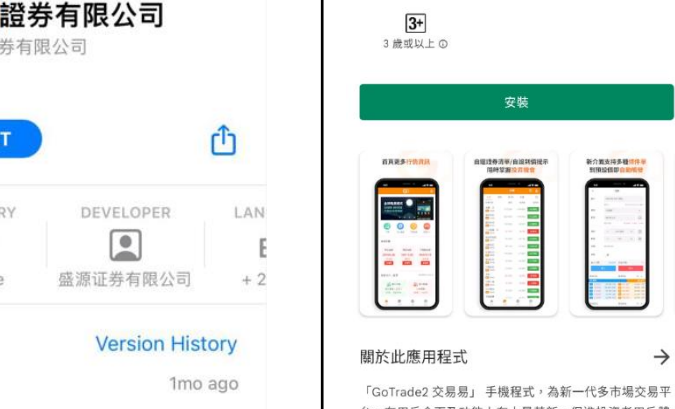

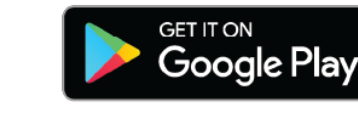

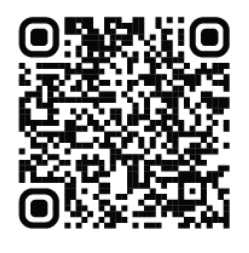

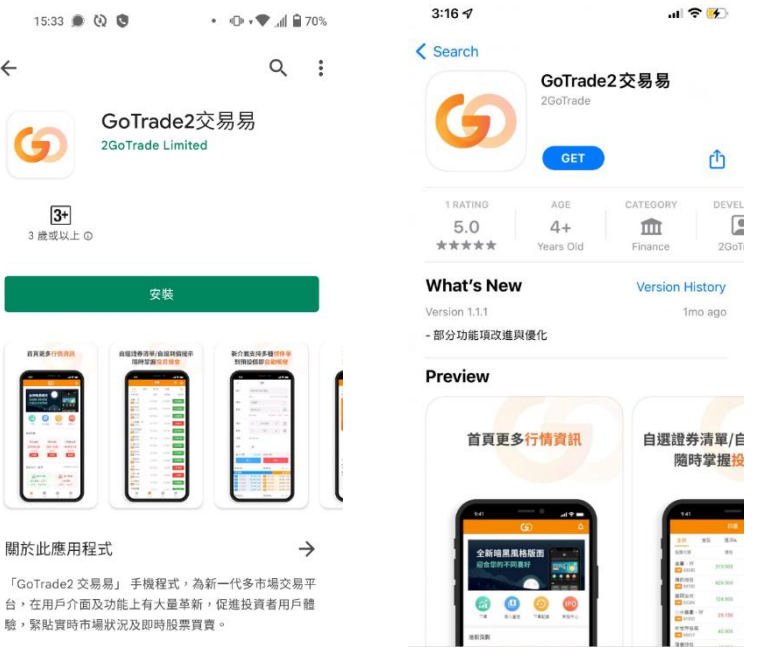

#### **Preview**

Version 1.1.1

**What's New** 

- 部分功能項改進與優化

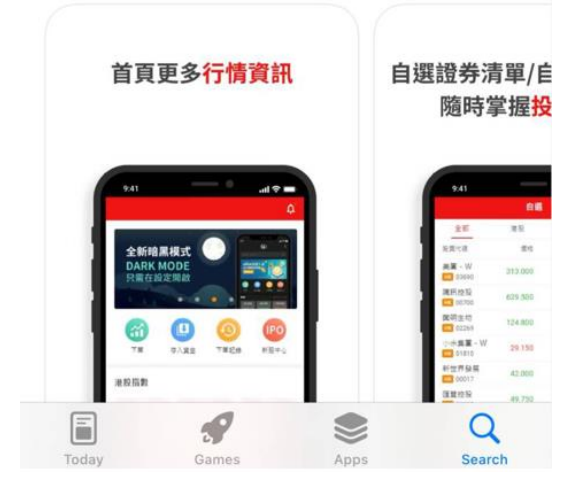

### 若閣下證券商使用**券商專屬(私版)應用程式**:

1. 在流動裝置開啓蘋果 AppStore 或 Google Play 商店

- 2. 輸入券商名稱作搜尋,即可找到應用程式的安裝頁,開發 商名稱為券商名稱。
- 3. 按 **<安裝>**。
- 4. 完成後按 **<開啓>** 啓用。

\* 請閣下自行向券商查詢其應用程式屬公版或專屬版本。

GoTrade2 v1.0.0 手機應用程式簡易指南

### <span id="page-5-0"></span>**3. 首次使用(只適用於公版程式用戶)**

首次使用必須先選擇券商,流程如下:

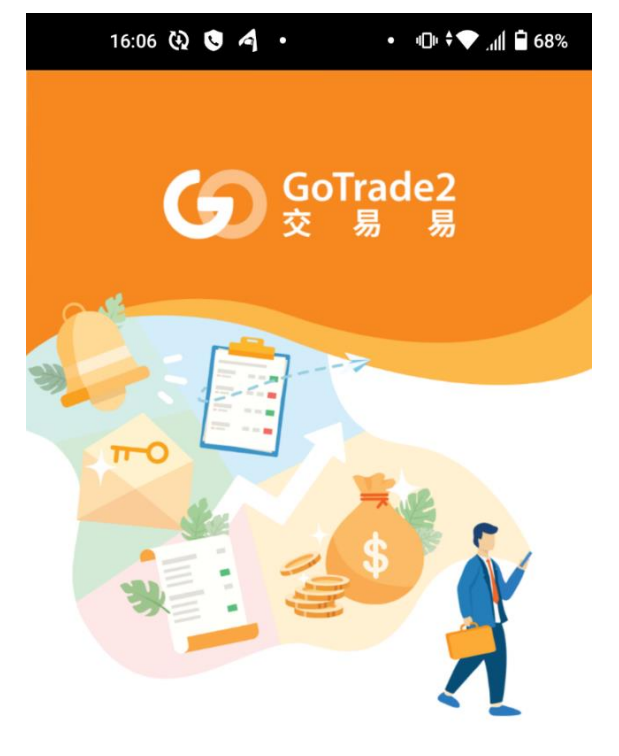

1. 在以下頁面點選 <請選擇券商> 2. 於搜尋處輸入券商名稱並按

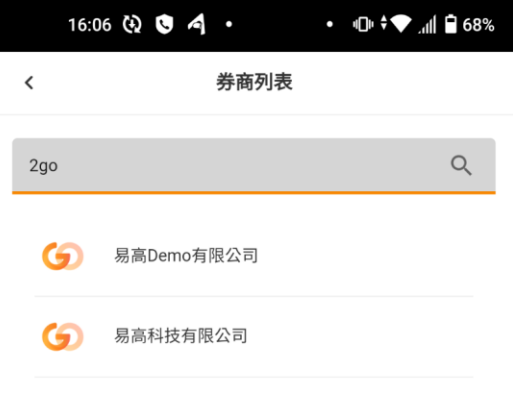

#### 煥然一新的全新體驗

2GoTrade 為你提供更快捷、方便、安 全的交易體驗, 從此只需一個賬戶即可 輕鬆交易。

#### 請選擇券商

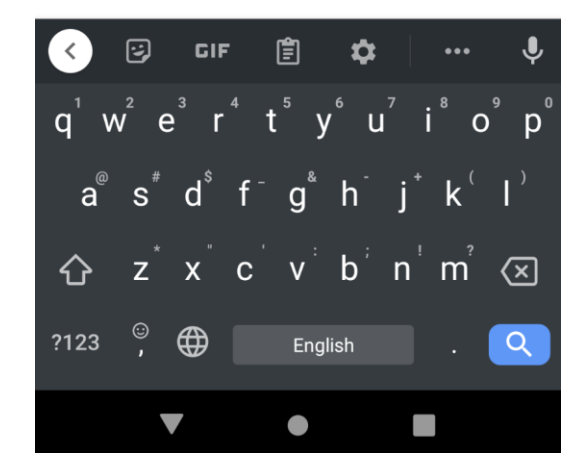

3. 點選搜尋結果, 即可顯示該券商的登入 頁面。

GoTrade2 v1.0.0 手機應用程式簡易指南

### <span id="page-6-0"></span>**4. 登入**

### <span id="page-6-1"></span>**4.1 登入頁面**

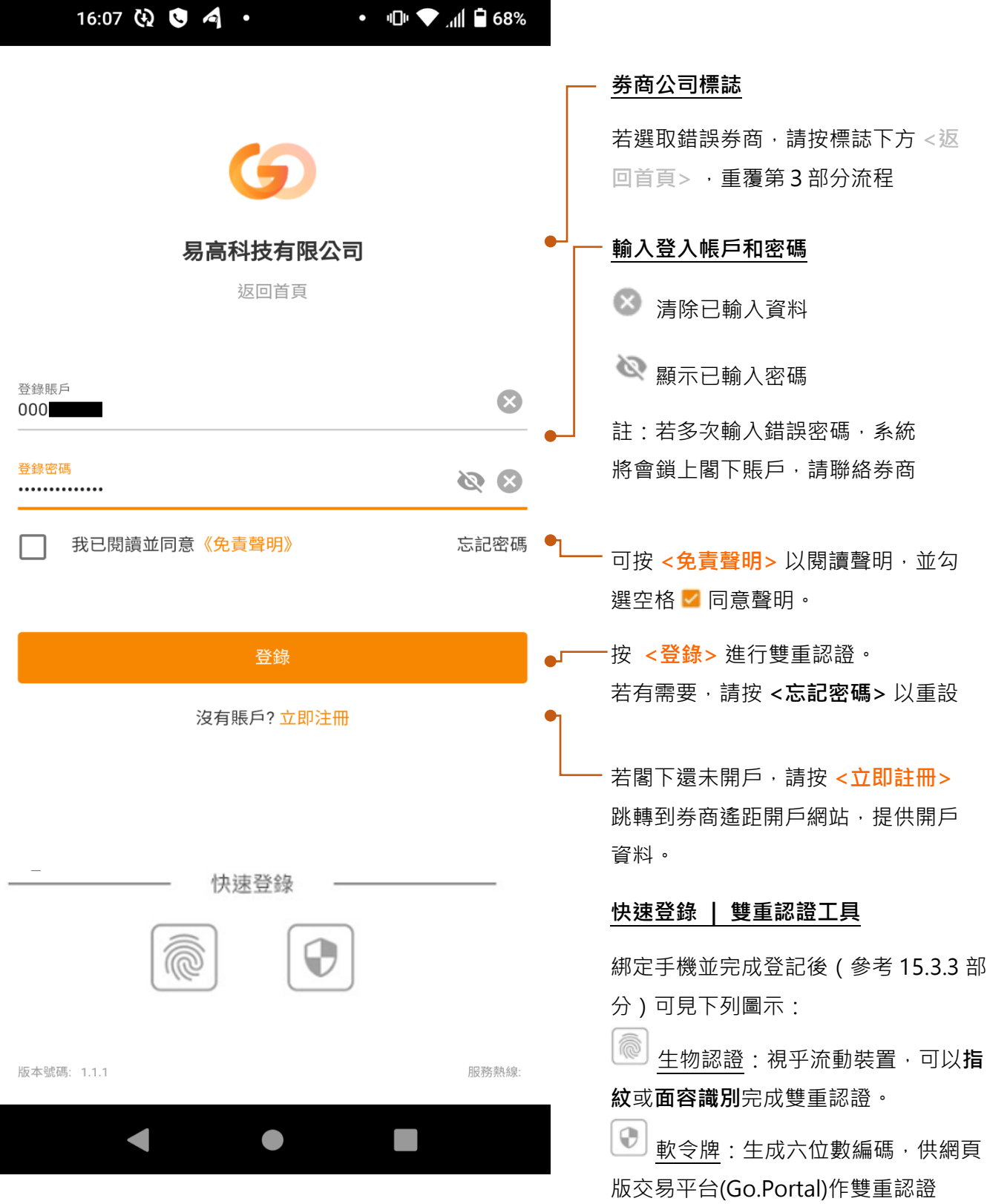

GoTrade2 v1.0.0 手機應用程式簡易指南

### <span id="page-7-0"></span>**4.2 雙重認證**

### **4.2.1 短訊方式**

系統把單次有效密碼(OTP)

發送到閣下於證券行開戶時提供的默認手提電話 號碼作為驗證碼。

- 請核對前四位英文字母 (如紅色箭咀示), 並在驗證碼欄輸入六位數字單次密碼(如藍 色箭咀示),並按 **<確定>** 完成認證。
- 每個單次密碼只於 600 秒內有效, 逾時未輸 入請按 **<重新發送>** 獲得另一個單次有效密 碼。
- 若閣下開戶時提供多個手提電話號碼,可於 倒數完成後按 **<切換發送>** 選取另一號碼獲 取單次有效密碼。
- 註:閣下若首次使用本程式,雙重認證必需 以短訊方式完成。登入成功後可在「設定」 部分登記流動裝置及以其他方式作雙重認證 (請參考第 15.
- 3.2 部分)。
- 完成雙重認證後,可進入首頁(參考第 5 部 分),
- 系統會在通知欄彈出登入成功訊息。(如下 圖)

【登入成功】登入時間:2021-12-10 15:00:31 [易高]

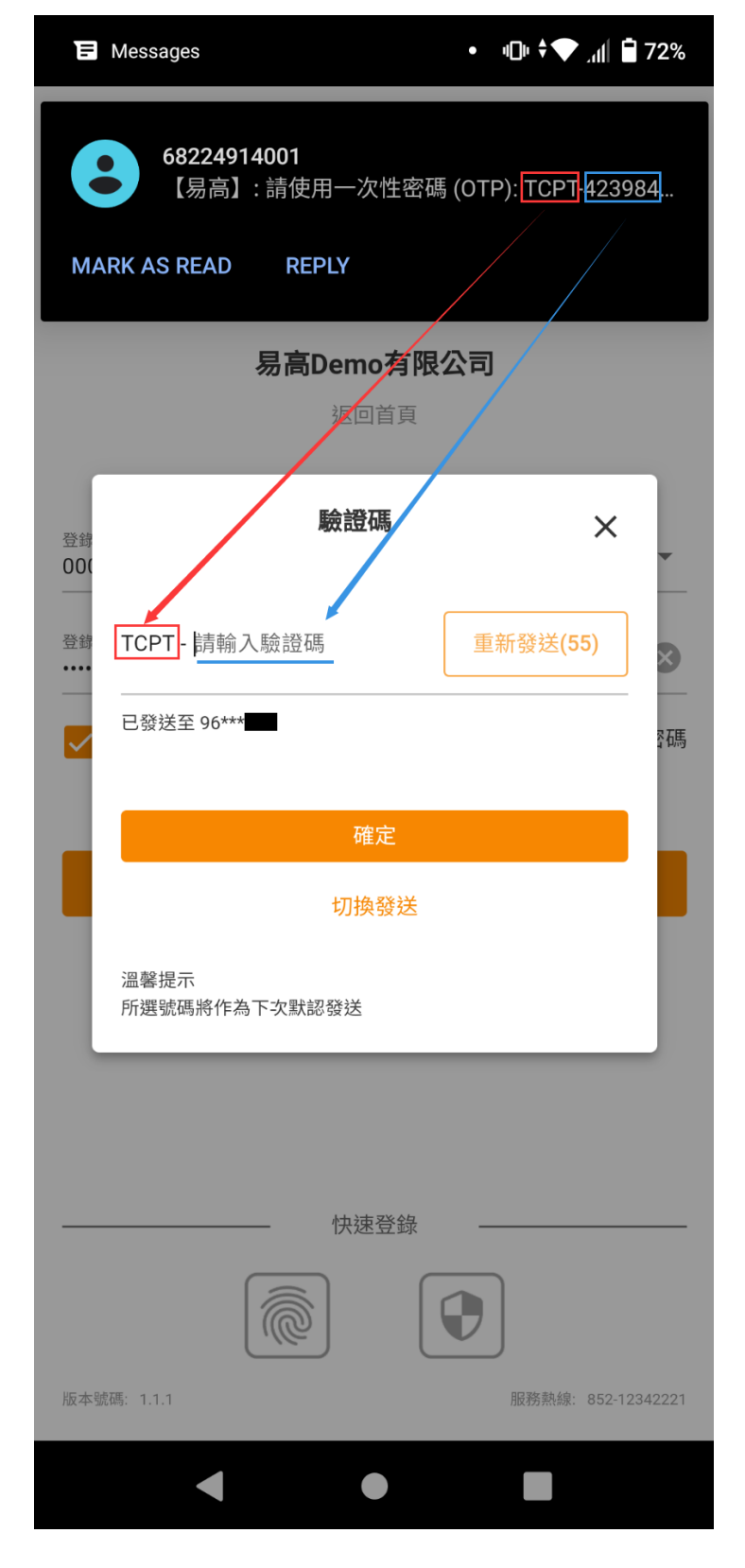

註: 若登入成功後程式閒置過久, 程式會自動登出。請跟隨第 4.1 部分重新登入。

**SoTrade2交易易** · 3m

GoTrade2交易易

GoTrade2 v1.0.0 手機應用程式簡易指南

#### **4.2.2 生物認證方式**

用戶在成功登記流動設備(參考 15.3.2 部分)及啓動生物認證後(參考 15.3.3 部分),可在下次登入交易易時使用生物方式進行雙重認證。

生物認證方式視乎流動設備機能,支持指紋或面容識別。兩者操作方式相 同,此處以指紋作示範。

- 登入頁面點按 2 圖標
- 彈出視窗時,請用已在流動設備認證的指頭觸控指紋感應處。成功後自動跳轉到首面。
- 有需要按 **<取消>** 退出。

### **4.2.3 軟令牌方式**

用戶使用瀏覽器版本的網上交易平台(稱為「Go.Portal」)時,可以 交易易手機程式的軟令牌(soft token)生成單次有效密碼, 在 Go.Portal 的對應介面輸入。

- 登入頁面點按 圖標
- 介面自動生成單次有效密碼(OTP)(如右圖)。
- 請核對 Go.Portal 雙重登入畫面的單次密碼輸入欄前四位英文字 母,並輸入六位數字單次密碼。
- 並按 **<確定>** 完成認證

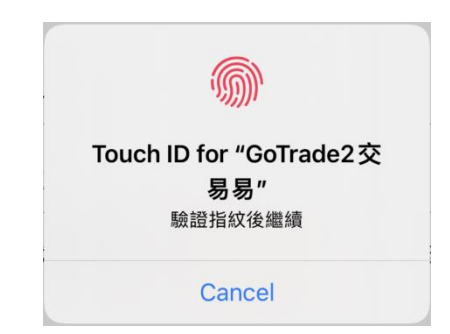

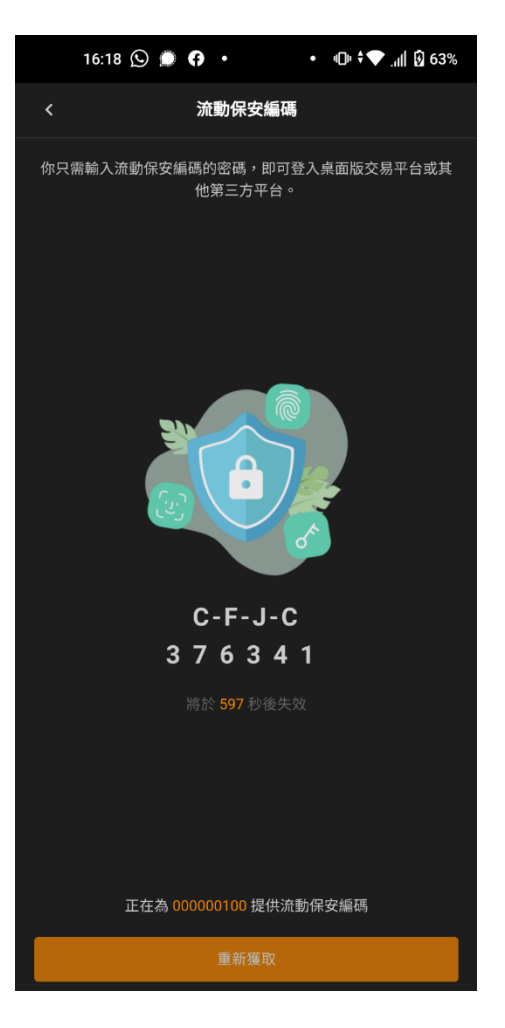

GoTrade2 v1.0.0 手機應用程式簡易指南

### <span id="page-9-0"></span>**4.3 重設密碼**

- 1. 請輸入登入賬號、選取驗證方法(手機號碼/電郵)
- 2. 輸入閣下開戶時提供的手機號碼或電郵地址。
- 3. 按 **<確定>**。

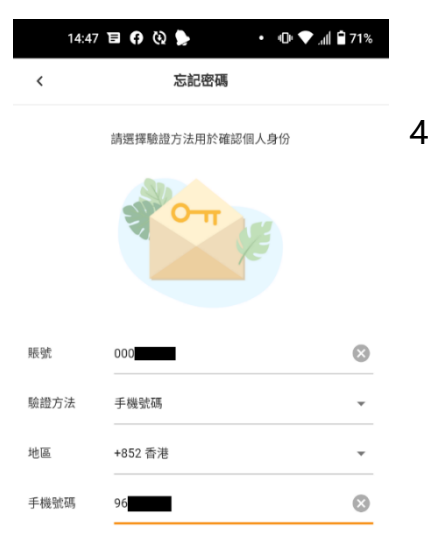

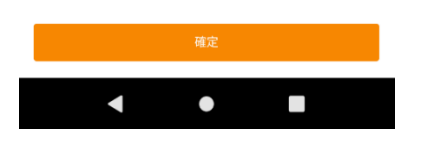

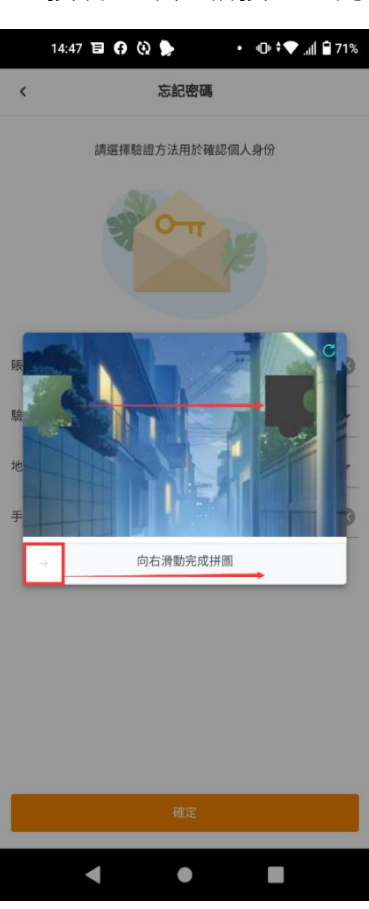

4. 按著圖中紅格按鈕並向右拖曳,以完成拼圖。

5. 系統發送單次有效密碼(OTP)短訊作為 驗證碼。請核對前四位英文字母並在驗證碼 欄輸入六位數字單次密碼。 6. 於設置新密碼區域輸入新密碼兩次以完成 重設。系統會自動檢查密碼強度(三條件均 符合而變成綠色) ● 清除已輸入資料 顯示已輸入密碼 7. 按 <提交> 完成重設, 跳轉到登入版面。 14:58 (2 • 101 ▼ ... || 日 70%  $\checkmark$ 重置密碼 請輸入驗證碼 獲取驗證碼 EATQ -已發送至 85296\*\*\* 設置新密碼

#### .............. **QB** ............. Q 0

- 長度為8-20個字符
- 至少包含一個大寫和一個小寫字母

至少包含一個數字

GoTrade2 v1.0.0 手機應用程式簡易指南

### <span id="page-10-0"></span>**5. 登入首頁**

成功登入後跳轉到首頁。

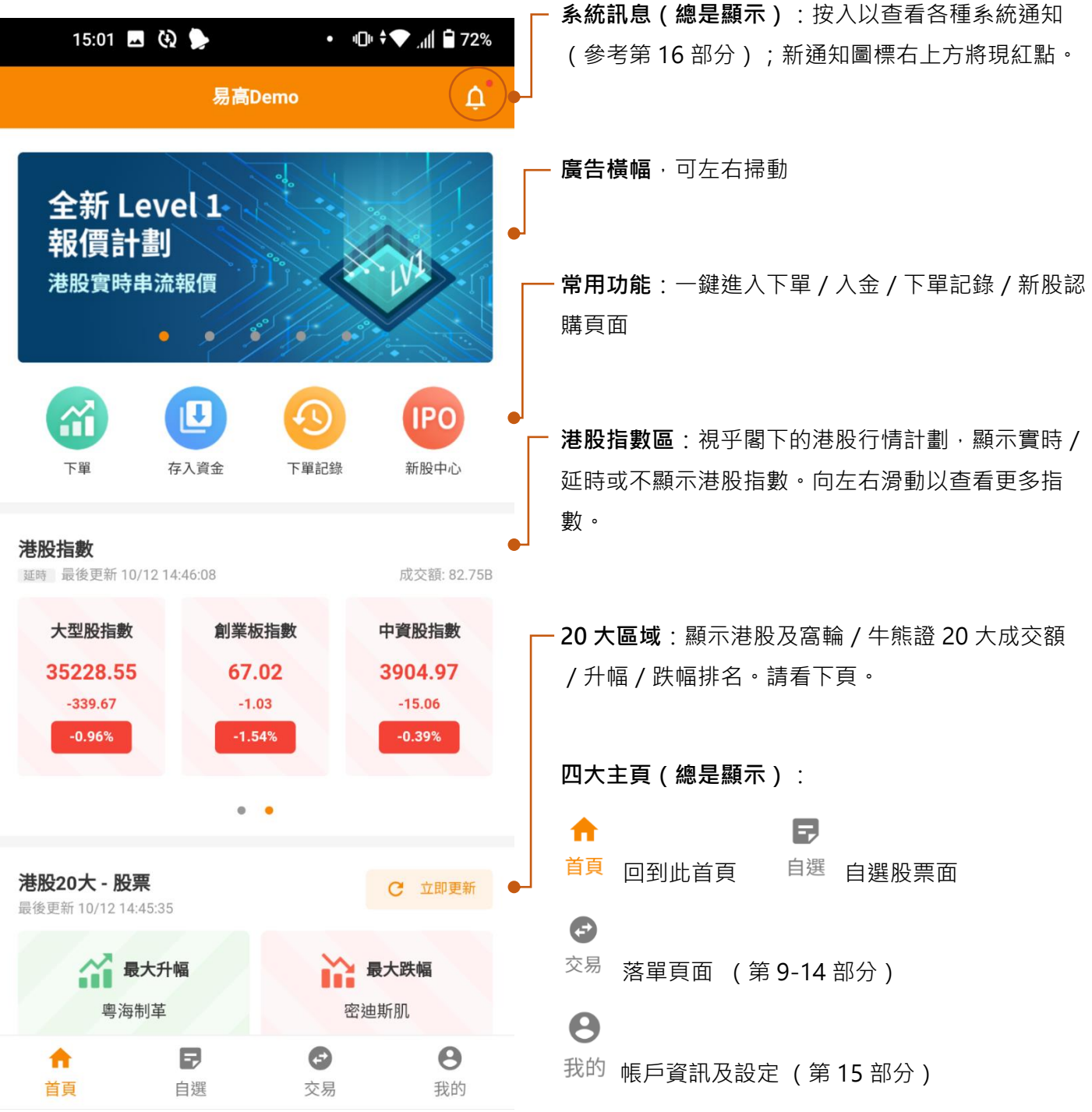

GoTrade2 v1.0.0 手機應用程式簡易指南

#### **互動功能**

### **20 大排名區 (港股及牛熊/窩輪適用)**

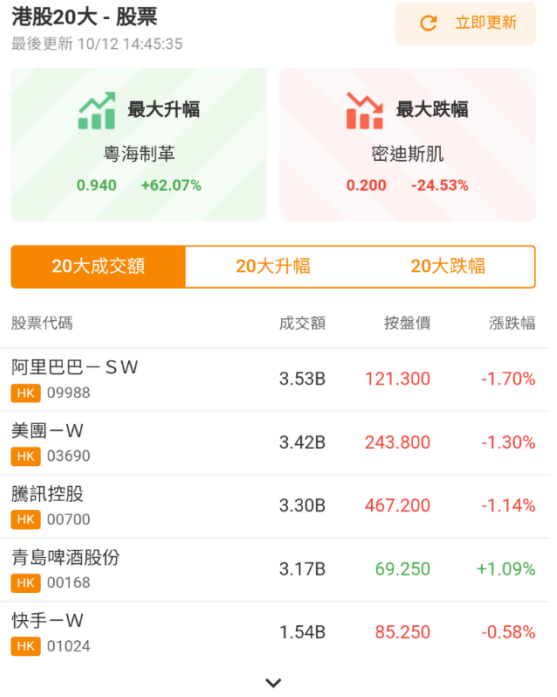

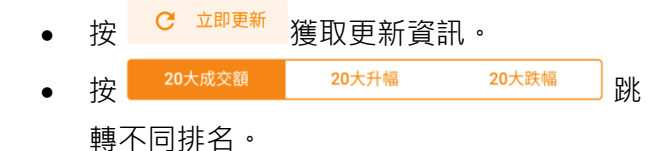

#### • 點選所需證券,查看個股行情。

• 按排名區底部的  $\vee$  /  $\wedge$  箭咀以展開 20 大 排名,或收回到顯示 5 大。

#### **新股認購通知**

若閣下證券商有提供網上新股認購服務,首頁會彈 出正在招股證券的通知訊息。

- 按 **<立即認購>** 以完成認購流程(參考第 12 部分)
- 或按 **<今日不再提醒>** 略過

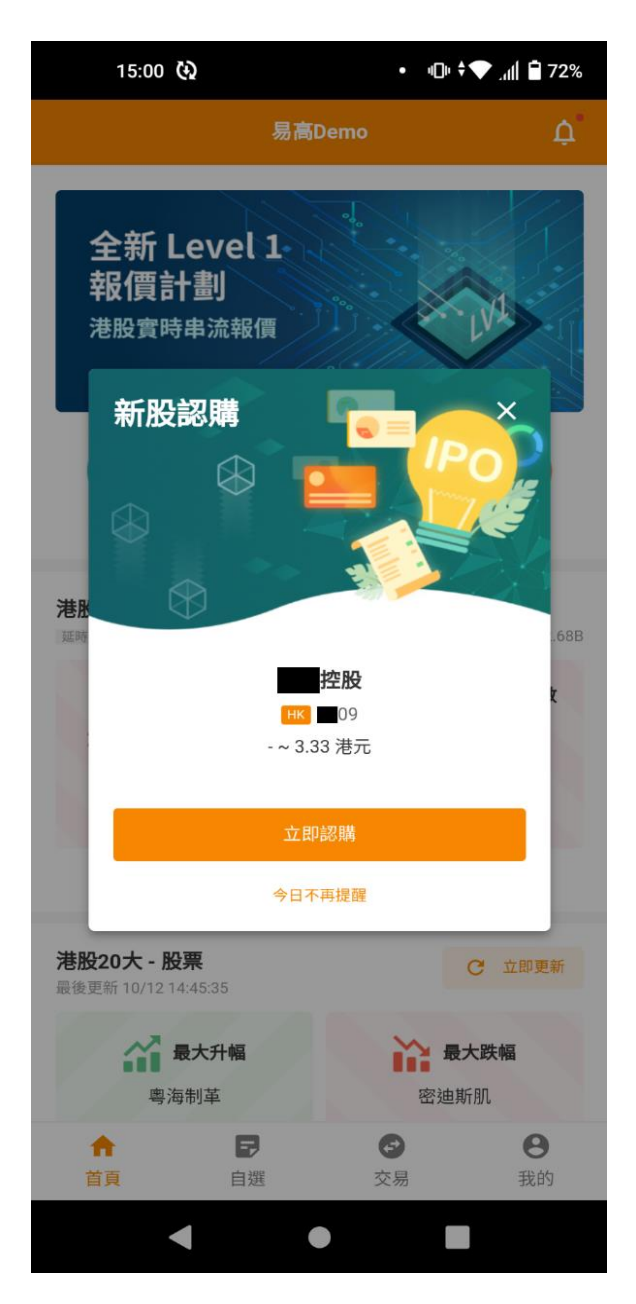

GoTrade2 v1.0.0 手機應用程式簡易指南

### <span id="page-12-0"></span>**6. 自選股**

### <span id="page-12-1"></span>**6.1 總覽**

用戶可添加喜好股票到默認或自行定義的新股票清單,並設定到價提示(只適用於串流報價計劃)。

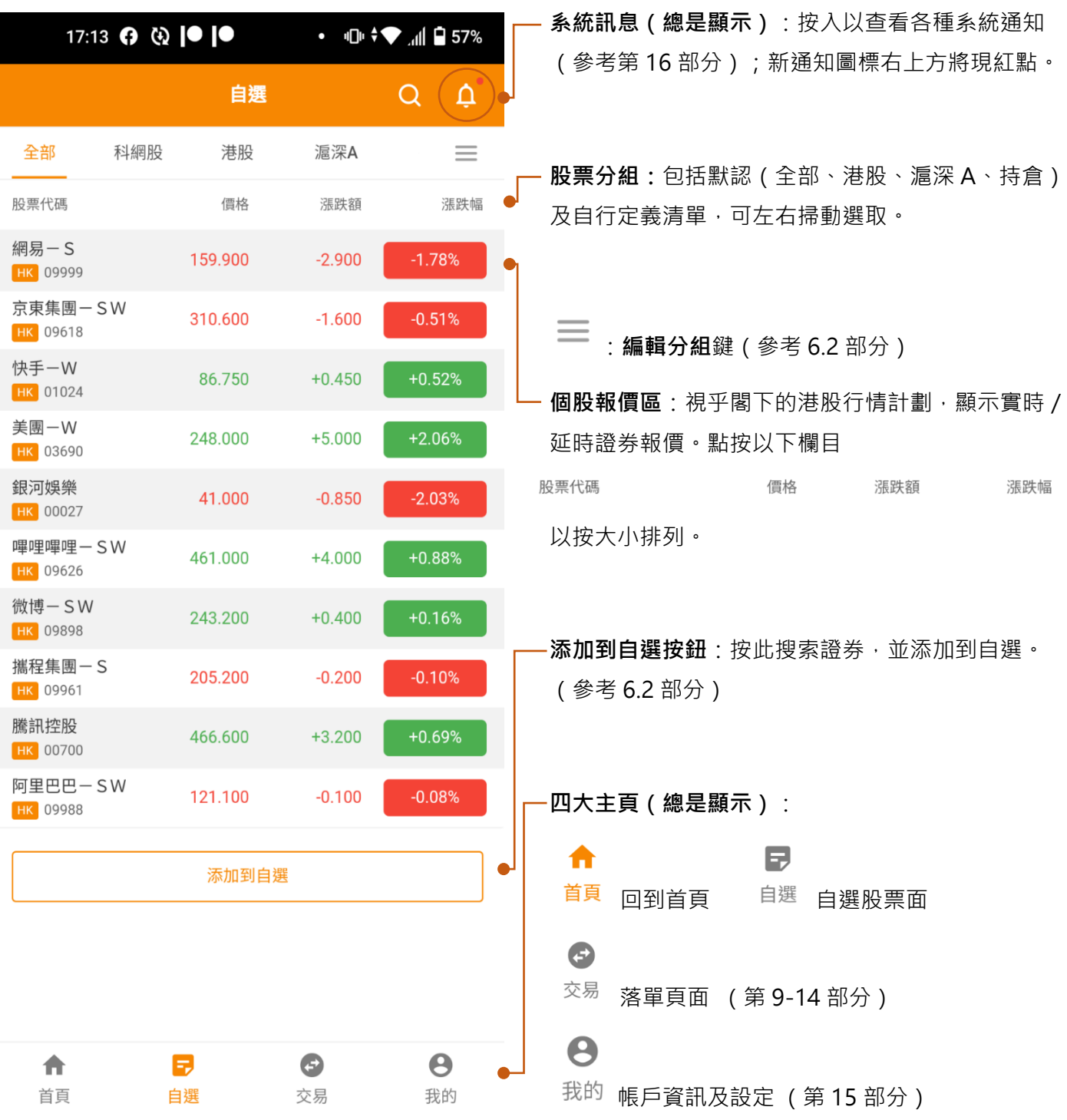

GoTrade2 v1.0.0 手機應用程式簡易指南

 $\frac{1}{2}$ 

### <span id="page-13-0"></span>**6.2 分組管理**

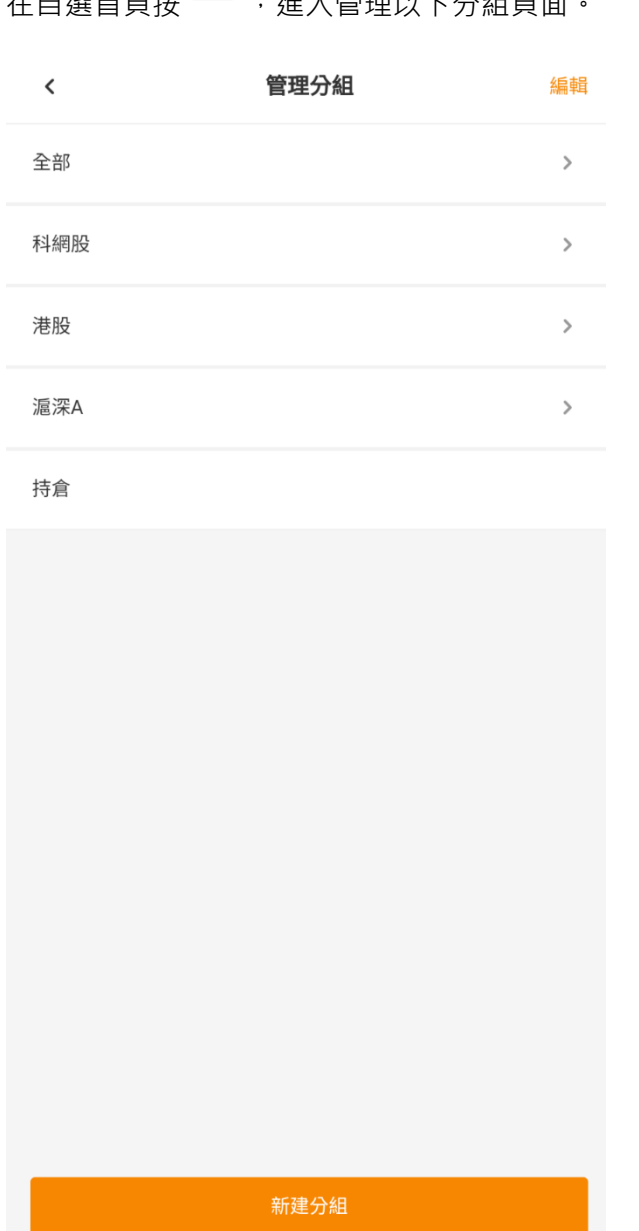

### 按 < 新建分組 > , 在彈出視窗輸入新分組名稱並 按 **<確定>** 生效。

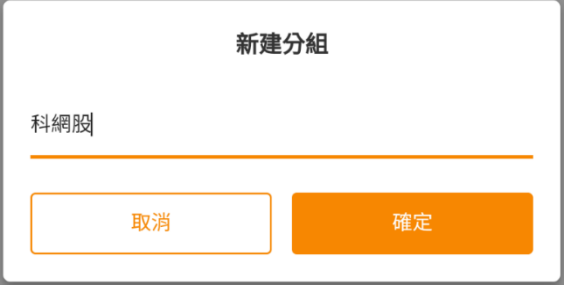

### 按 **<編輯>** 進入清單管理介面

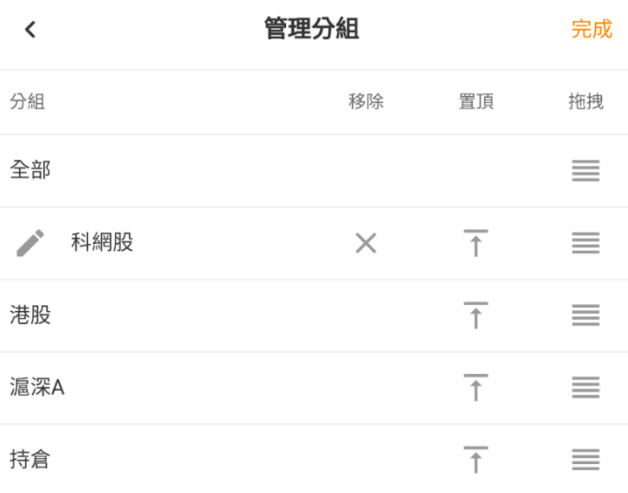

<del>一</del><br>←<br>按下把分組置頂 ·

**三、**<br> 按實並上/下拖曳以重新排序。完成後放 手。

 $\times$ 把分組移除(註:默認分組不能移除)

重新命名現有分組(註:默認分組不能重新 命名)

按 **<完成>** 生效。

GoTrade2 v1.0.0 手機應用程式簡易指南

### <span id="page-14-0"></span>**6.3 添加到自選**

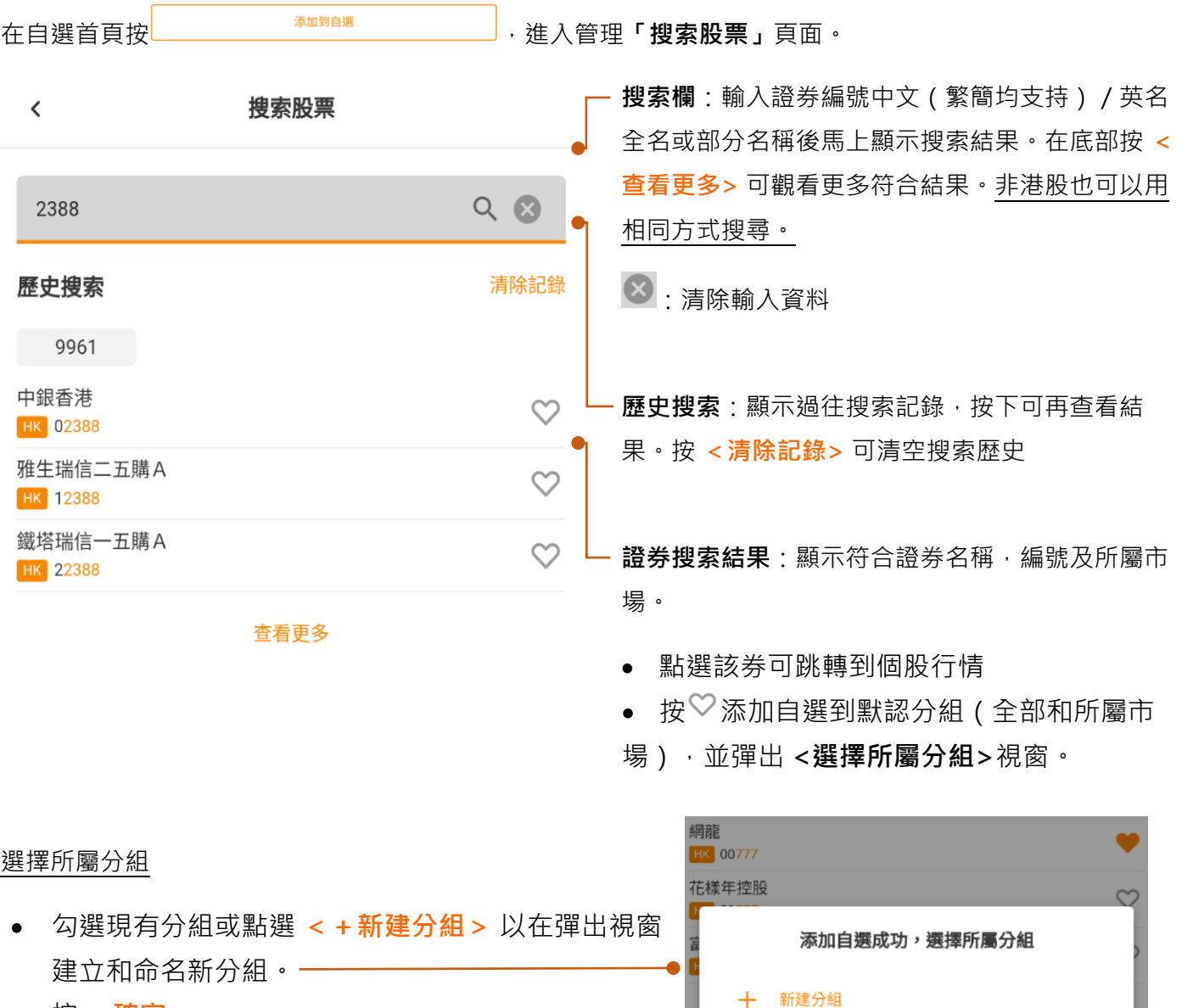

• 按 **<確定>**。

### 移除自選股票

- 此程式多處個股資訊有已自選證券的♥圖標。
- 按♥ ,圖標會變回♡ ,自選證券移除成功。

科網股

取消

GoTrade2 v1.0.0 手機應用程式簡易指南

### <span id="page-15-0"></span>**7. 個股行情**

### <span id="page-15-1"></span>**7.1 總覽**

在首頁的港股 20 大排名、搜索股票、相關輪證等分頁,點選個股,即可跳轉到該證券的個股行情。 視乎閣下的行情計劃,系統會顯示以下級別的港股行情資訊:

- **延時點擊(默認計劃) 實時點擊**
	-
- -
	- o Level 1 [買賣最高一檔]
- 
- o 十五分鐘延時買賣最高一檔 o 按次查詢服務 1 [買賣最高一檔]
- **實時串流** o 按次查詢服務 2 [買賣最高十檔]
	- o Level 2 [買賣最高十檔及經紀輪候隊伍] o 按次查詢服務 3 [買賣最高十檔及經紀輪候隊伍]

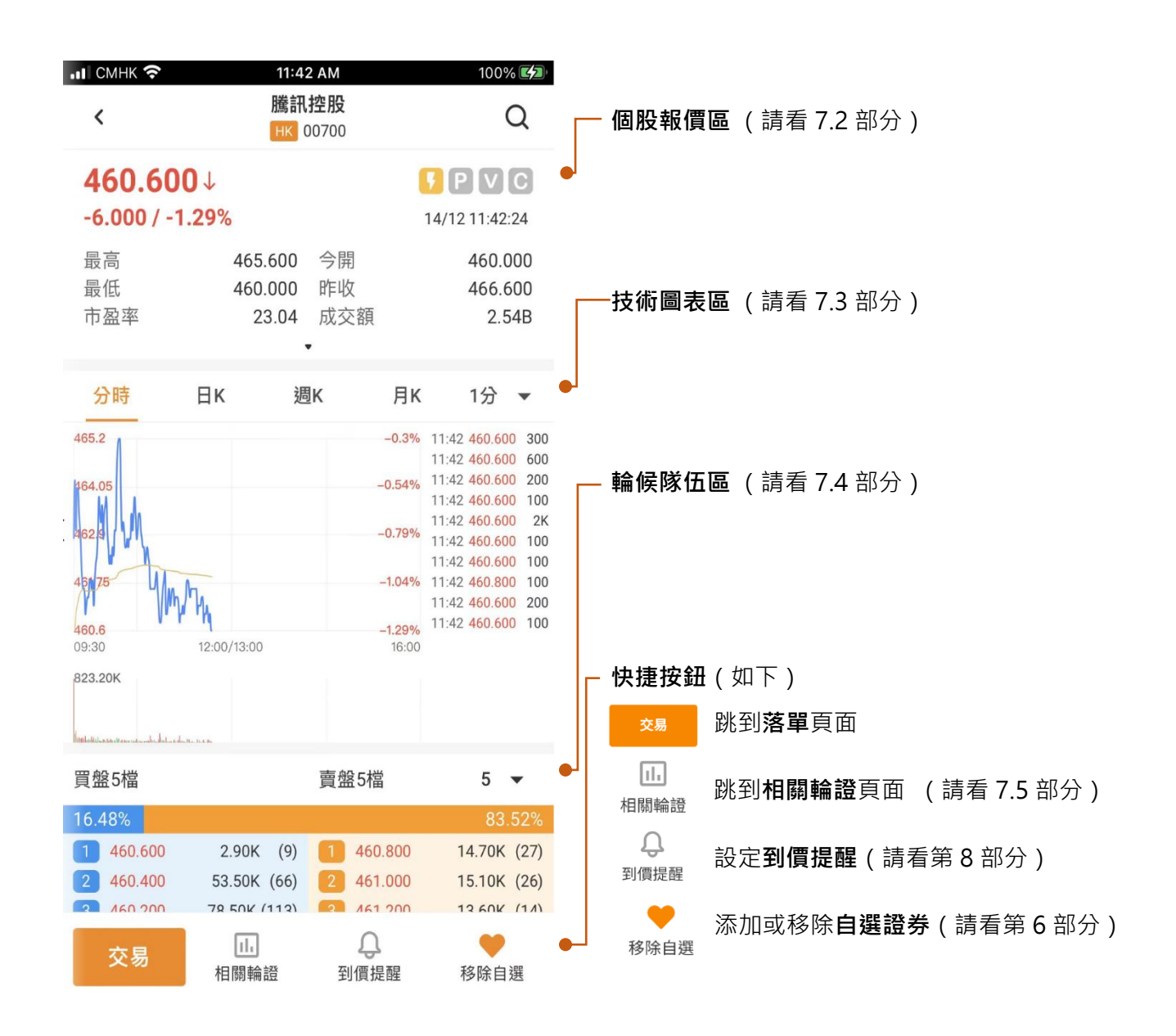

# 2GoTrade

#### <span id="page-16-0"></span>**7.2 個股報價區**

• 視乎用戶行情計劃,報價會顯示最後更新時間及是否 15 分鐘延時

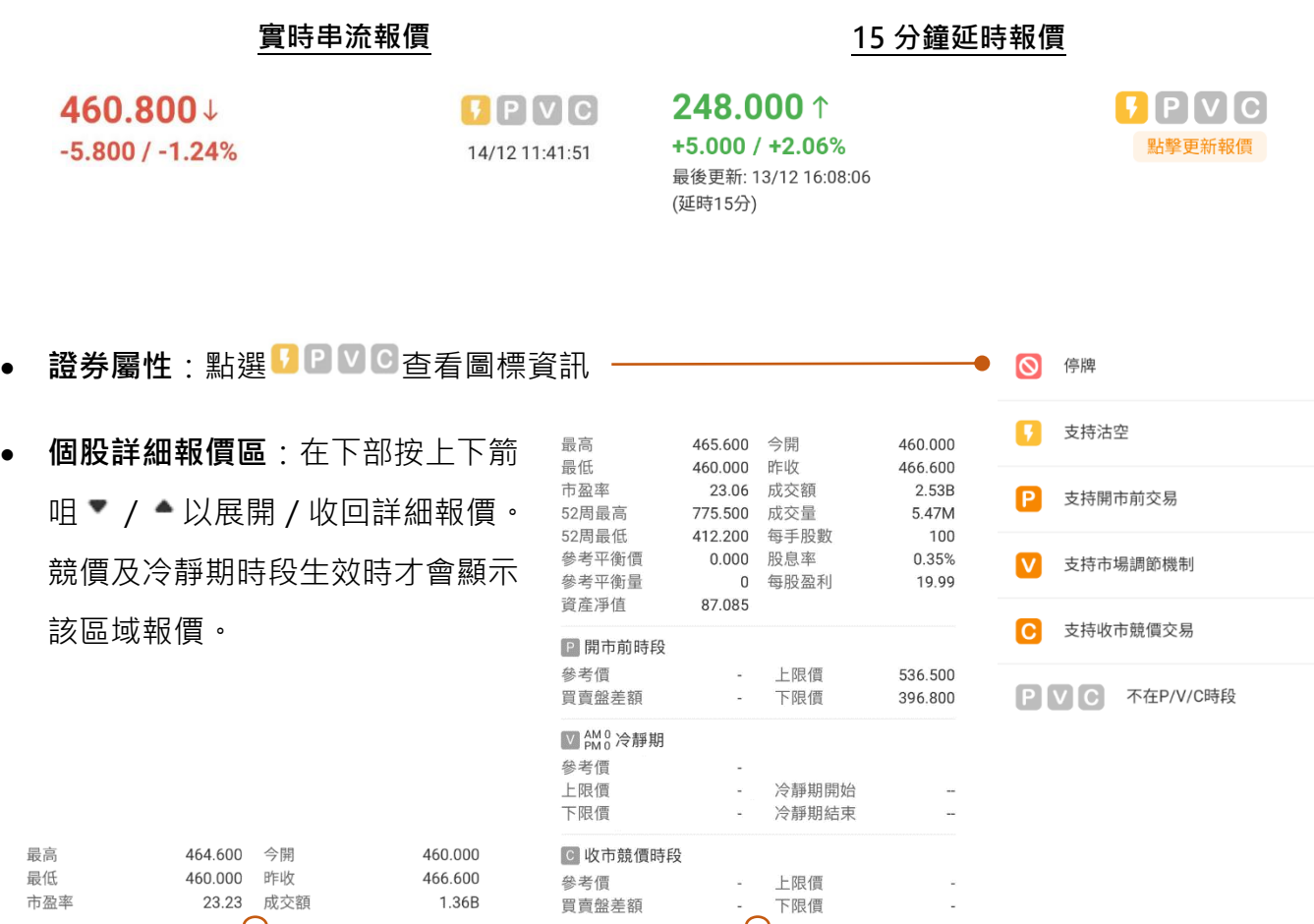

### <span id="page-16-1"></span>**7.3 技術圖表區**

● 技術分析圖及成交量圖:可選擇分時實線圖,日 / 月 / 周 / 即日 K 線陰陽燭圖。

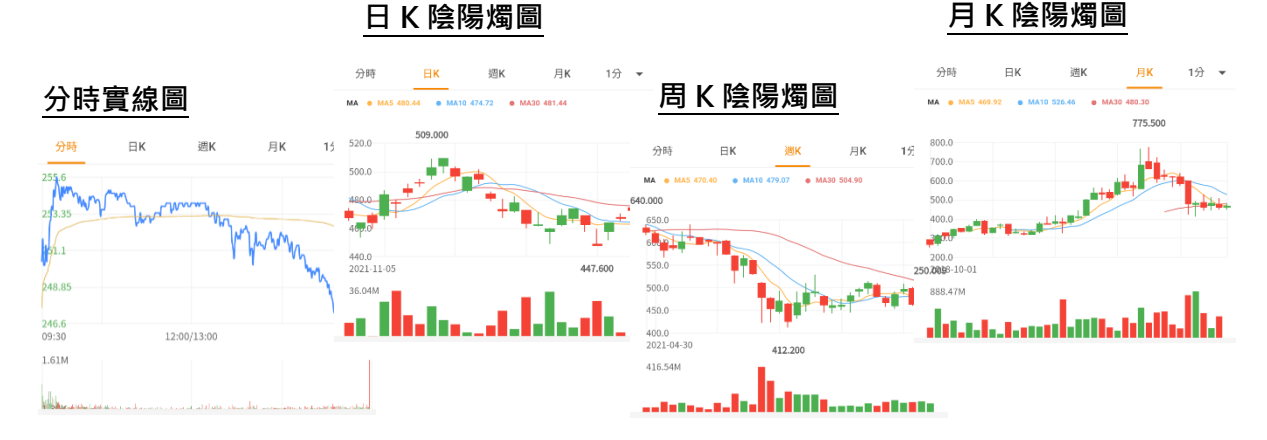

 $\boxminus$ K

週K

• MA10 462.78 • MA30 462.57

分時

MA @ MA5 463.08

 $19$ 

1分

月K

GoTrade2 交易易 手機應用程式簡易指南

- 即日 K 線圖可按下餐單選 1 分、5 分或 15 分鐘圖。
- 在圖表上按下,可顯示該點的對應交易日及價格。

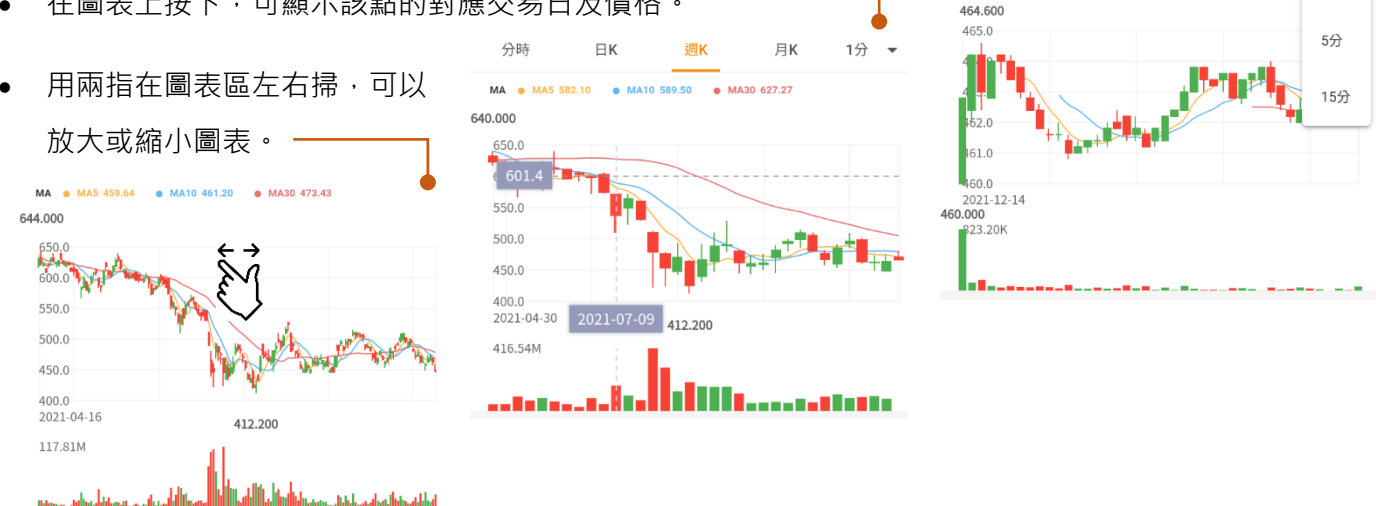

### <span id="page-17-0"></span>**7.4 輪候隊伍區**

#### **買賣隊伍**

• (只適用於實時串流計劃使用者)點按買賣盤隊伍檔數 菜單可以選取觀看 1、5 或 10 檔價格深度 胃般に増 車般に増 E.

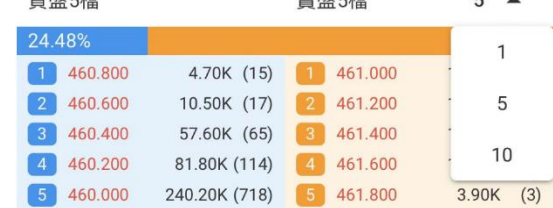

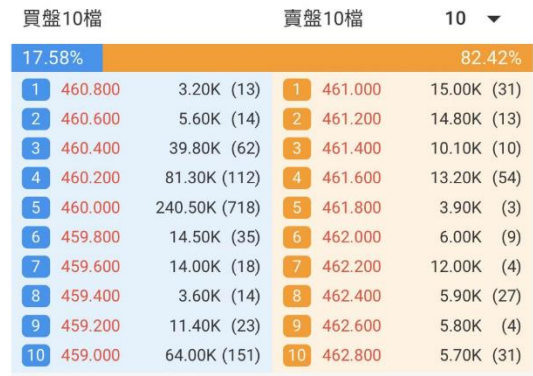

延時點擊 (默認計劃)、Level 1 實時串流或實時點擊按次查詢服務 1, 只可顯示 1 檔價格深

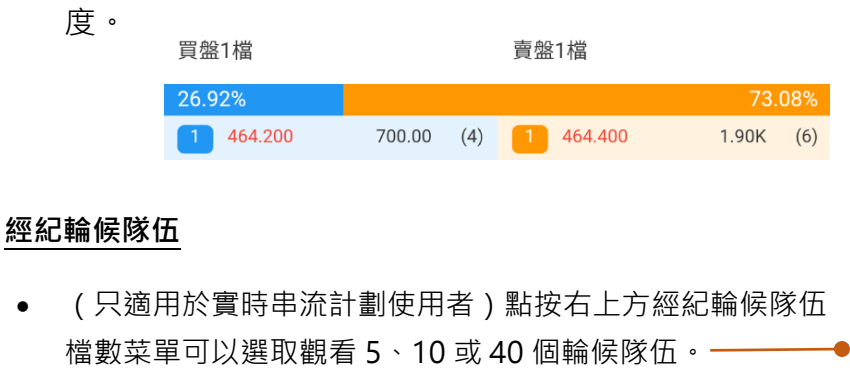

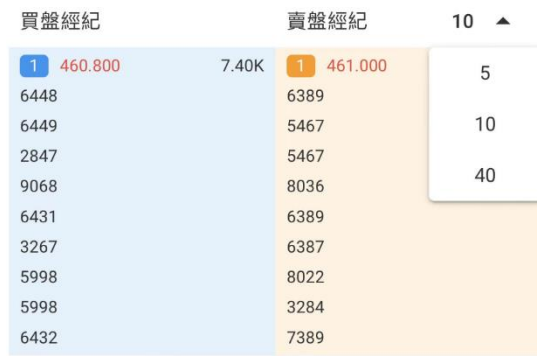

**功能按鈕一覽**

### <span id="page-18-0"></span>**7.5 相關輪證**

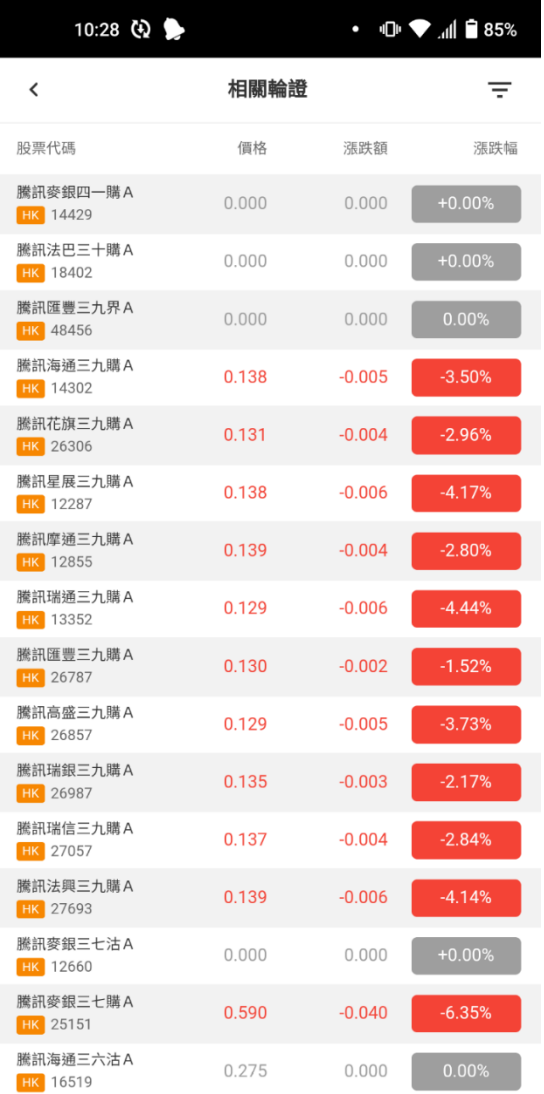

股票代碼 / 價格 / 漲跌額 / 漲跌幅:點 按可以按數值/升 跌百分比排列(如 右圖)。點按特定 證券可以查看個股 行情。

:回到上一頁

按<sup>確認</sup>生效。

:使用**篩選**。按後在彈

出視窗(右圖)選取所需 輪證類型及發行人篩選後

#### 騰訊海通三九購 A<br><mark>HK</mark> 14302  $0.138$  $-0.005$ 篩選 重設  $\acute{\text{c}}$ 類型 界內證 認沽 認購 牛誕 熊證 發行人 麥銀 法巴 匯豐 海通 花旗 星展 摩通 瑞通 高盛 瑞銀 瑞信 法興 中銀 摩利 國君 東亞

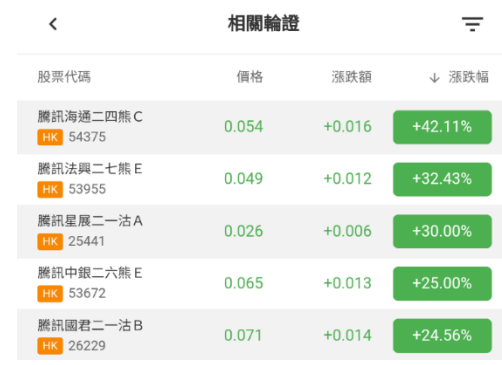

#### <span id="page-18-1"></span>**7.6 滬深股通行情**

6.3 部分的「搜索股票」功能亦支持搜索非港股。滬/深 股通的個股行情效果如下,默認顯示 1、5 或 10 檔價格深 度。

下方功能快捷鍵只支持**「交易」**和**「添加到自選」**。

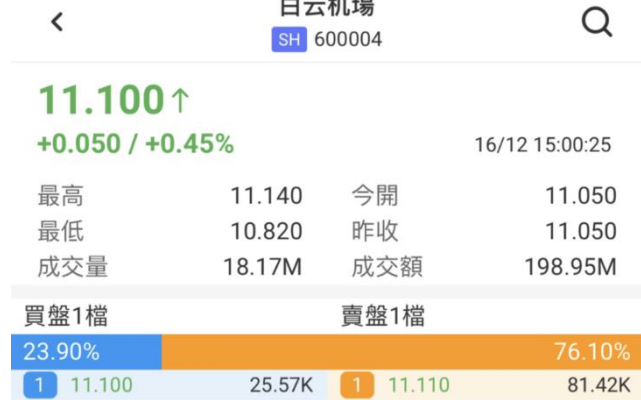

 $+ -1010$ 

GoTrade2 交易易 手機應用程式簡易指南

### <span id="page-19-0"></span>**8. 到價提醒 (僅限於港股串流行情計劃使用者)**

。<br>在個股行情頁面底部點按 到價提醒 · 可跳轉到「到價提醒 」頁面 · 顯示剛才選取的股票 ·

<span id="page-19-1"></span>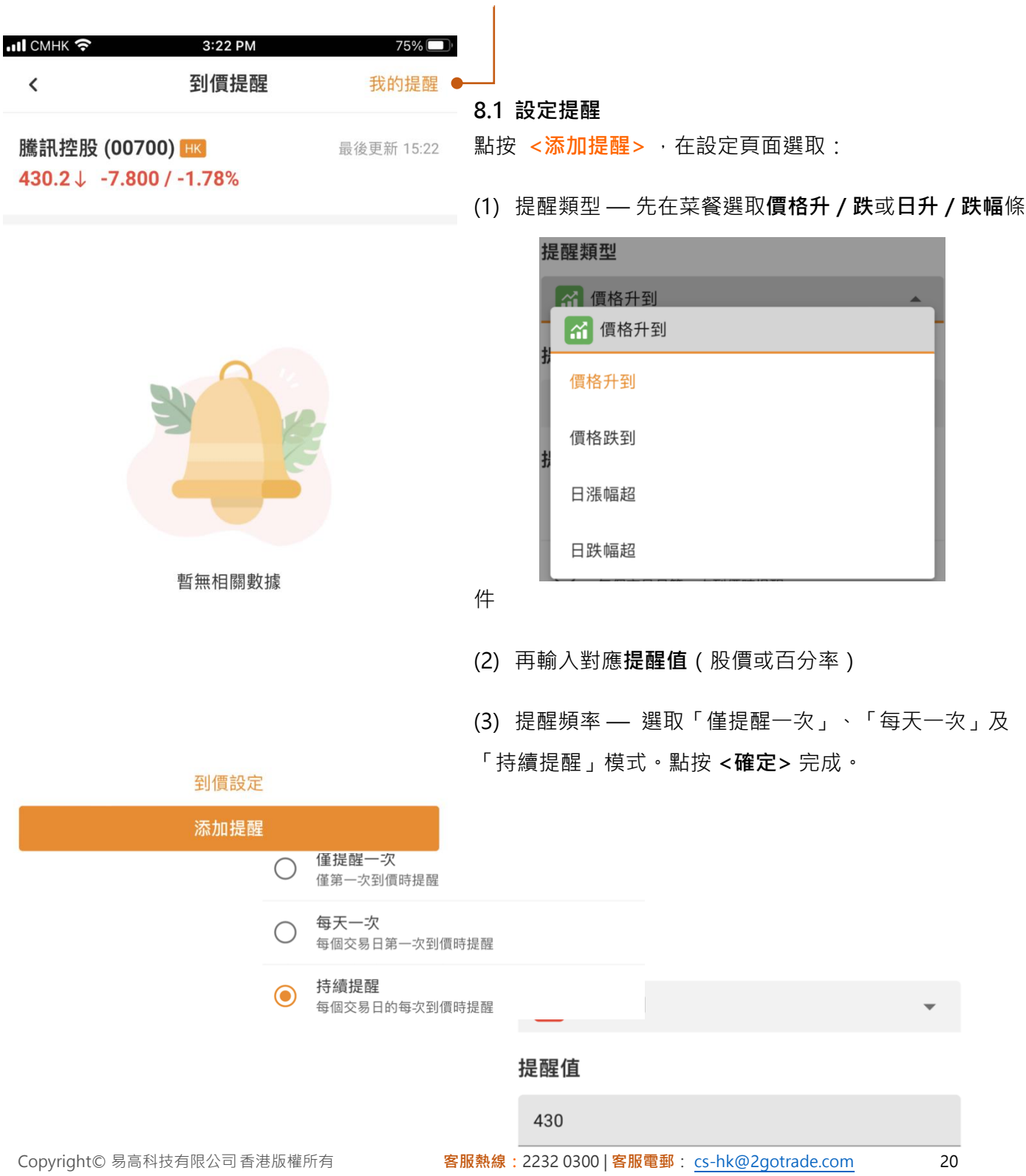

### 2GoTrade

<span id="page-20-0"></span>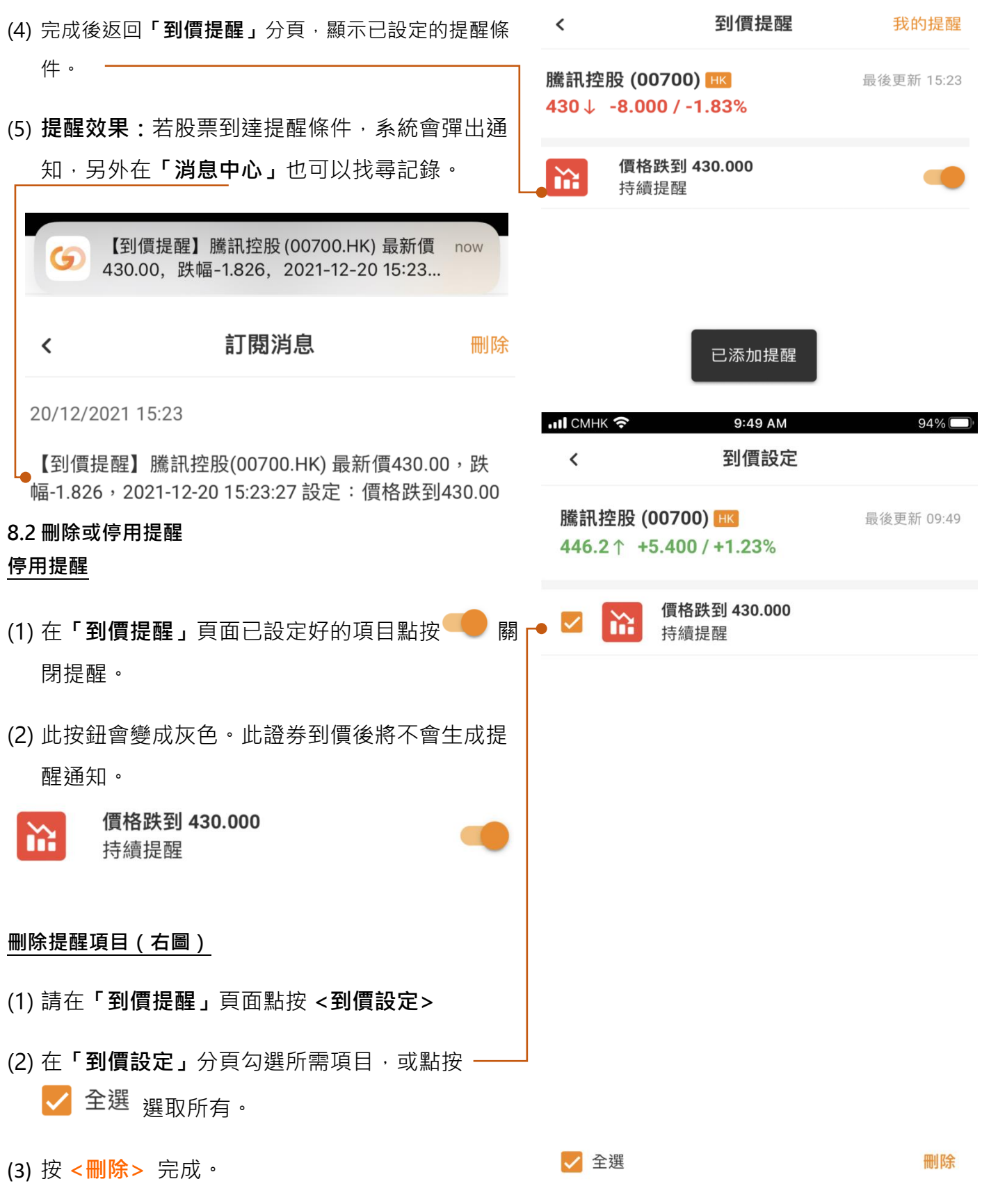

Copyright© 易高科技有限公司香港版權所有 **客服熱線:**2232 0300 | **客服電郵**: [cs-hk@2gotrade.com](mailto:cs-hk@2gotrade.com) 21

### 2GoTrade

<span id="page-21-0"></span>**9. 落單(一般訂單)**

<span id="page-21-1"></span>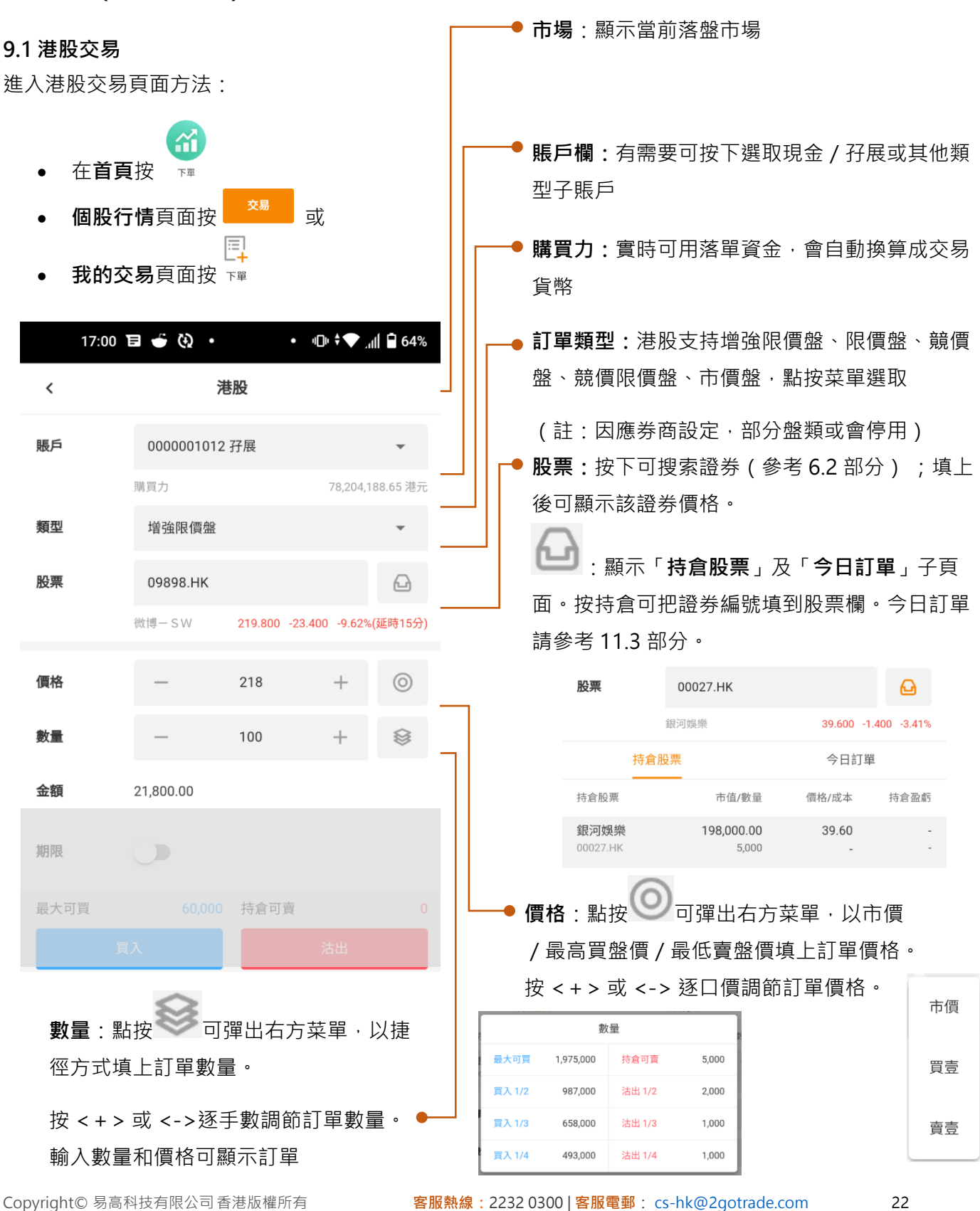

# 2GoTrade

日

按 < 關**閉** 

可更改,只可

取消。

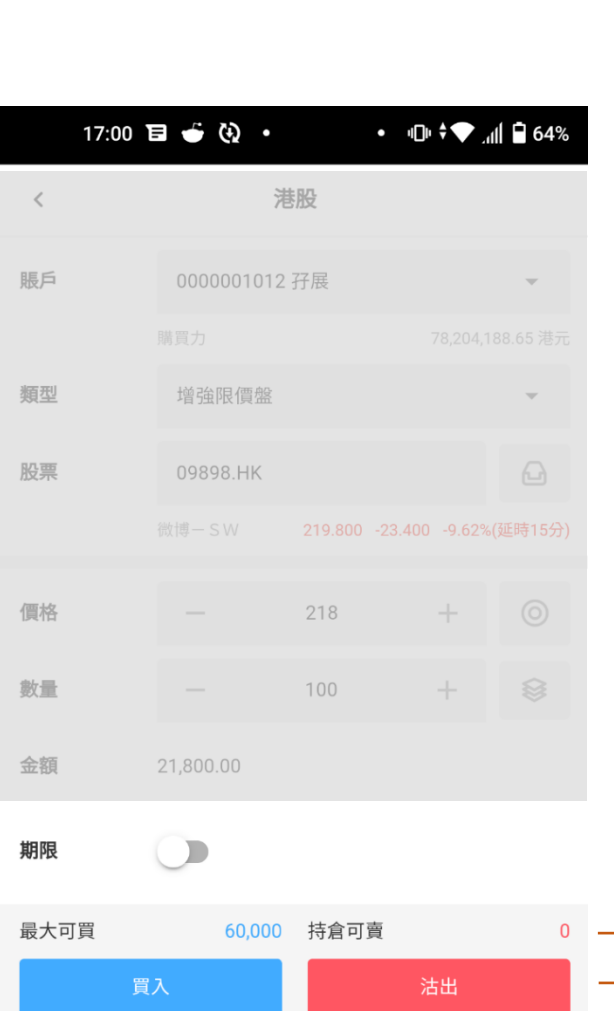

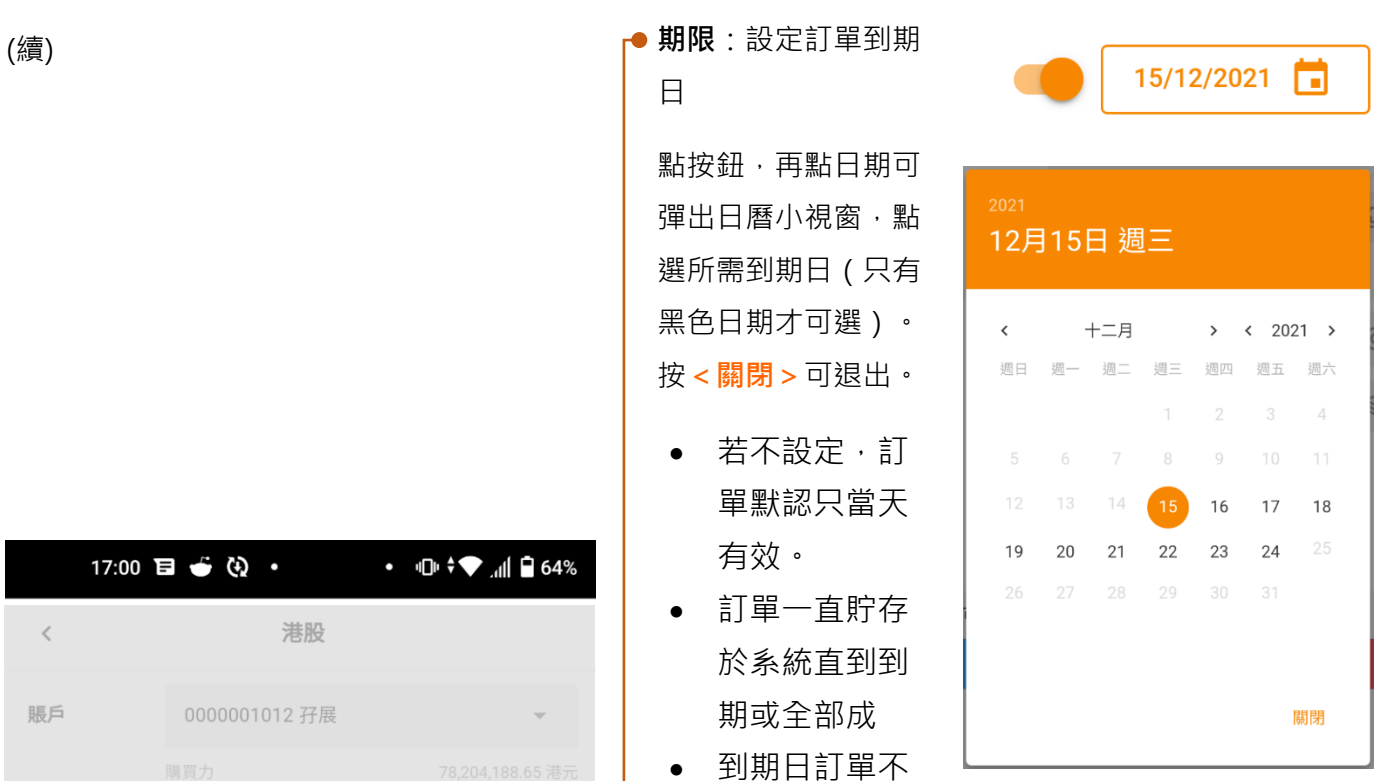

● 買入 / 沽出按鈕: 按鈕上方有最大可買股數及持倉可 賣股數供參考。按下即可彈出以下訂單確認小視窗:

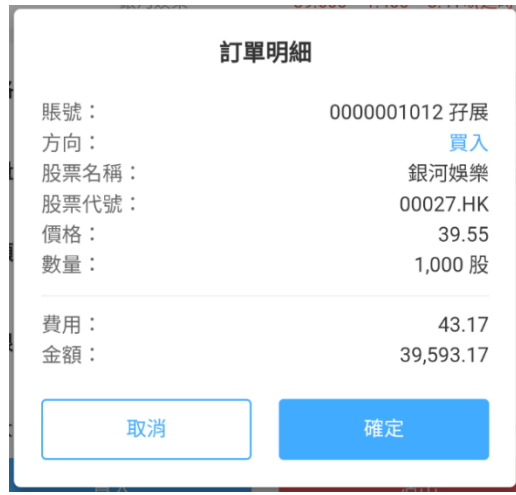

點按 **<確認>** 傳送訂單,或 **<取消>** 返回。

#### <span id="page-23-0"></span>**9.2 外股交易**

在「我的交易」頁面選取外地市場後,點選下單快捷鍵即可跳轉外 股訂單。落單方式跟一般訂單非常類似,不同之處在於:

- 訂單類型較少,通常只有限價盤及市價盤
- 不支持顯示證券現價。 7 功能鍵不適用。

#### <span id="page-23-1"></span>**9.3 港股暗盤交易**

用戶可經以下方式前往暗盤訂單:

• 於暗盤市場生效期間嘗試落單,系統彈出提示。點按 **<下單暗 盤>** 改為落暗盤。

> 溫馨提示 此訂單為 普通訂單 ,如需下暗盤訂單請 前往新股中心 暗盤交易時段: 07:00-19:10

> > 確定

下單暗盤

• 在新股認購模組中**「待上市(暗)」** 分頁中點按合適證券。用戶成功獲配 發新股後,一般落單時輸入該證券, 系統彈出提示,確定前往暗盤交易或 預先落單。

暗盤訂單操作方式跟 9.1 部分的一般港股訂單非常類似,而訂單類 型只支持「限價盤」。

- $\dot{\mathbb{R}}$ 單後在**「今日訂單」**分頁查看訂單狀況,市場會以 標注。點按訂單,下方彈出功能菜單。
- 按 **<確定>** 提交或 <**取消**> 返回落單頁面。成功提交訂單 會彈出以下通知。

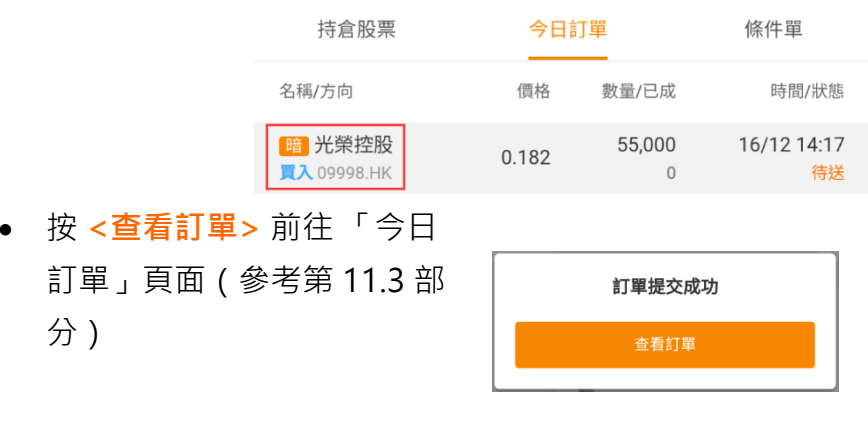

# 2GoTrade

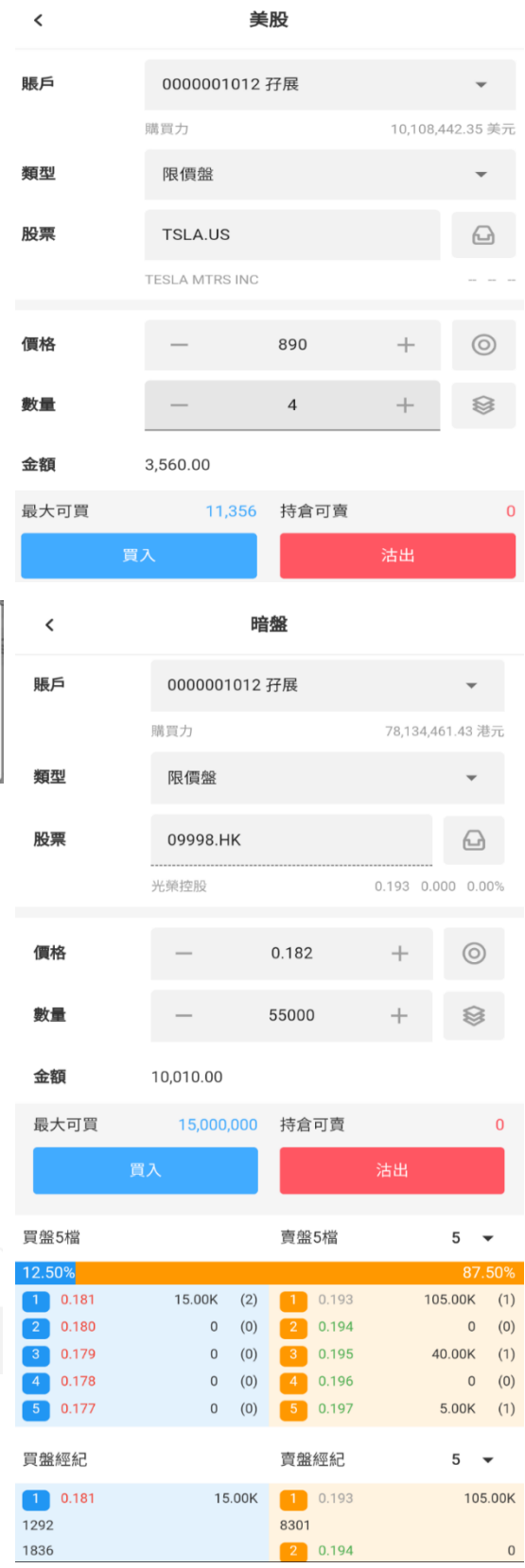

### 2GoTrade

### <span id="page-24-0"></span>**10. 落單 (條件單)**

FÝ

在「**我的交易」**頁面按 ### , 可在港股市場使用雙向限價盤、觸價盤及條件盤。

#### <span id="page-24-1"></span>**10.1雙向限價盤 (Two-Way Limit Order)**

- 落盤時輸入兩個買/沽觸發價(於現價之上和之下)
- 買盤:當股價升破上限價時會追貨,跌破下限價會撈底
- 沽盤:當股價升破上限價時會止賺,跌破下限價時止蝕。
- 落盤時,除了觸發價外,亦要輸入最高買價或最低沽價,防止追貨價太高 / 止蝕價太低。

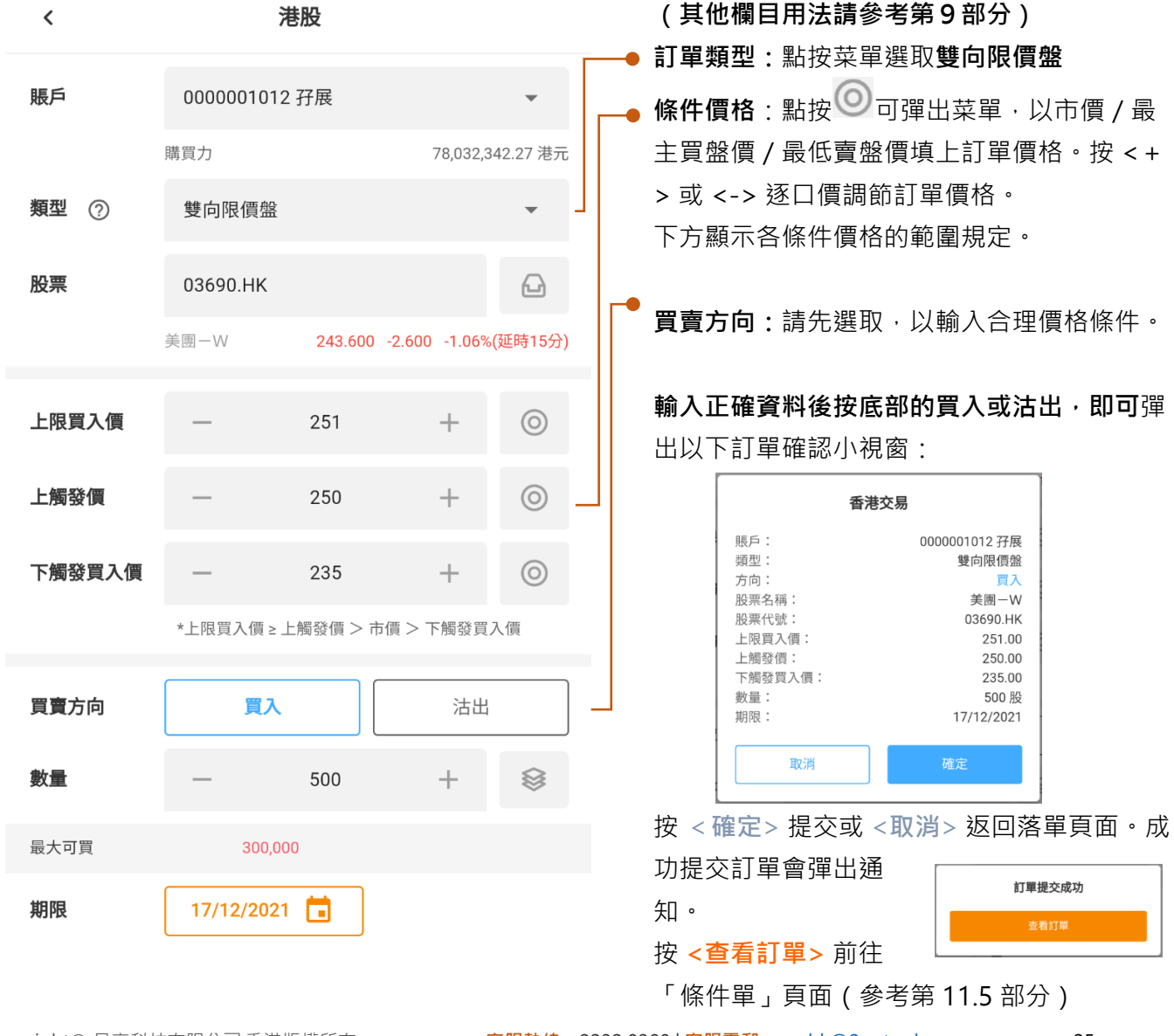

# 2GoTrade

### <span id="page-25-0"></span>**10.2 觸價盤 (Market-if-Touched Order)**

- 此盤類落單後,全程**不會**在市場排隊。
- 設定觸價買盤後,系統儲存此訂單,監察到市場有沽盤等於或低於觸發價以內 就會馬上觸發成交。 餘數繼續儲存於系統中,繼續相同運作。下圖例子:股票現價\$0.68,買盤觸發價\$0.63,若沽隊出現 \$0.63 或以下掛盤,系統馬上觸發訂單成交。

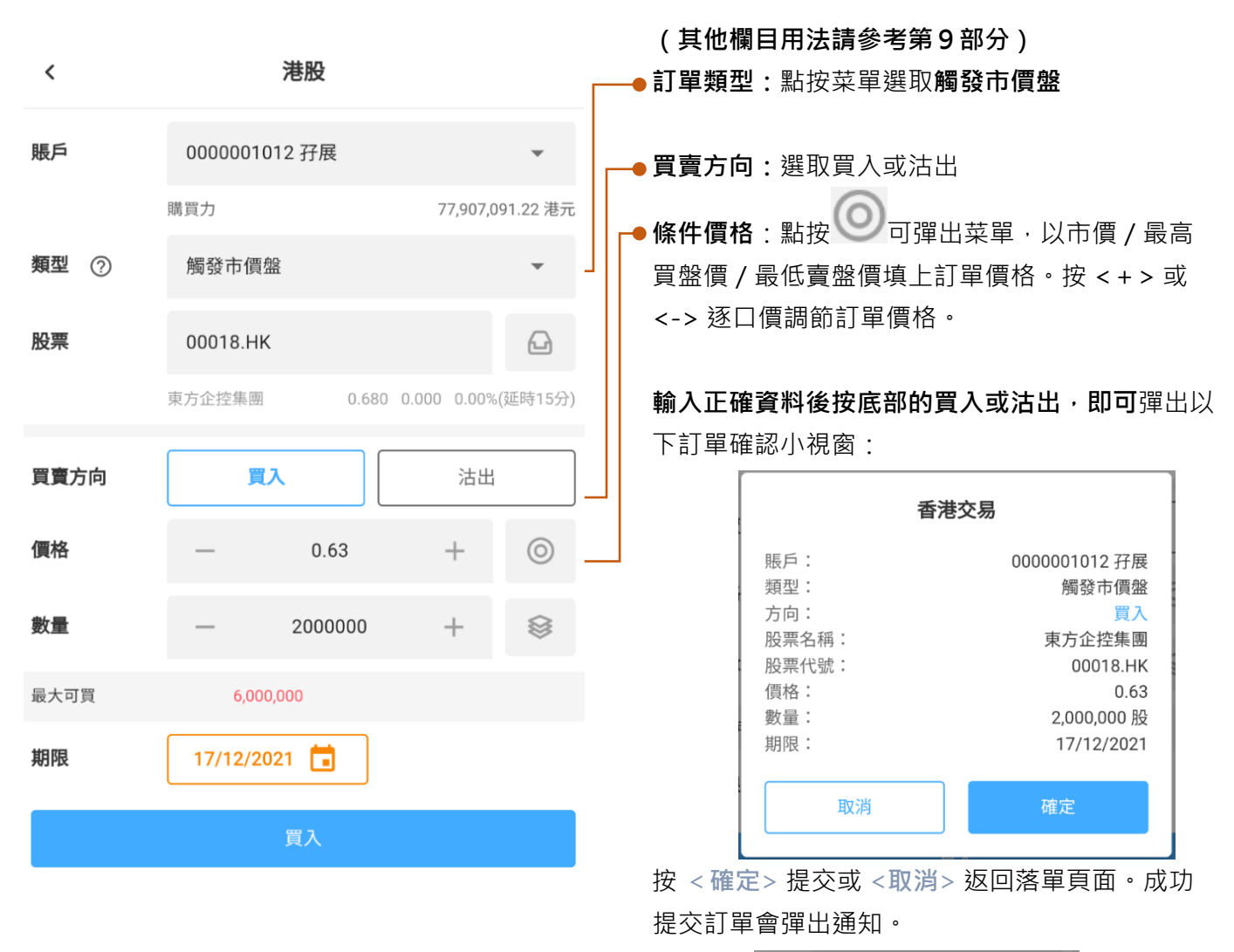

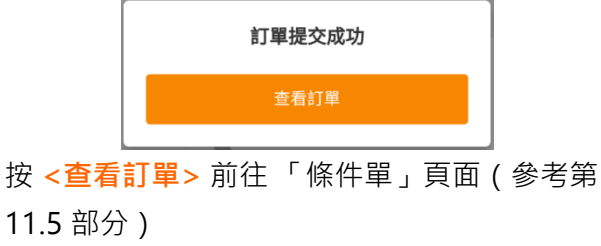

### 2GoTrade

### <span id="page-26-0"></span>**10.3條件盤 (Conditional Order)**

- 事先設定觸發價和掛盤價。
- 當現價到達觸發價(「到達」指現價高於/等於‧或低於/等於用戶設定的觸發價)時就會以預設的盤 價傳送買/沽盤。下圖例子:現價為\$5.3,若升至\$5.4 時,會觸發\$5.38 的買盤排隊。

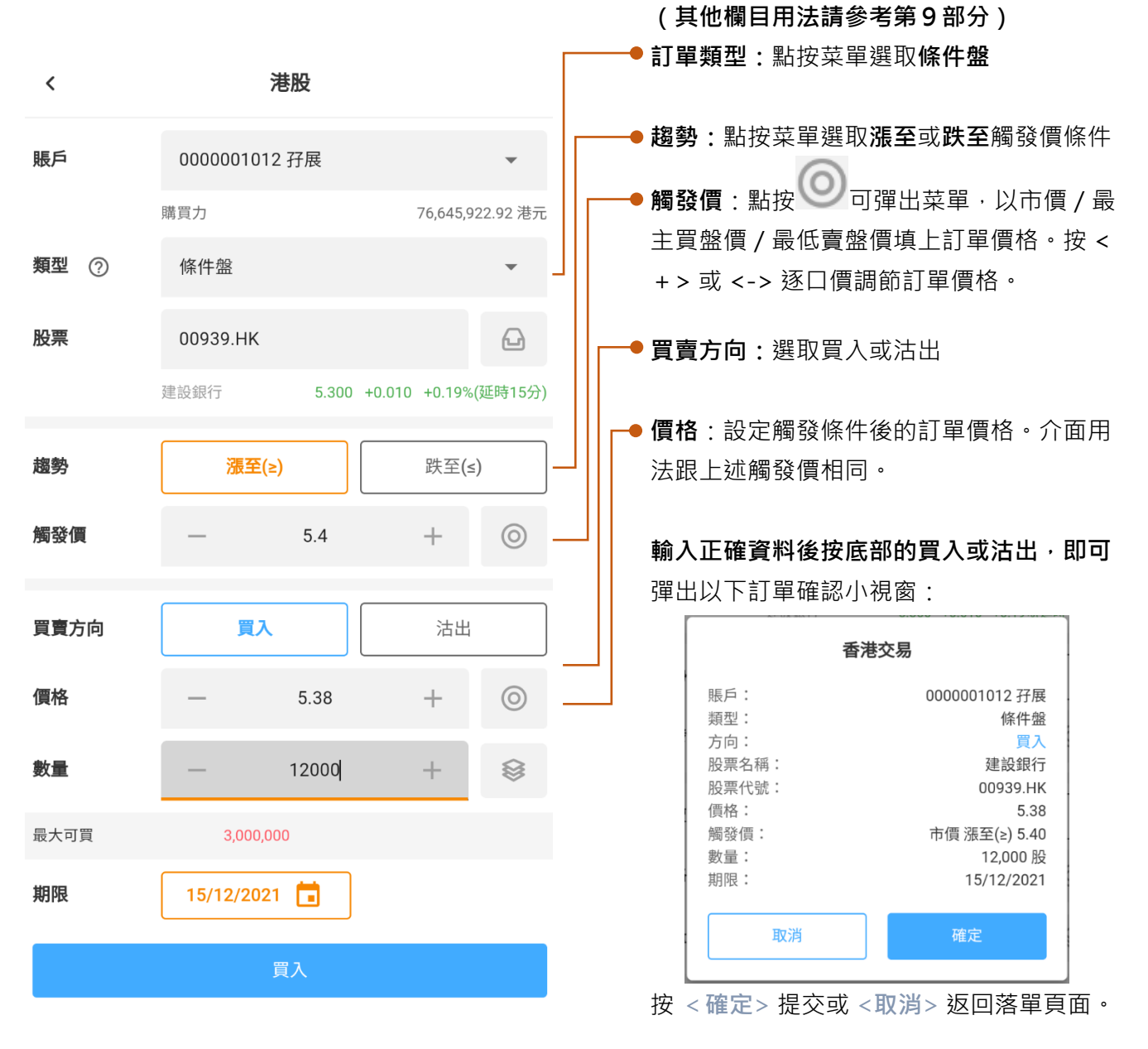

成功提交訂單會彈出通知。按 **<查看訂單>** 前往 「條件單」頁面(參考第 11.5 部分)

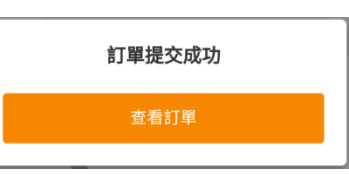

### **重要備註**

- 1. 第 10.1、10.2 及 10.3 部分的條件盤均**必須使用**到期日/期限(GTD) 功能。默認設定是當天交易日到 期。
- 2. 上述所有盤類均只支持**直駁港股市場**。
- 3. 因應券商設定,部分或全部盤類或會停用。
- 4. 因為各盤類有到期日功能,因此若想更改(包括更改到期日),只能夠取消後再落盤。
- 5. 上述盤類 (包括一般到期日盤) 不會處理證券經拆合,派息等企業行動後對股價的影響,因此有機會 令離上一天收市價較遠的訂單成功觸發到市場,敬請留意。
- 6. 市場情況瞬息萬變,證券價格或成交狀況有可能非常波動,條件訂單有機會未能按照設定的觸發條件 獲得妥善成交。

### 2GoTrade

### <span id="page-28-0"></span>**11. 「我的交易」頁面**

#### <span id="page-28-1"></span>**11.1總覽**

 $\bigoplus$ 

在主菜單選取 交易 即可前往,操作各種交易功能,包括:多市場持倉管理、落盤、查看訂單記錄、資金 提存、日/月結單下載、認購新股。

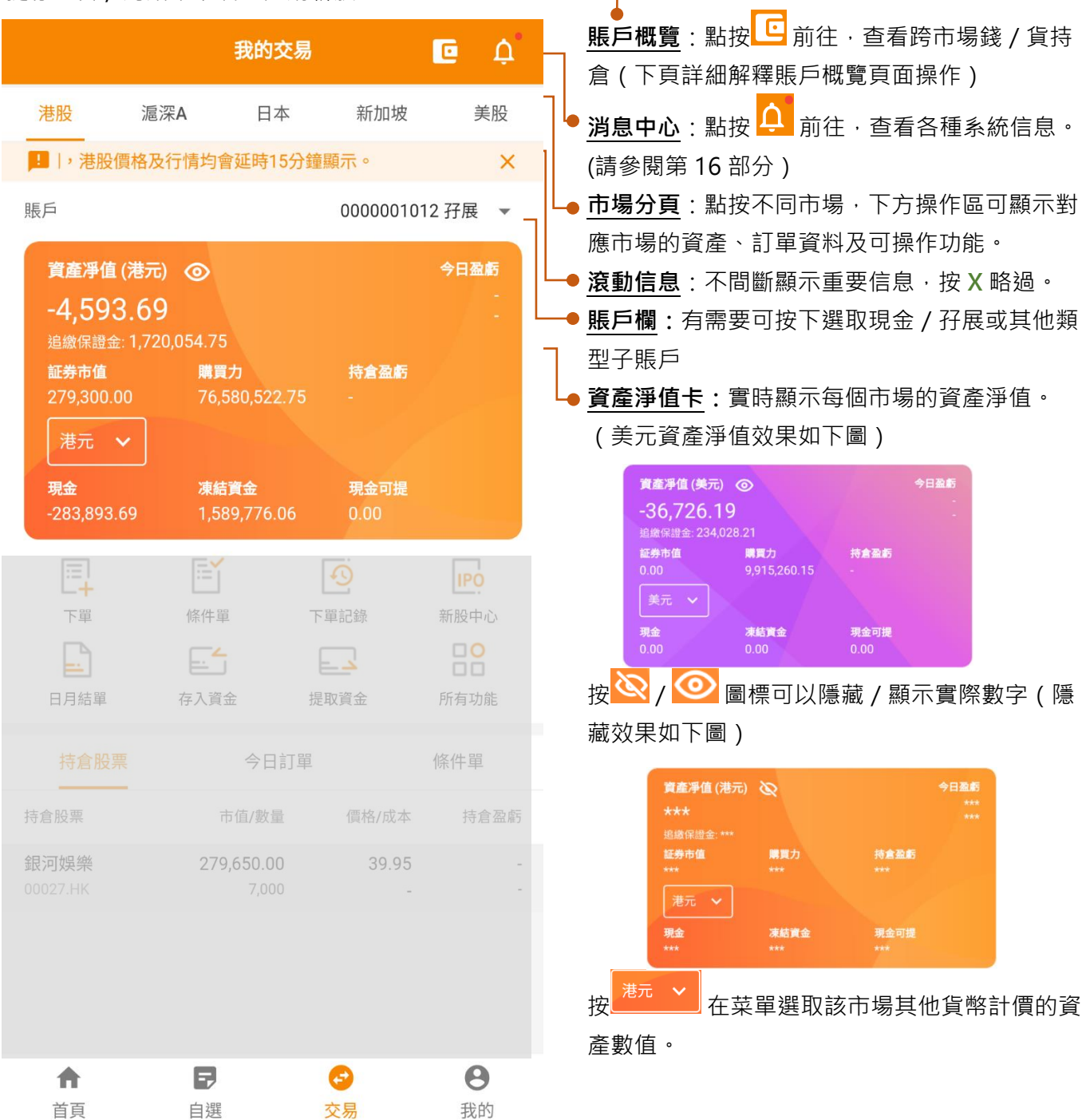

### 2GoTrade

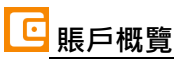

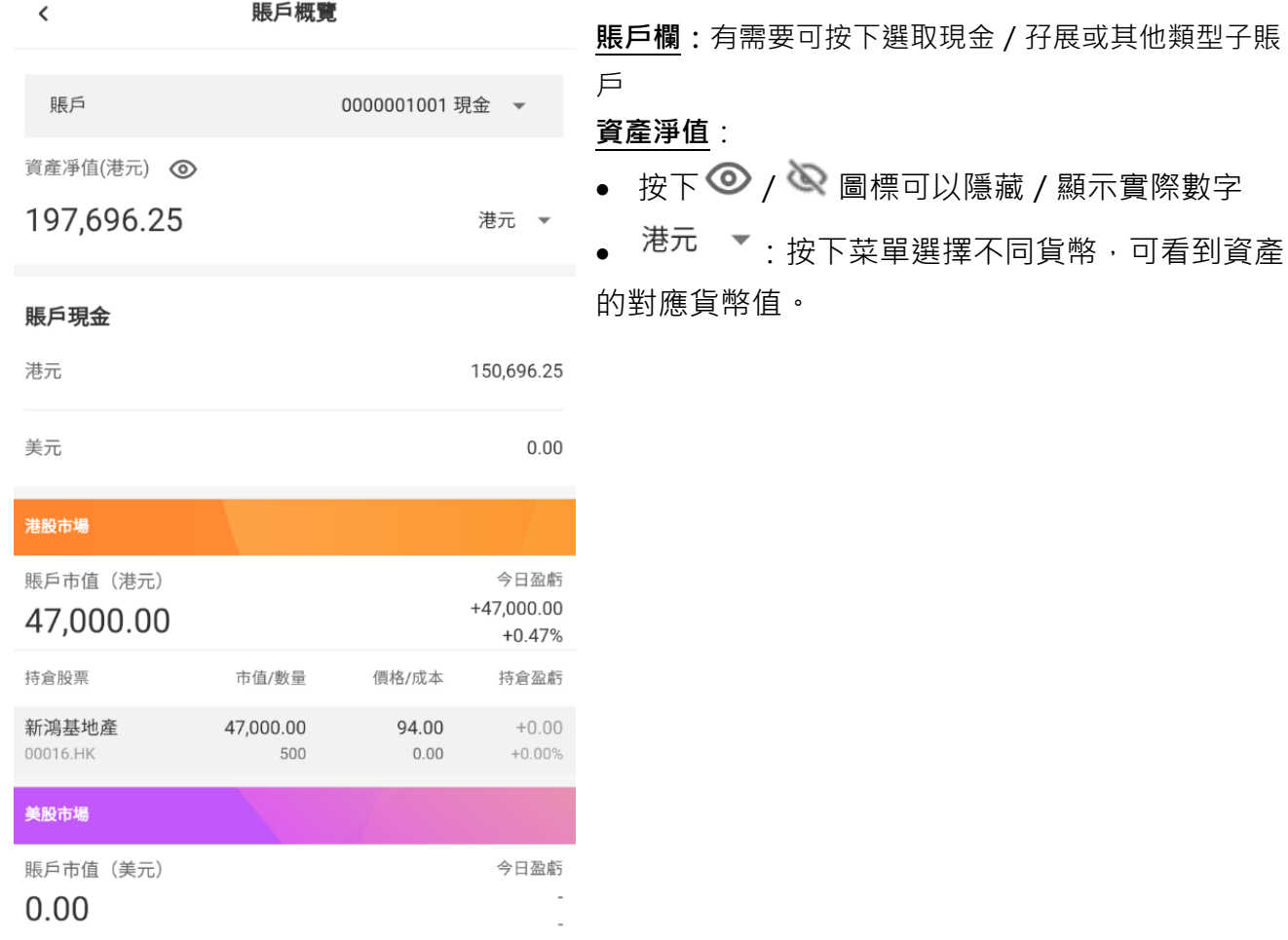

### (續)

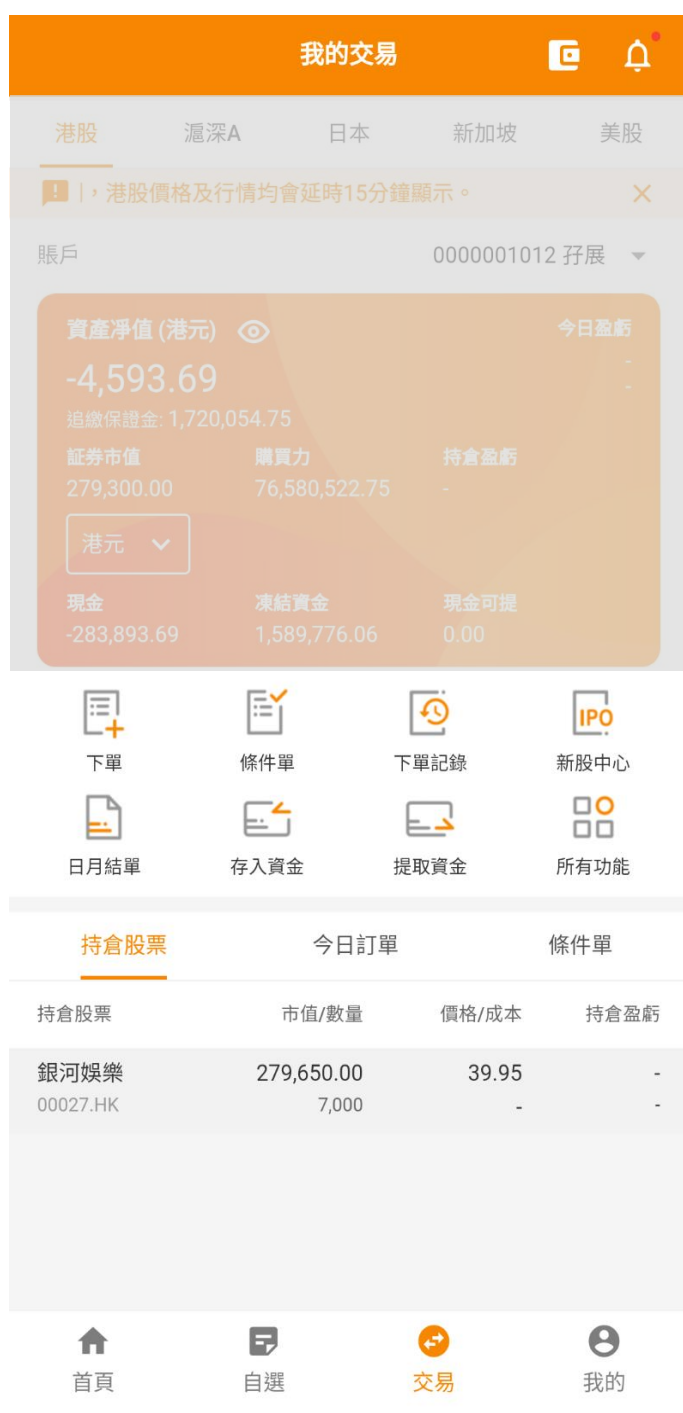

# 2GoTrade

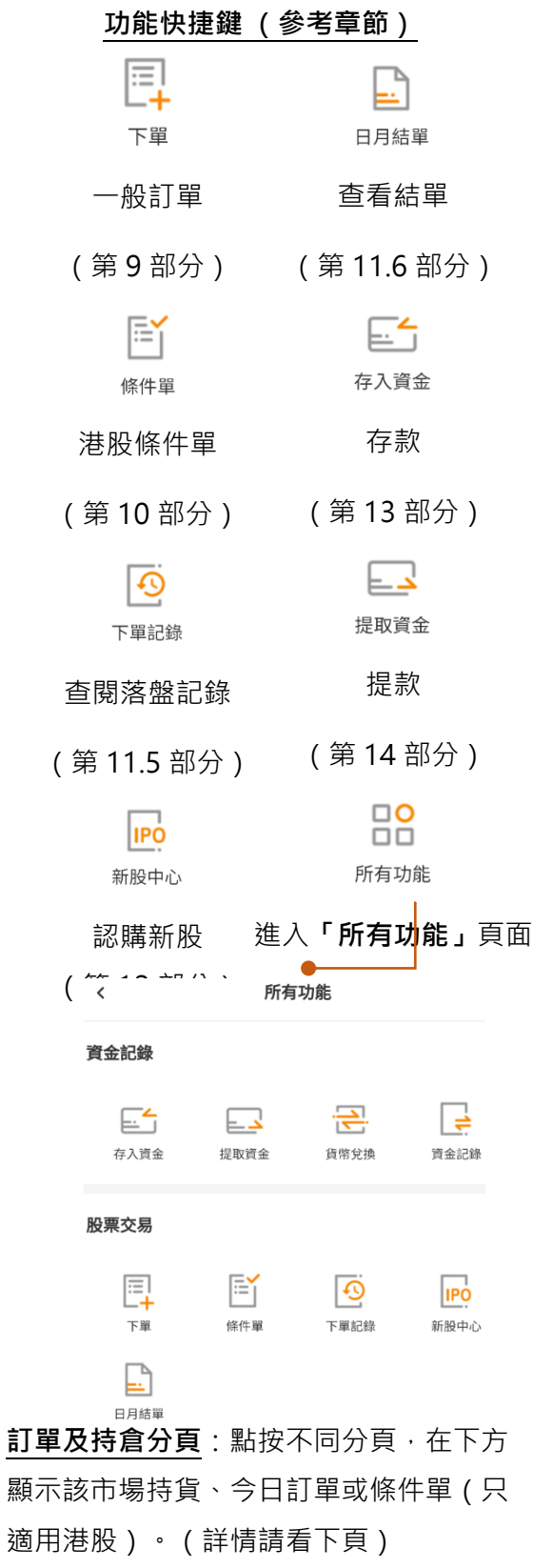

#### <span id="page-31-0"></span>**11.2 持倉股票**

- 顯示用戶該市場持倉量、市值、現價、成本價 及盈虧額/盈虧率數值 。
- 考第 7 部分)
- <span id="page-31-1"></span>

# 2GoTrade

今日訂單

條件單

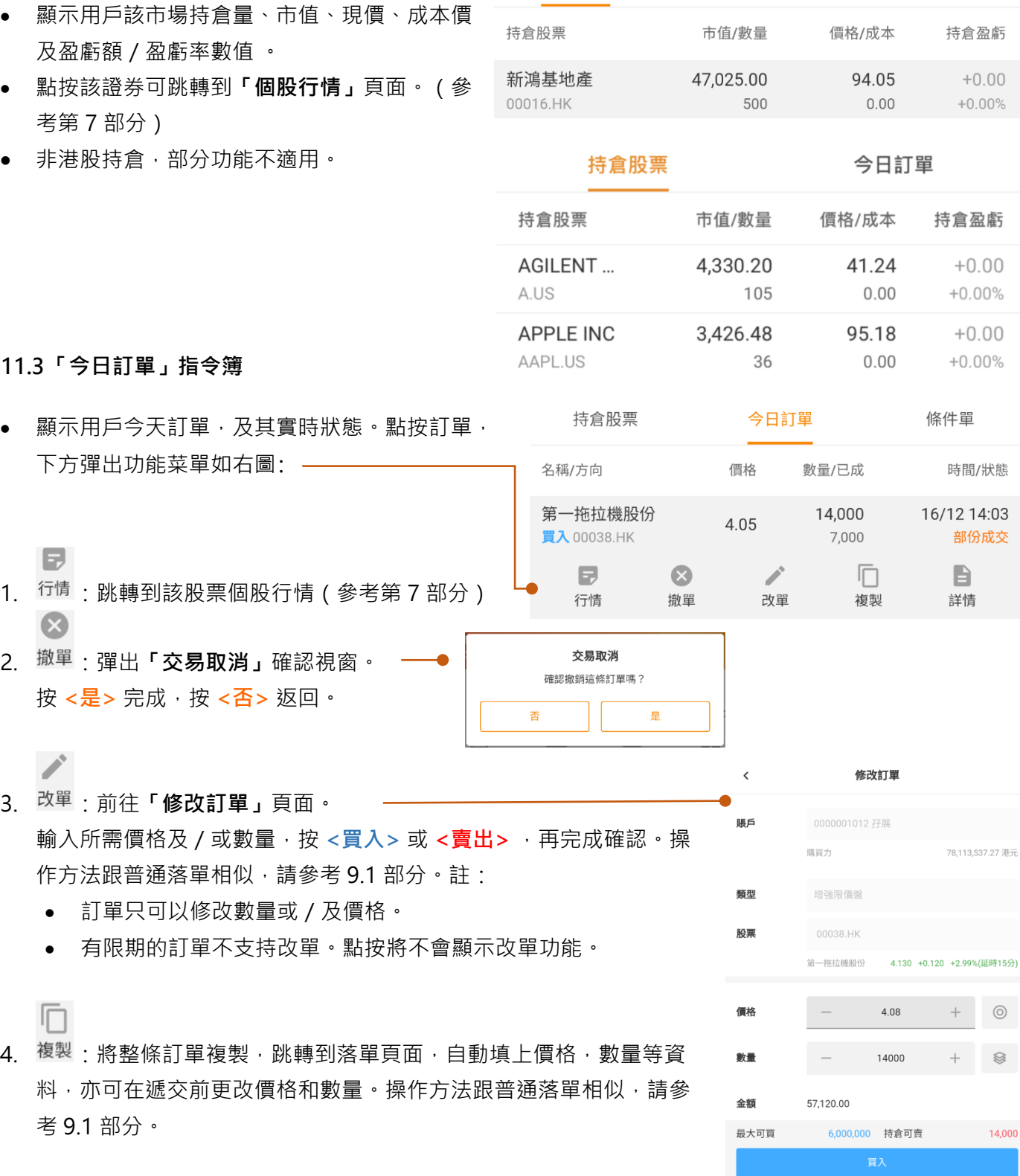

持倉股票

 $\blacksquare$ 

# 2GoTrade

 $\overline{\left( \right. }%$ 

5. 詳情: 前往「訂單詳情」頁面,顯示訂單各項實時細節,包括訂單狀 態,成交明細。可使用底部的**<改單>**、**<撤單>**及**<行情>**功能。操 作方法跟普通落單相似,請參考9.1部分。

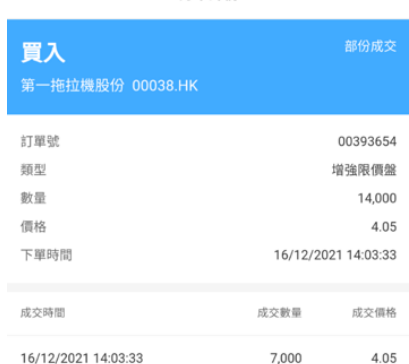

訂單詳情

#### <span id="page-32-0"></span>**11.4「條件單」指令簿(只適用於港股)**

- 顯示用戶今天的條件盤及其實時狀態。點按訂 單,下方彈出 **<撤單>**、**<行情>**及**<詳情>**功能菜 單如下。
- 操作方法跟普通落單相似,請參考 9.1 部分。

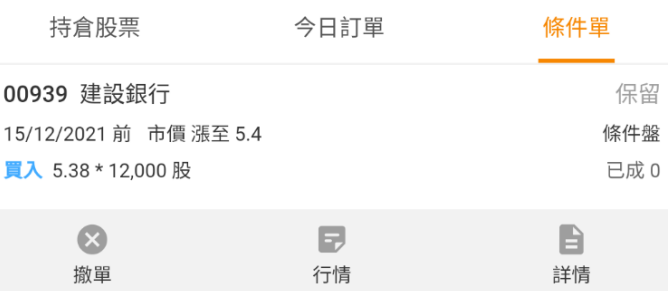

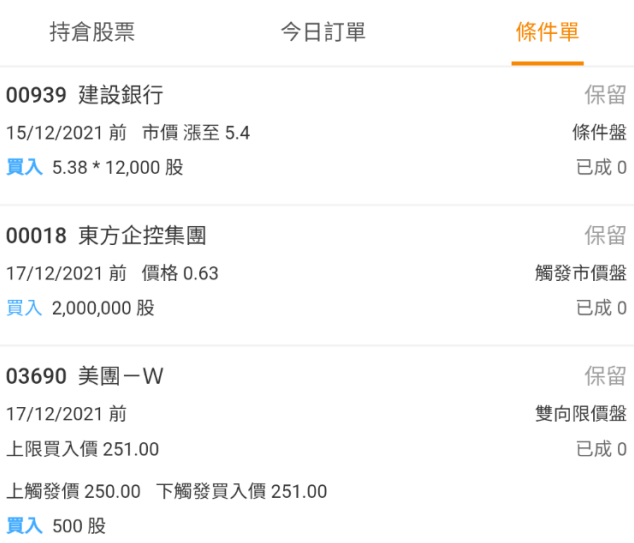

GoTrade2 交易易 手機應用程式簡易指南

#### <span id="page-33-0"></span>**11.5下單記錄**

用戶在可查看當天及過往訂單記錄。功能鍵一覽:

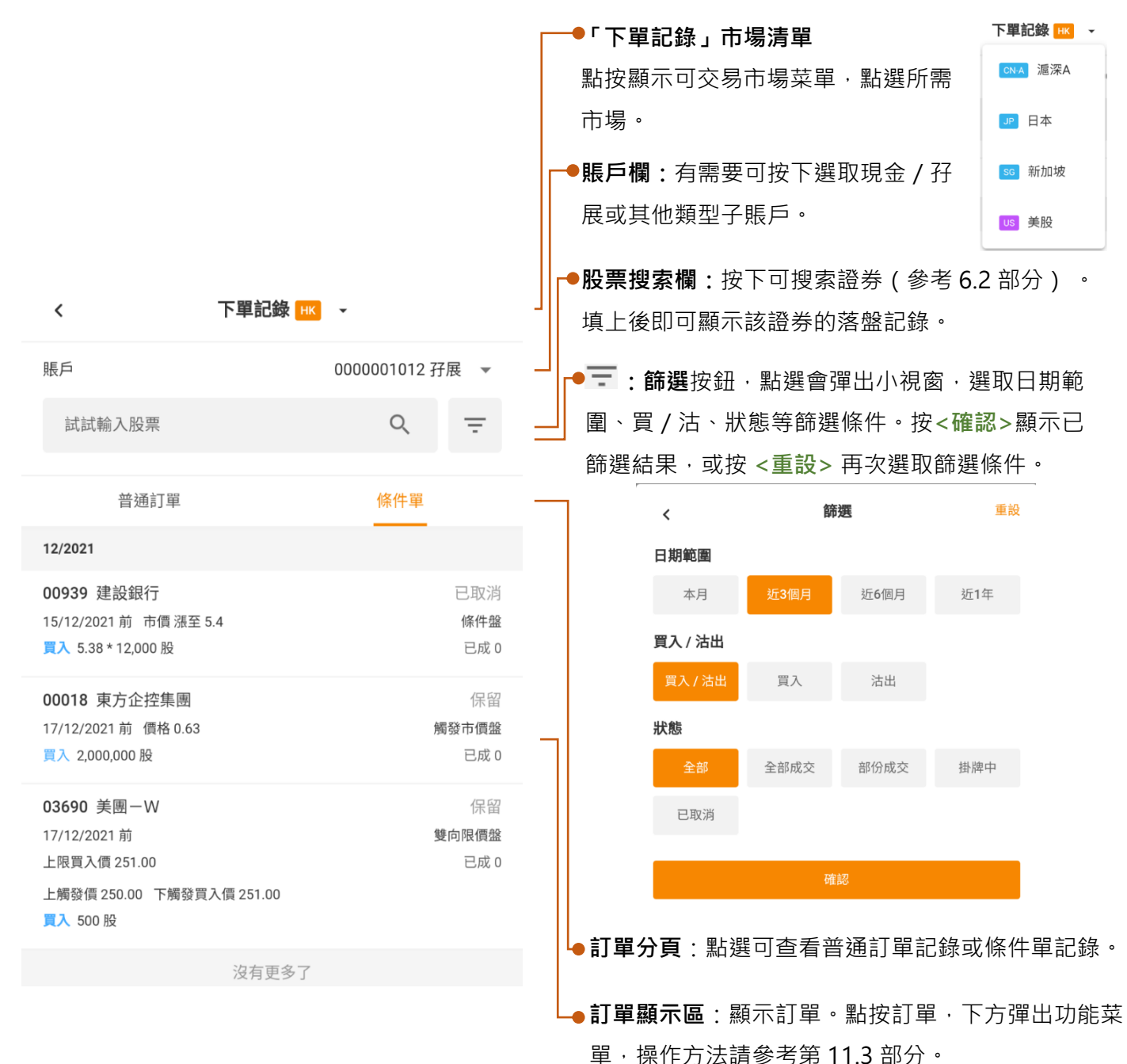

#### <span id="page-33-1"></span>**11.6 查閱日月結單**

在「日月結單」分頁,可杳看最近 24 個月的月結單及 180 日的日結單。點按日期即可下載對應結單。

# 2GoTrade

### <span id="page-34-0"></span>**12. 新股認購 IPO**

前往方法:

(1) 用戶在成功登陸後,首頁會彈出新股認購通知。按 **<立即認購>** 前往,或 **<今日不再提醒>** 略過。

**IPO** 

(2) 在**「我的交易」**港股主頁面按 快捷鍵前往**「新股中心」** 主頁,顯示可認購新股清單及基本資料(認購中分頁)、待上 市新股(待上市(暗)分頁)、認購記錄分頁。

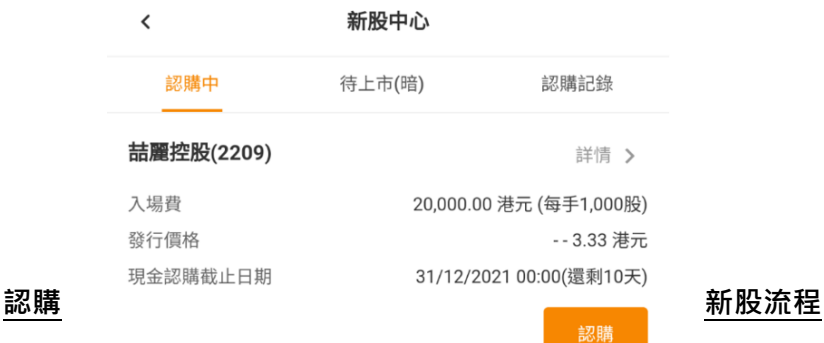

- 認購個股,請在該新股點按 **<認購>**
- 查看新股詳情 · 請點按 <詳情 > · 前往招股簡介頁面 · 頁面內 有招股流程時間線,招股細節,融資細節等。點按 **<認購>**申 請。

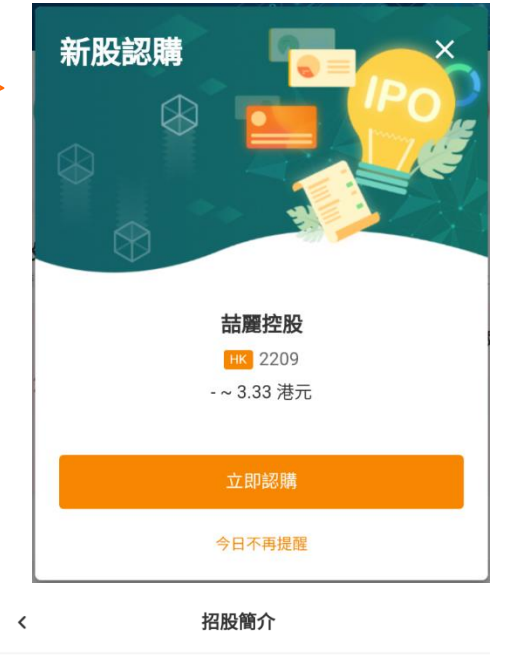

#### 喆麗控股有限公司 (2209)

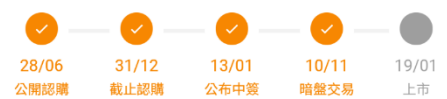

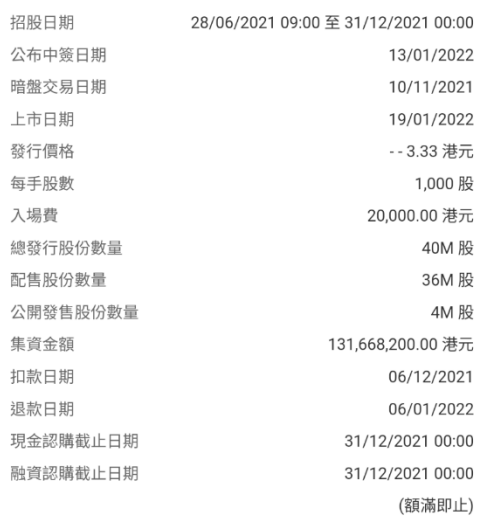

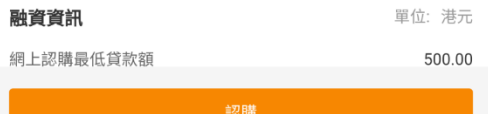

### 首先請閱讀條款細則,勾選 底部的 同意聲明乙,點按 **<下一步>**

• 在「**選擇認購資料**」頁面,選取:

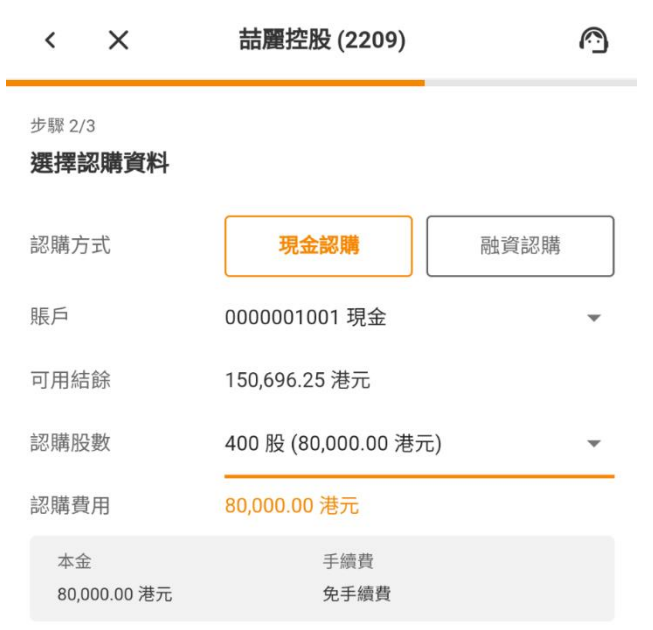

- o 認購方式:現金認購或融資認購
- o 認購賬戶:在菜單揀選認購帳戶
- o 認購股數:點按可彈出小視窗,顯示可認購股數及 其金額,選取股數,自動計算出認購費用及其他金
	- 額。

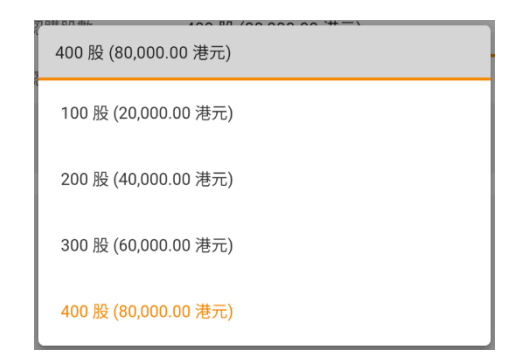

# 2GoTrade

 $\checkmark$ 詰麗控股 (2209) ∩

#### 步驟 1/3 條款細則

您在進行網上新股認購前,請仔細閱讀本條款及細則及有關新股 上市的資料。

#### 申請新股認購之條款及細則

須視乎並受其他條約及細則所規限和約束,2GoTrade (以下簡稱 「本行」)將透過由本行運作及維持之互聯網網站,讓申請人可 以透過本行,就網上公開發售證券提出申請。

您於申請香港公開發售股份前,請確定已參閱招股章程及有關申 請表格的條款及細則。您申請香港公開發售股份之決定,應依據 招股章程的內容作出,而不應根據其他有關香港公開發售股份的 資料,包括推廣或宣傳資料及媒體報道。

有關新股上市的公告、招股書、及公開發售 - 申請表格,請參閱 「上市事宜及上市公司」:

#### https://www2.hkexnews.hk/New-Listings/New-Listing-Information/Main-Board?sc\_lang=zh-HK

所有透過此渠道、平台或系統認購新股之申請("有關申請")均須由 本行覆核及最後審批。透過本行及此渠道、平台或系統遞交申請 並不代表有關申請已經生效或成功。本行擁有絕對酌情權並保留 所有權利拒絕有關申請,而沒有責任給予任何理由。

如你決定透過此渠道、平台或系統申請認購新股,請不要再透過 其他途徑遞交申請(包括填妥及遞交白色申請表、黃色申請表或

> 本人已細閱、明白及接受以上條款及細則、風險披露聲 明、免責條款及「公開發售 - 申請表格」內的申請條款及 條件。

✓

# 2GoTrade

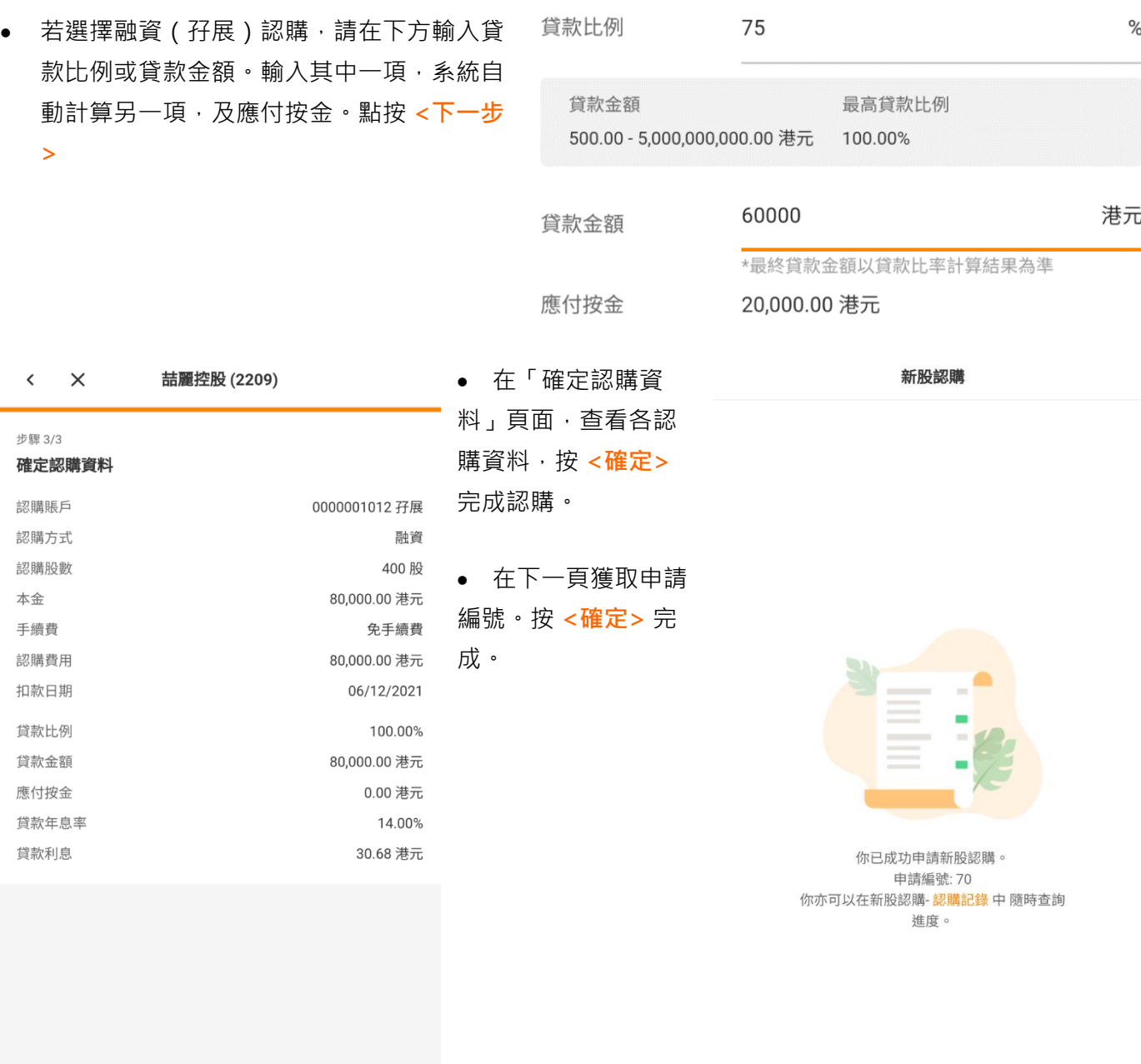

GoTrade2 交易易 手機應用程式簡易指南

- 在認購記錄分頁,可查看所有認購記錄及其狀態。
	- o 點按 **<查閱>** 觀看認購資料。
	- o 取消認購,請點按 **<撤單>**,在「交易取消」通知中 點按 <是> 確認, 或 <否> 返回。

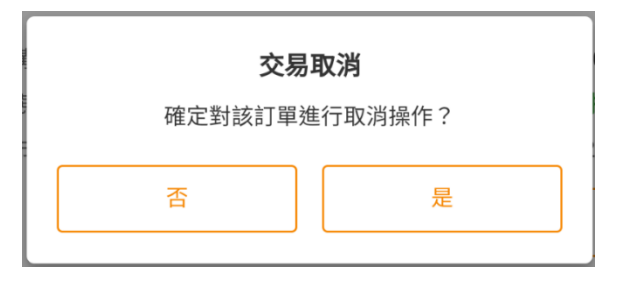

• 配發結果可獲電郵及系統通知。獲配售之股份可在**「我的 交易」**的**「持倉股票」**分頁查看持倉(參考 11.2)並進 行暗盤交易(參考 9.3)。

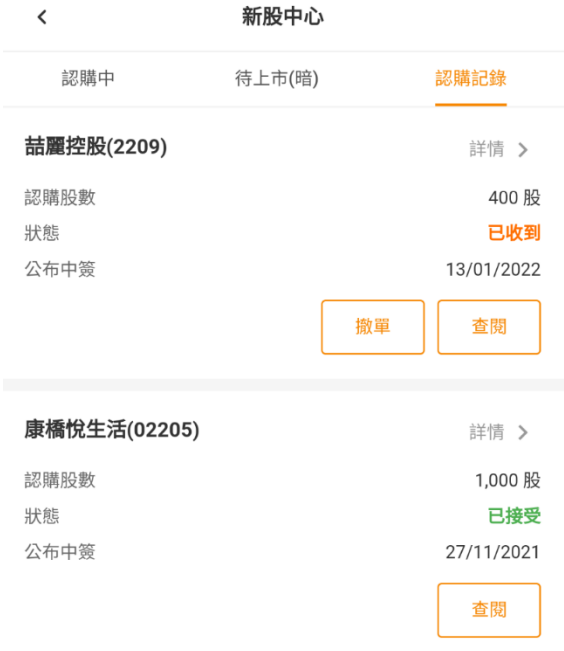

### <span id="page-38-1"></span><span id="page-38-0"></span>**13. 存入資金**

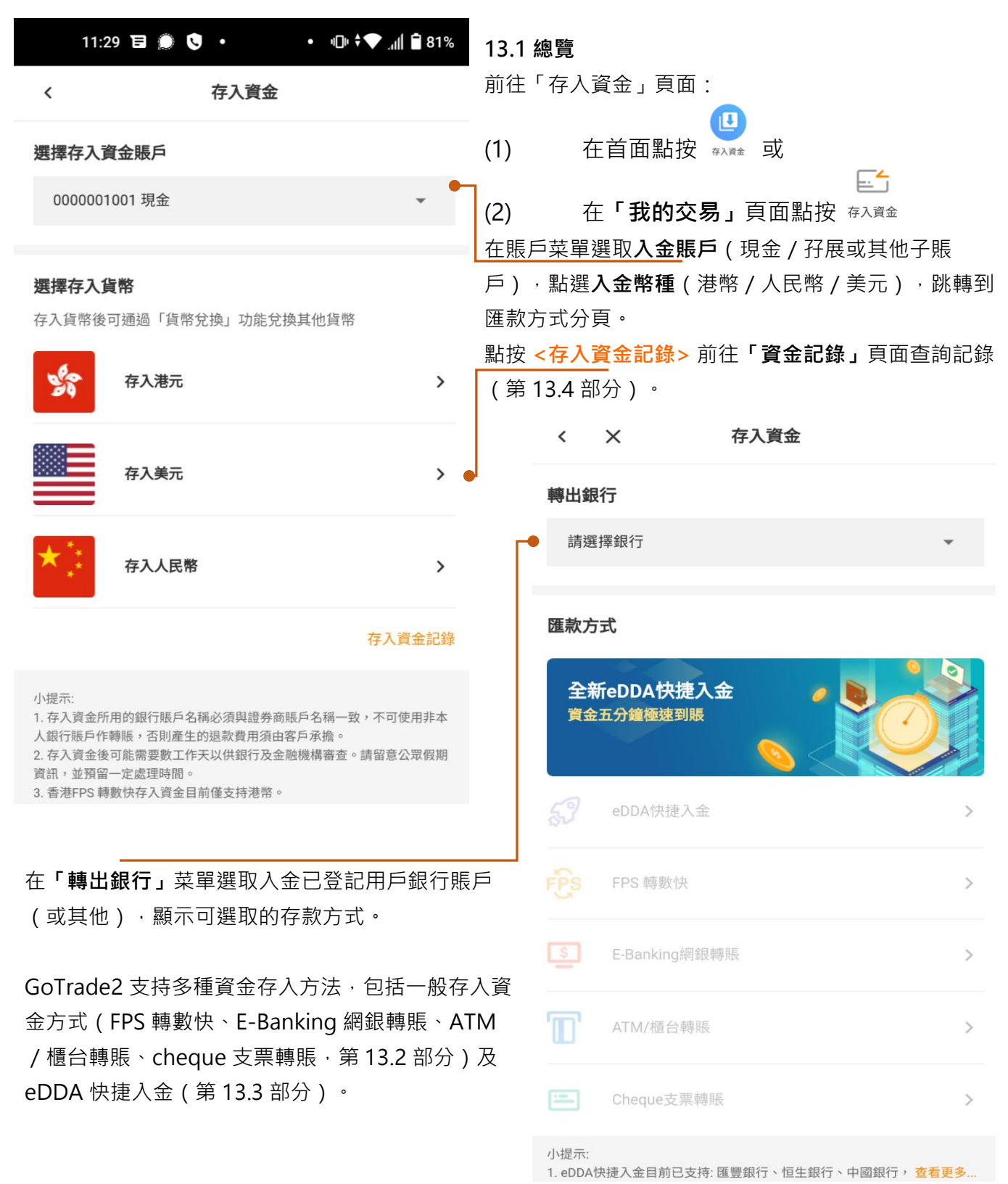

# 2GoTrade

 $\checkmark$ 

擔。

冃

耳

 $\Box$ 

正面填寫

背面填寫

票機直接存入

 $\times$ 

Cheque支票轉賬操作步驟

填寫支票的信息 (HSBC)

存入資金

存入資金所用的銀行賬戶名稱必須與證券商賬戶名稱一致,不可 使用非本人銀行賬戶作轉賬,否則產生的退款費用須由客戶承

請勿將支票存入支票箱,只接受支票交到香港銀行櫃台或通過入

步驟1: Cheque支票轉賬至券商的銀行戶口

步驟3:上傳憑證及輸入金額以通知券商收款

步驟2:轉賬完成後,需保留轉賬成功相關資料和憑證

測試證券(HSBC)

002022127001

∩

### <span id="page-39-0"></span>**13.2一般存入資金方式**

此部分包括 FPS 轉數快、E-Banking 網銀轉賬、ATM / 櫃台轉

- 賬、cheque 支票轉賬,介面有所不同,但總體步驟為:
- (1) 先把款項轉賬到券商戶口
- (2) 轉賬完成後,保留轉賬成功相關資料或憑證
- (3) 在 GoTrade2 交易易相關頁面上傳憑證並輸入金額, 通 知券商收款並更新到用戶賬戶。

### **操作方法**

- (1) 在**「存入資金」**主頁面點選上述四項入金方式其中一項
- (2) 前往入金操作步驟簡介頁面,點按 **<下一步>** ,或最底

部的 **<轉賬指引>** 查看詳細存款步驟解說(請看下方四

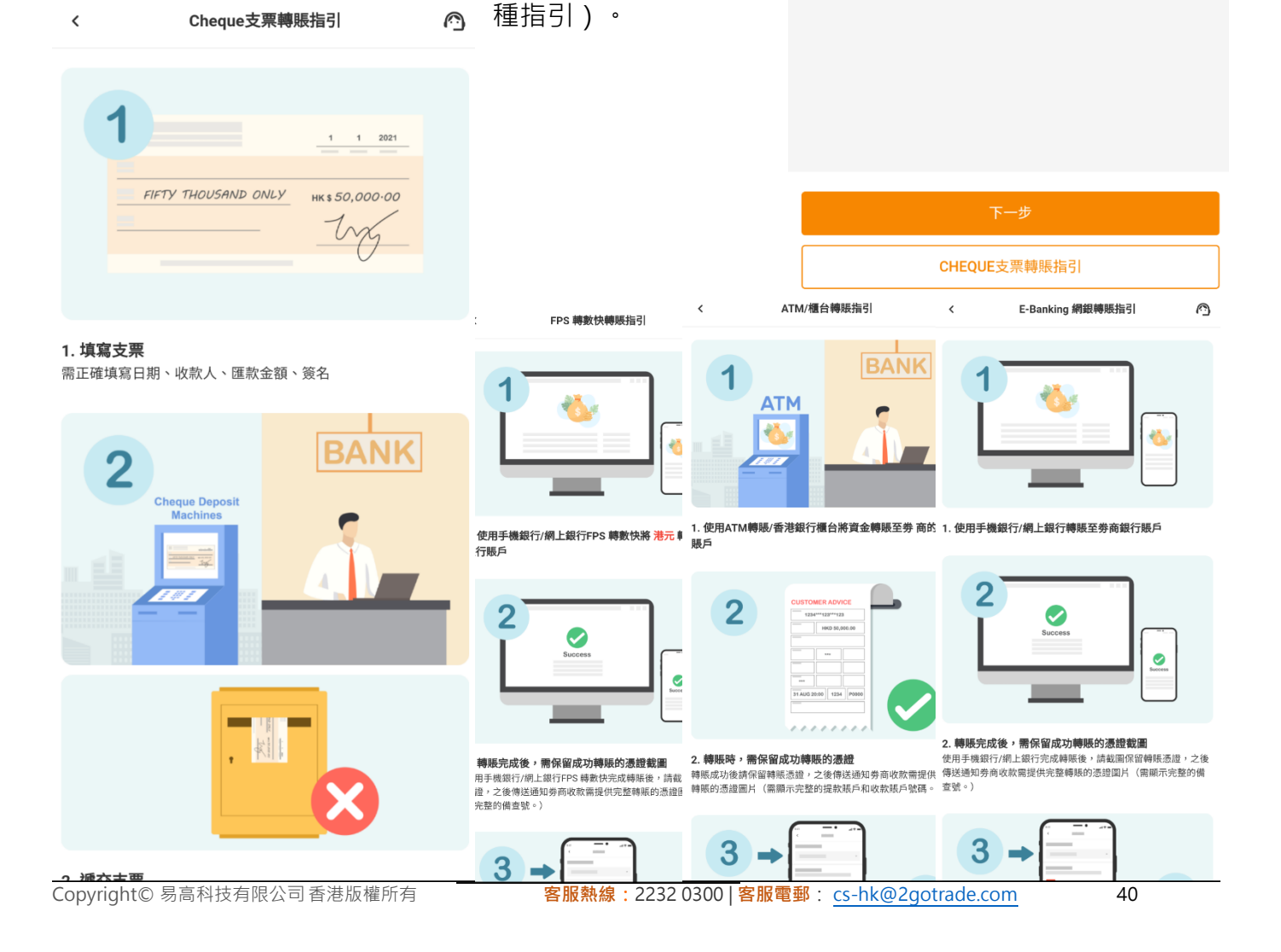

# 2GoTrade

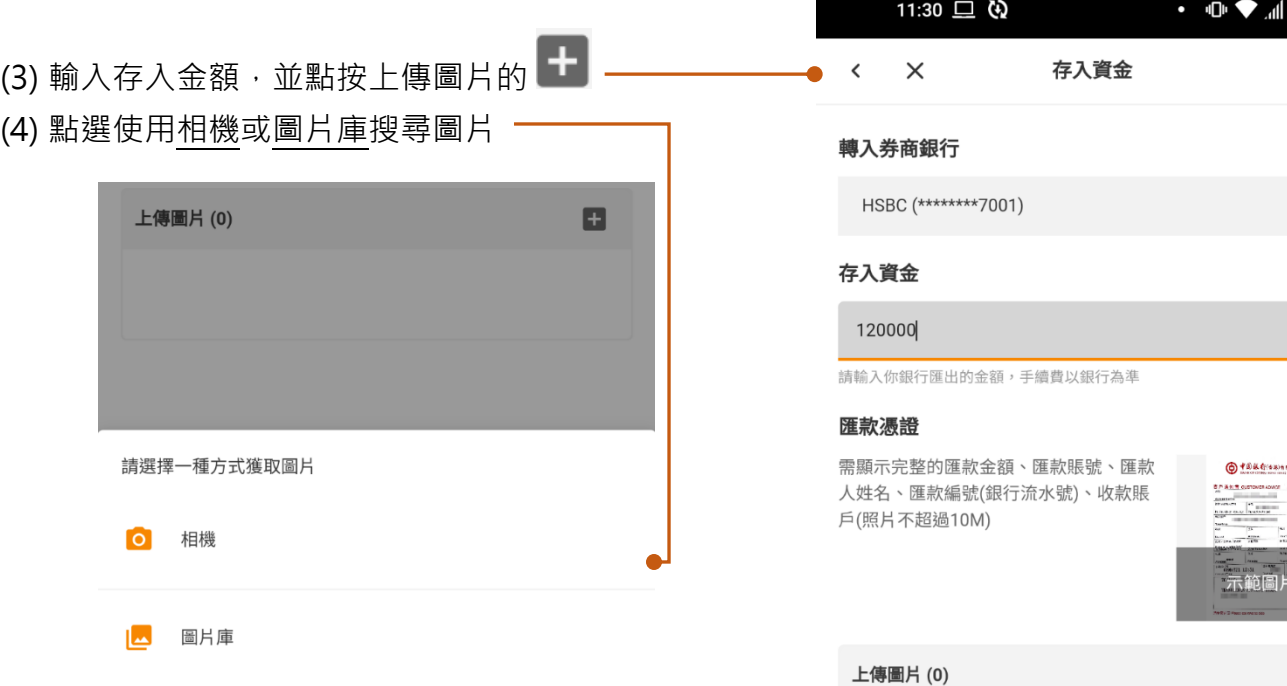

г

(5) 使用相機拍照,或在圖片庫找尋轉賬成功的憑證圖片 (如銀行入數紙、網上銀行截圖、轉數快截圖)

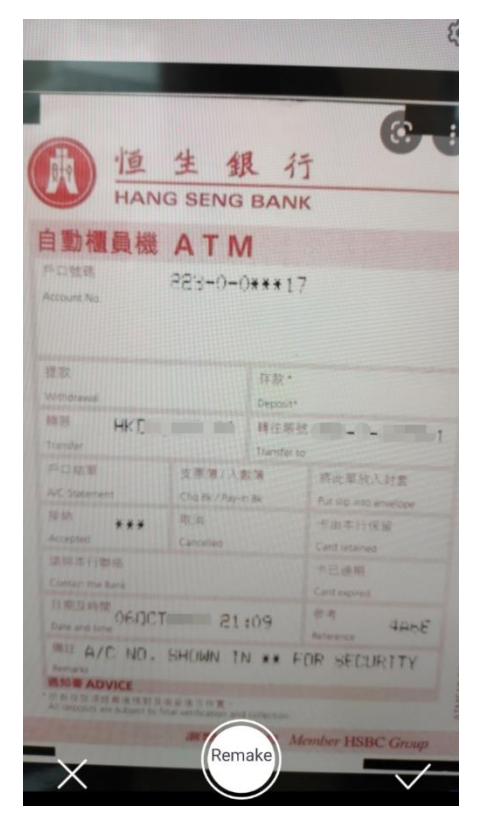

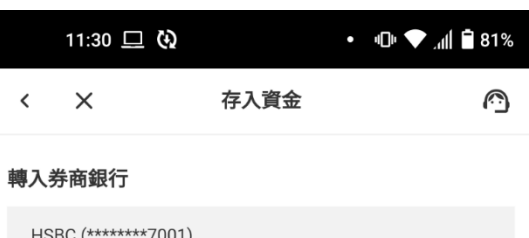

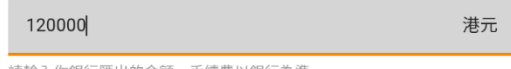

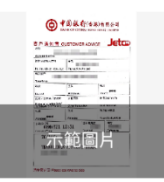

 $\blacksquare$ 

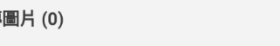

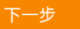

(6) 在下方可預覽已上載圖片。

如有需要,可上載多張圖片。點按 **<下一步>**

(7) 核對資料無誤後點按底部的 **<通知券商收款>** 確認。

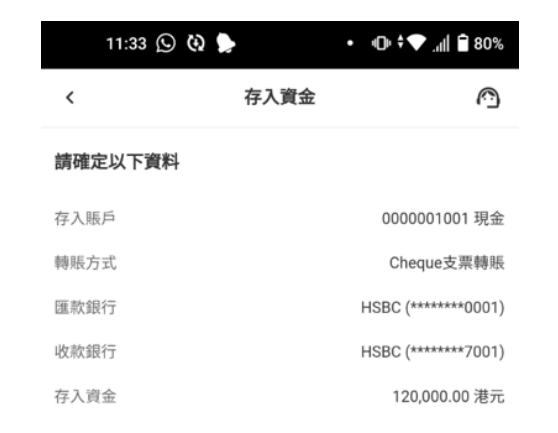

(8) 請求遞交,點按底部的 **<離開>** 返回主頁, 或 **<資金記 錄>** (第 13.4 部分)中查詢進度。

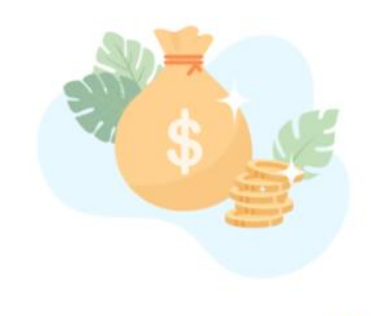

你已成功提交存入資金請求。 你可以在 資金記 錄中隨時查詢進度。

# 2GoTrade

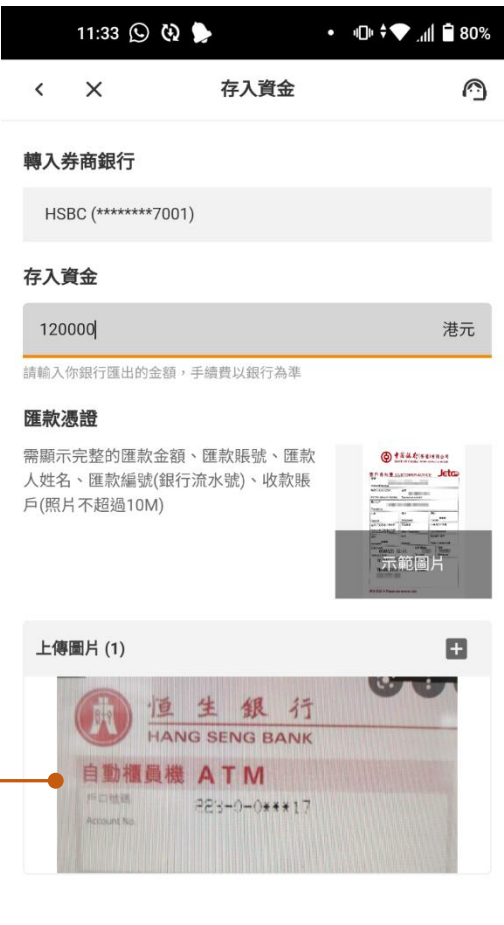

#### <span id="page-42-0"></span>**13.3 eDDA 快捷入金**

eDDA 快捷入金是香港金管局推出的 FPS 轉數快系統增值服 務, 透過下列 GoTrade2 交易易功能, 支援客戶授權證券商 從指定銀行帳戶將資金存入證券帳戶。

- <span id="page-42-1"></span>**13.3.1 授權申請**
- (1) 在「存入資金」主頁,點按 **<eDDA 快捷入金>**
	- (狀態為<sup>未授權</sup>)
- (2) 細閱授權申請指引,點按底部 **<授權申請>**。

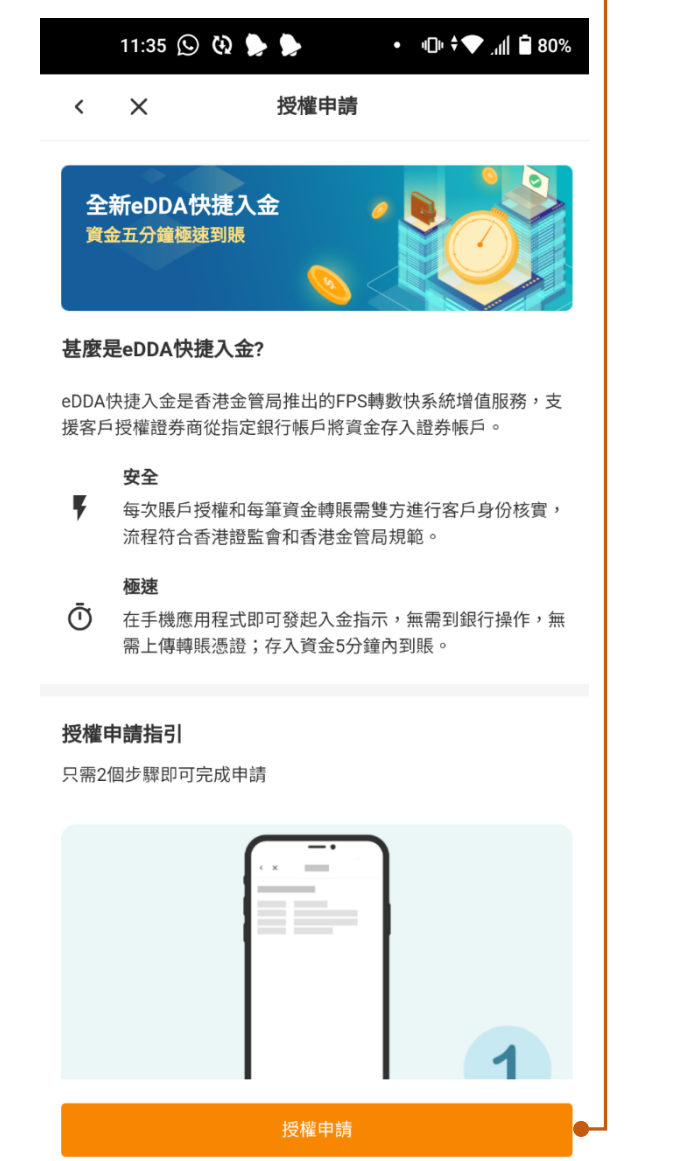

# 2GoTrade

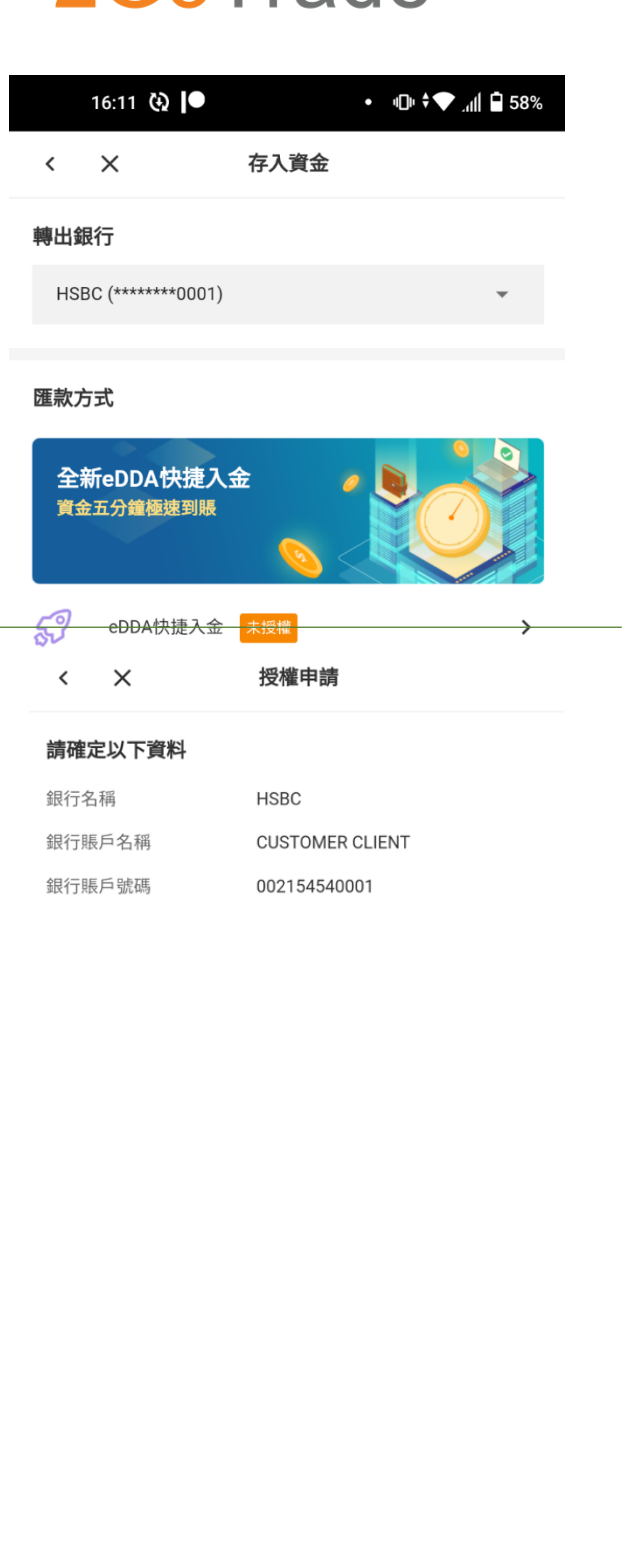

本人已細閱及同意《eDDA申請協議條款》

授權申請

(3) 細閱《eDDA 申請協議條款》後,勾選 ■ 同意。再點按底部 <授權申請> 。

Copyright© 易高科技有限公司香港版權所有 **客服熱線:**2232 0300 | **客服電郵**: [cs-hk@2gotrade.com](mailto:cs-hk@2gotrade.com) 43

# 2GoTrade

E Messages

• 10 + ↑ 11 180%

(4) 系統發送驗證碼短訊,請在驗證碼小視窗內輸入 六位數字碼。-665150040042 :您的付款授權確認密碼為:[904] 630136 如有需要請點按 **<獲取驗證碼>** 收取新驗證碼。 點按 **<確定>**。 **MARK AS READ REPLY** (5) 系統跳轉到**「存入資金」**主頁,eDDA 快捷入 **CUSTOMER CLIENT** 銀行賬戶名稱 金的狀態會顯示為<sup>「申請中</sup>」。 銀行賬戶號碼 002154540001  $11:36$   $\Box$   $\odot$   $\bullet$   $\bullet$  $\bullet\quad\Pi\vdash\mathbin{\raisebox{.3pt}{:}\hspace{.3pt}}\blacklozenge\quad\Pi\vdash\mathbin{\raisebox{.3pt}{:}\hspace{.3pt}}\blacksquare\quad 80\%$  $\leftarrow$   $\times$ 存入資金 轉出銀行 HSBC (\*\*\*\*\*\*\*\*0001) 驗證碼  $\times$ 匯款方式 獲取驗證碼 全新eDDA快捷入金 資金五分鐘極速到賬 確定 දු eDDA快捷入金 申請中  $\rightarrow$ (6) eDDA 快捷入金申請確認後, 用戶可收取短訊 通知 ; 一 eDDA 快捷入金的狀態會更新為 <sup>已授權</sup> 16:15 图 国 ④ · • 10 → 10 → 10 37% 本人已細閱及同意《eDDA申請協議條款》  $\langle$  $\times$ 存入資金 轉出銀行 授權申請 HSBC (\*\*\*\*\*\*\*\*0001) 匯款方式 Messages · now  $\lambda$ 全新eDDA快捷入金 68224914001 資金五分鐘極速到賬 [2GoTrade] eDDA Application Accepted -Bank A/C: HSBC (002154540001). Enquiry +852 22320300. 59 eDDA快捷入金 已授權  $\rightarrow$ 

#### <span id="page-44-0"></span>**13.3.2 存入資金**

### (1) 在「存入資金」 入金

- (2) 於下一頁輸入銀碼。點按 **<下一步>**。
- (3) 核對資料無誤後,點按 **<確定>**。

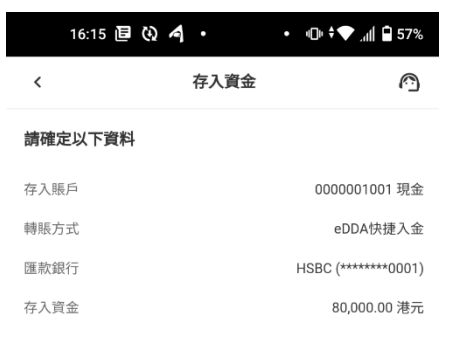

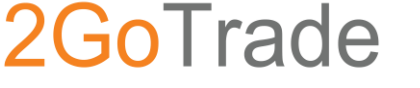

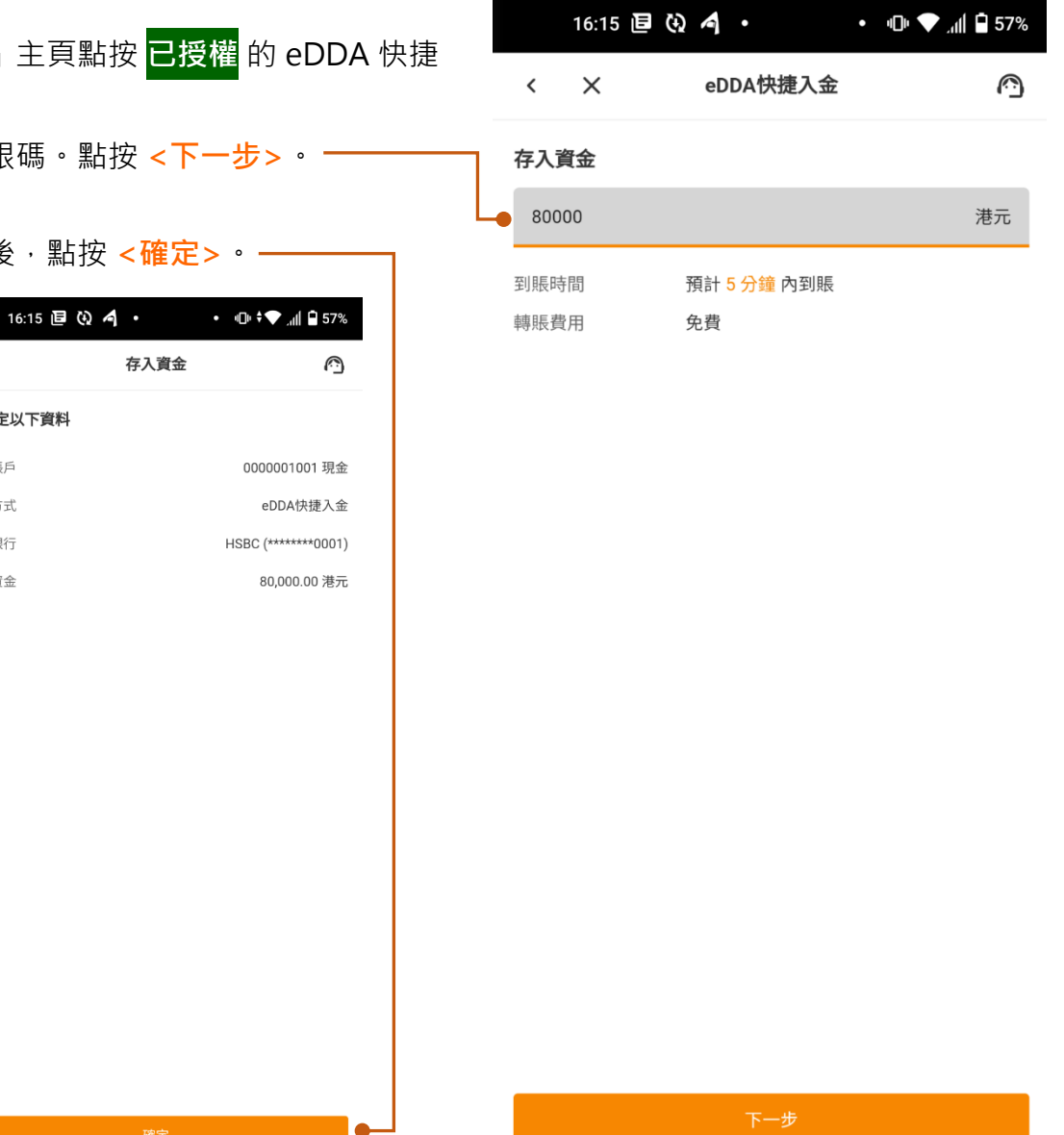

(4) 請求遞交,點按底部的 **<離開>** 返回主頁, 或 **<資金記錄>** (第 13.4 部分)中查詢進度。

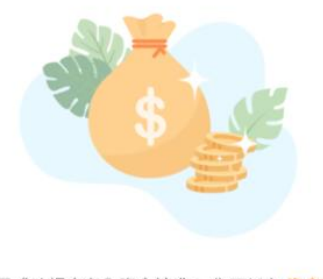

你已成功提交存入資金請求。 你可以在 <mark>資金記</mark> 錄中隨時查詢進度。

### 2GoTrade

<span id="page-45-0"></span>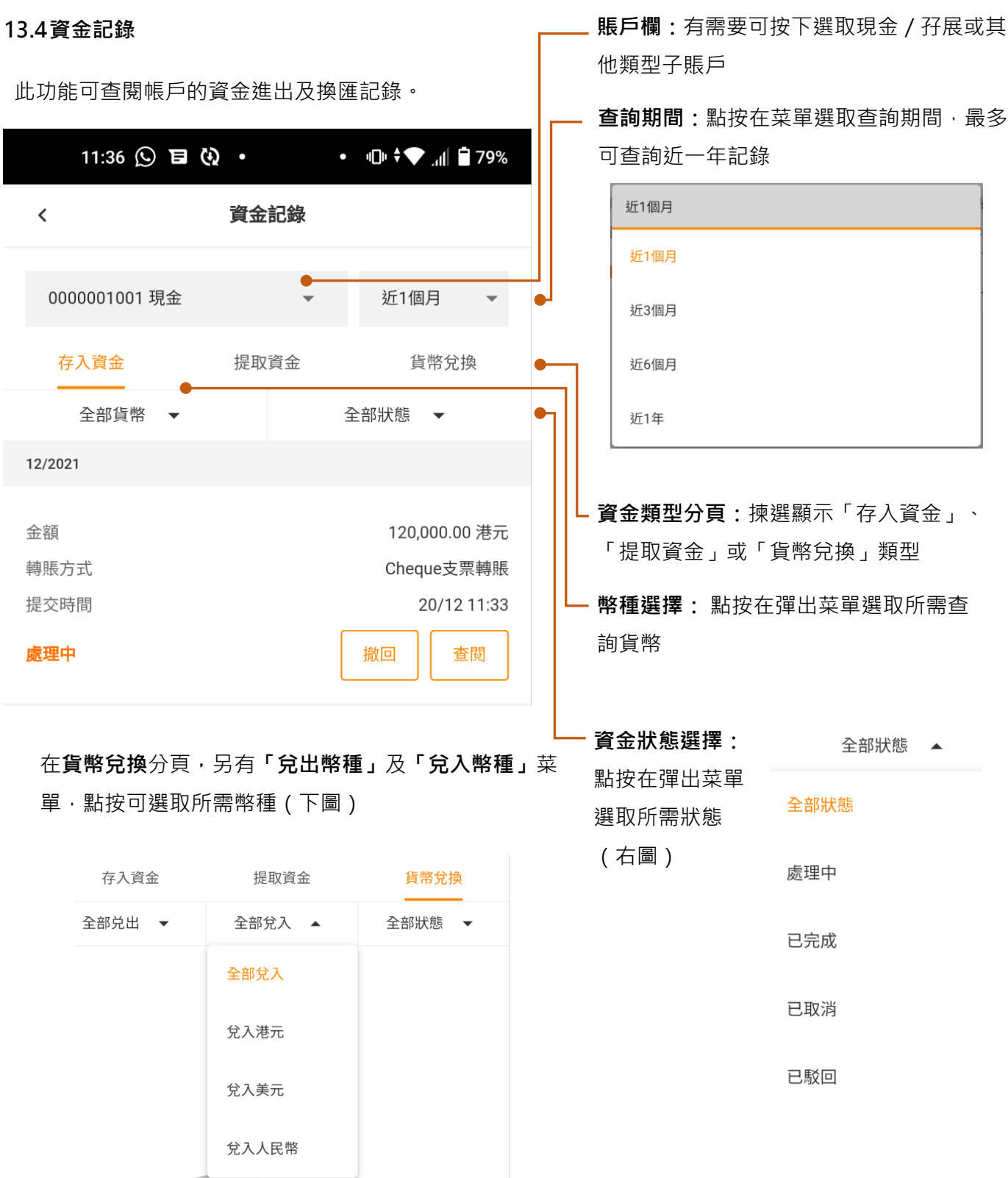

# 2GoTrade

(1) 選取上頁各項過濾後,會自動顯示合適的查 詢結果,包括金額、轉賬方式、時間、狀態 概覽及功能鍵。

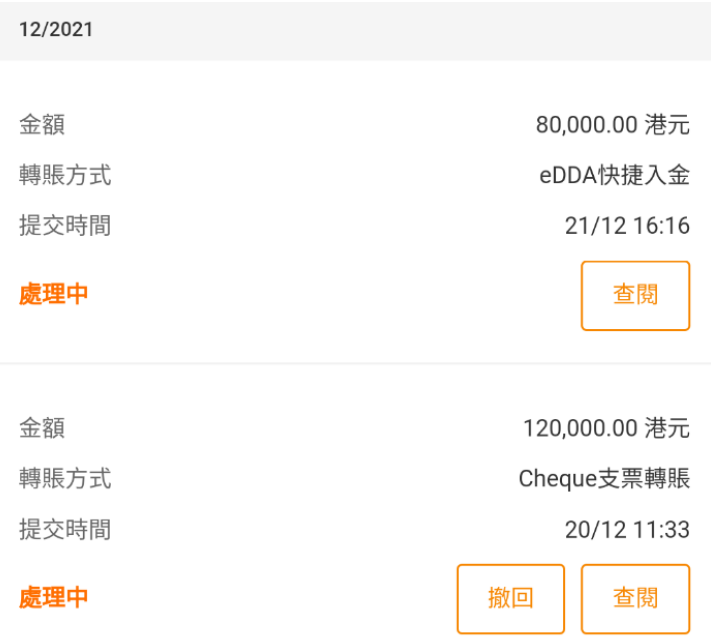

- (2) 點按 **<查閱>** 查看每該交易細節。
- (3) 狀態為**「處理中」**的項目,若有需要取消可以 點按 **<撤回>** ,然後在彈出視窗點按 **<是>** 確 認取消。

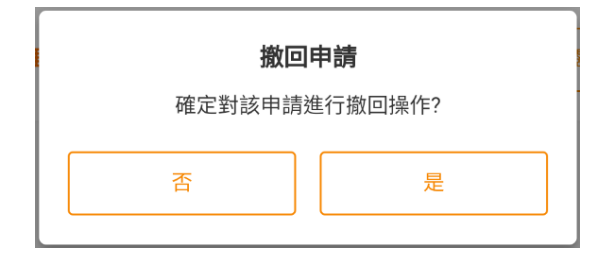

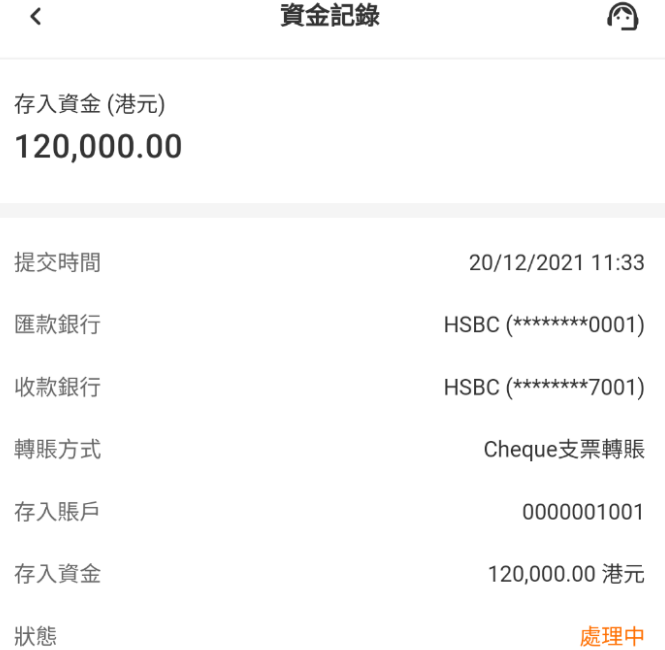

### <span id="page-47-0"></span>**14. 提取資金**

前往「提取資金」頁面:

- 在**「我的交易」**頁面點按ﷺ 或
- 在**「所有功能」**頁面點按
- (1) 在右圖賬戶菜單選取提取資金賬戶(現金/ 孖展或其他子賬戶),點選入金幣種(港幣 /人民幣/美元),跳轉到下一頁。
- (2) 如有需要,可點按 **<提取資金記錄>** 前往 **「資金記錄」**頁面查詢記錄(第 13.4 部 分)。

### 2GoTrade 11:36 日 (2) 口 • • 10 ÷♥ 11 □ 59%

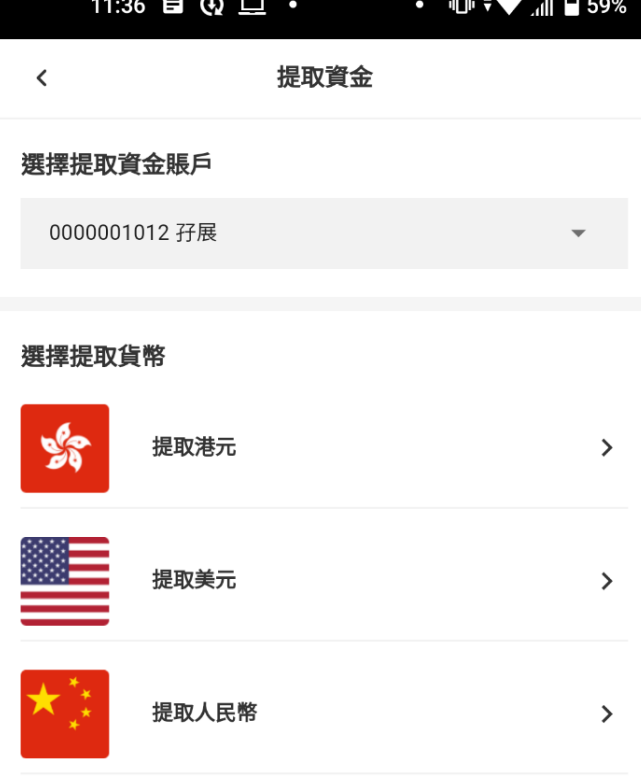

#### 提取資金記錄

小提示:

1. 提取資金所用的銀行賬戶名稱必須與證券商賬戶名稱一致,不可使用非本 人銀行賬戶。

- 2. 提取資金後可能需要數工作天以供銀行及金融機構審查。請留意公眾假期 資訊,並預留一定處理時間。
- (3) 下一頁會顯示用戶的收款銀行賬戶,及**現金可 提**銀碼。
- (4) 於空欄處輸入銀碼,或點按 **<提取全部>** 自動 填上所有可提取款項。
- 11:37 日 (2) 口 • 10 → 11 959% 提取資金 ∩  $\langle$  $\times$ 收款銀行

HSBC (\*\*\*\*\*\*\*\*0001)

提取資金

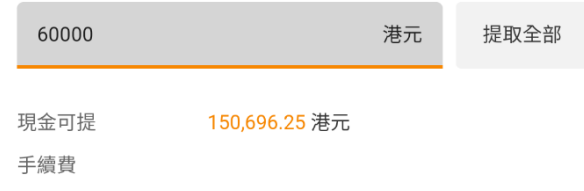

(5) 點按 **<下一步>** 繼續。

GoTrade2 交易易 手機應用程式簡易指南

回上頁,

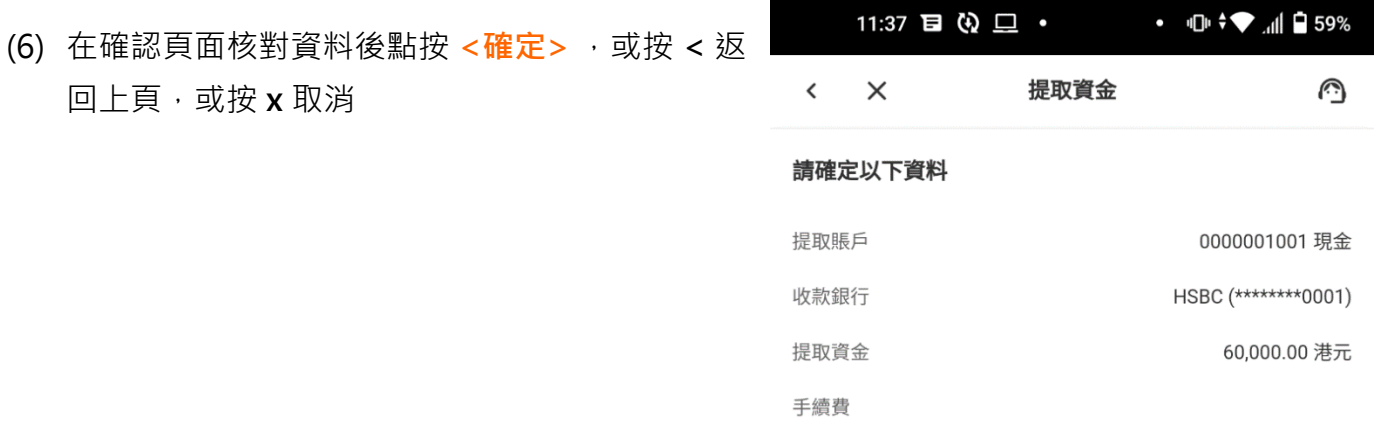

(7) 系統需用戶進行雙重認證,請按指示輸入短訊認證碼或生 物認證。

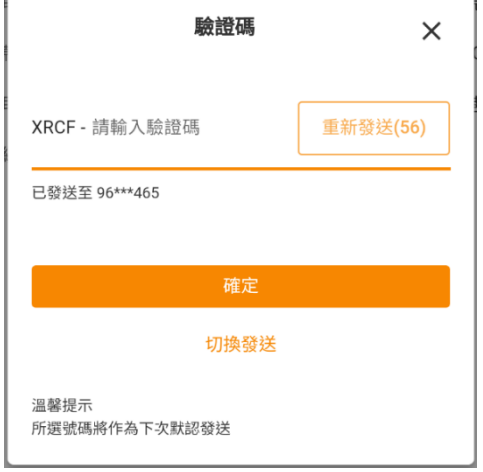

(8) 提款指令遞交後得到系統確認信息。

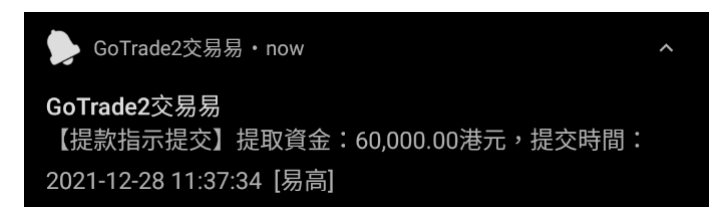

(9) 具體到賬時間視乎券商及銀行操作。請在**「資金記錄」**中隨時查詢進度。請參考第 13.4 部 分。

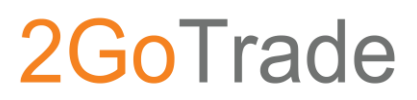

### <span id="page-49-0"></span>**15. 我的**

「我的」分頁可支持用戶管理個人賬戶各項設定,及各種客戶服務功能。 詳情請看下列各大部分。

<span id="page-49-1"></span>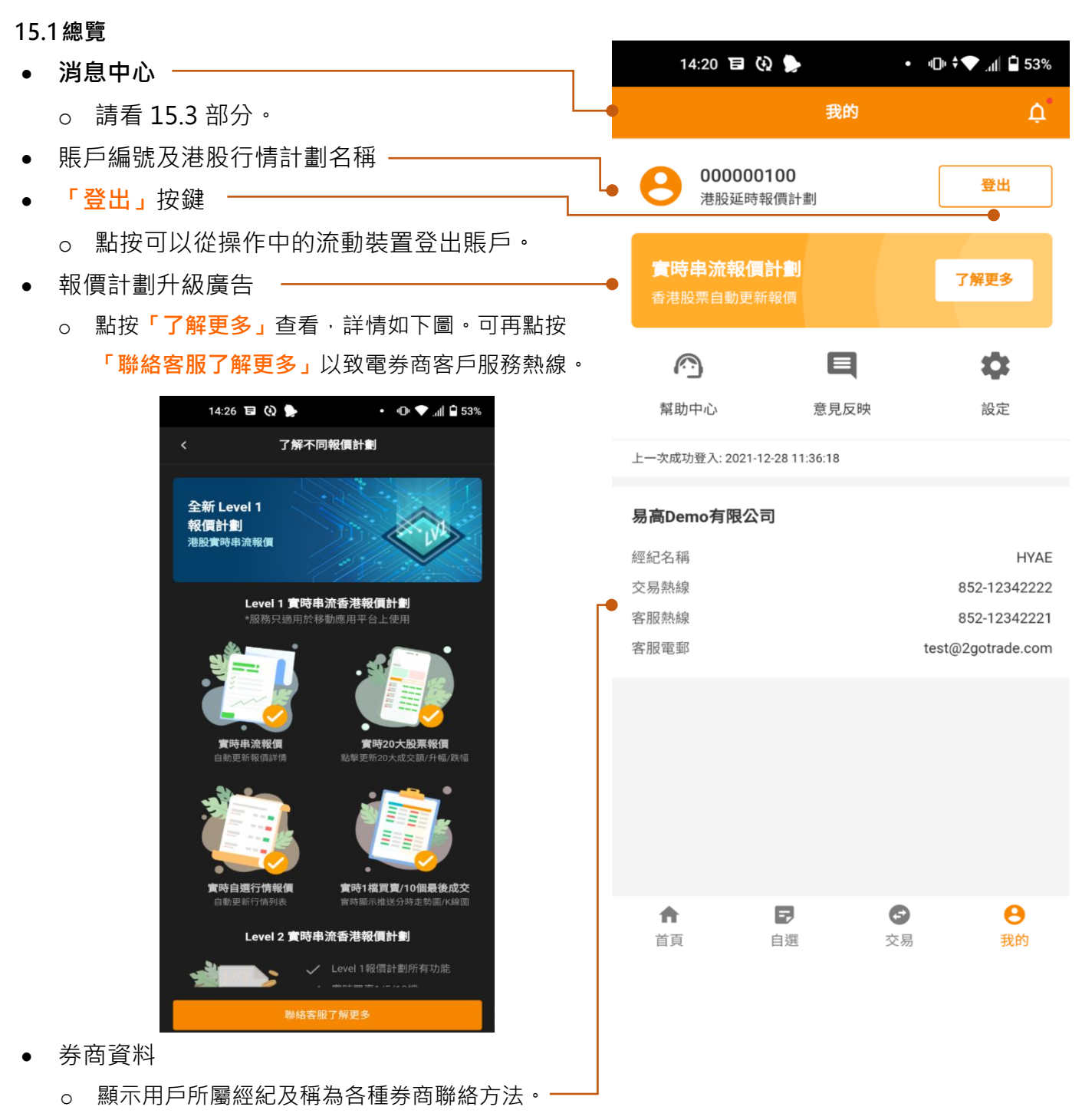

• **幫助中心**、**意見反映**、**設定**:請看下頁

# <span id="page-50-0"></span>**15.2幫助中心**

點按**「我的」**頁面上,或其他介面的 可到右頁。

#### **常見問題**

• 點按**「常見問題 FAQ」**去到常見問題頁 面,問題可分為**帳戶**、**交易**、**資金**及**新股** 四大類(下圖)。

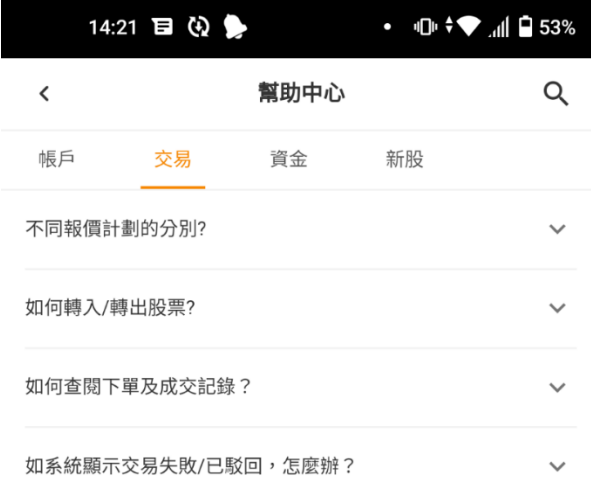

• 點選問題可顯示答案。 點按問題右上方的 个 縮回。

# 2GoTrade

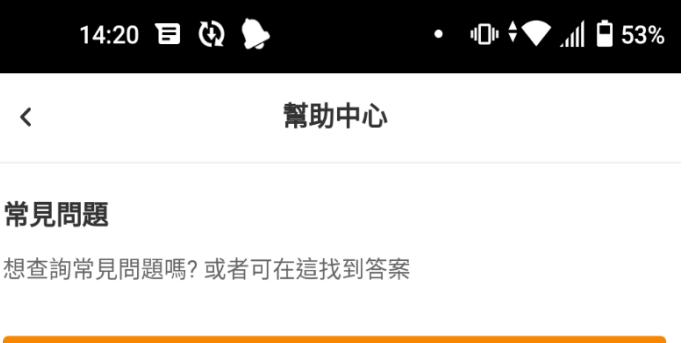

### 電話查詢

如有任何疑問/升級報價計劃,歡迎透過電話與我們客戶服務聯絡

常見問題 FAQ

立即致電

#### 意見反映

如有任何建議,歡迎透過留言提供任何意見,我們樂於聆聽你的 聲音。

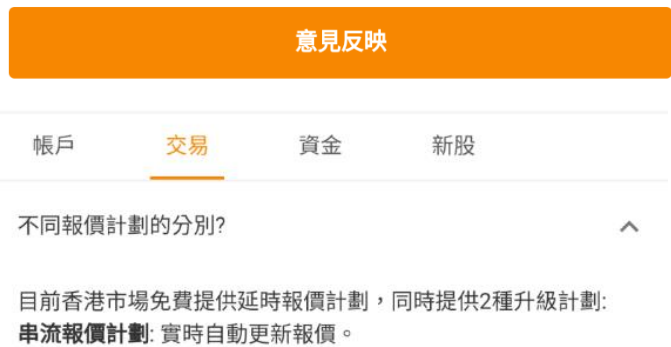

點擊報價計劃:顯示剩餘點擊數,按刷新按鈕後即顯示實時報價。 每次使用均需扣減點擊次數。

#### **電話查詢**

• 點按「立即致電」彈出券商客服熱線電話。 點按號碼可跳轉到打電話頁面。

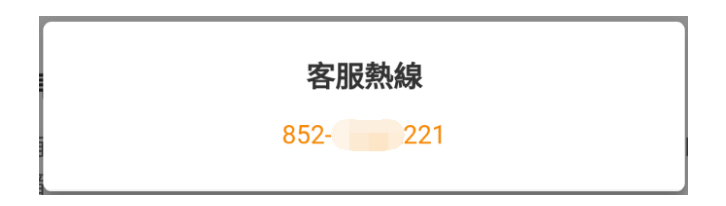

# 2GoTrade

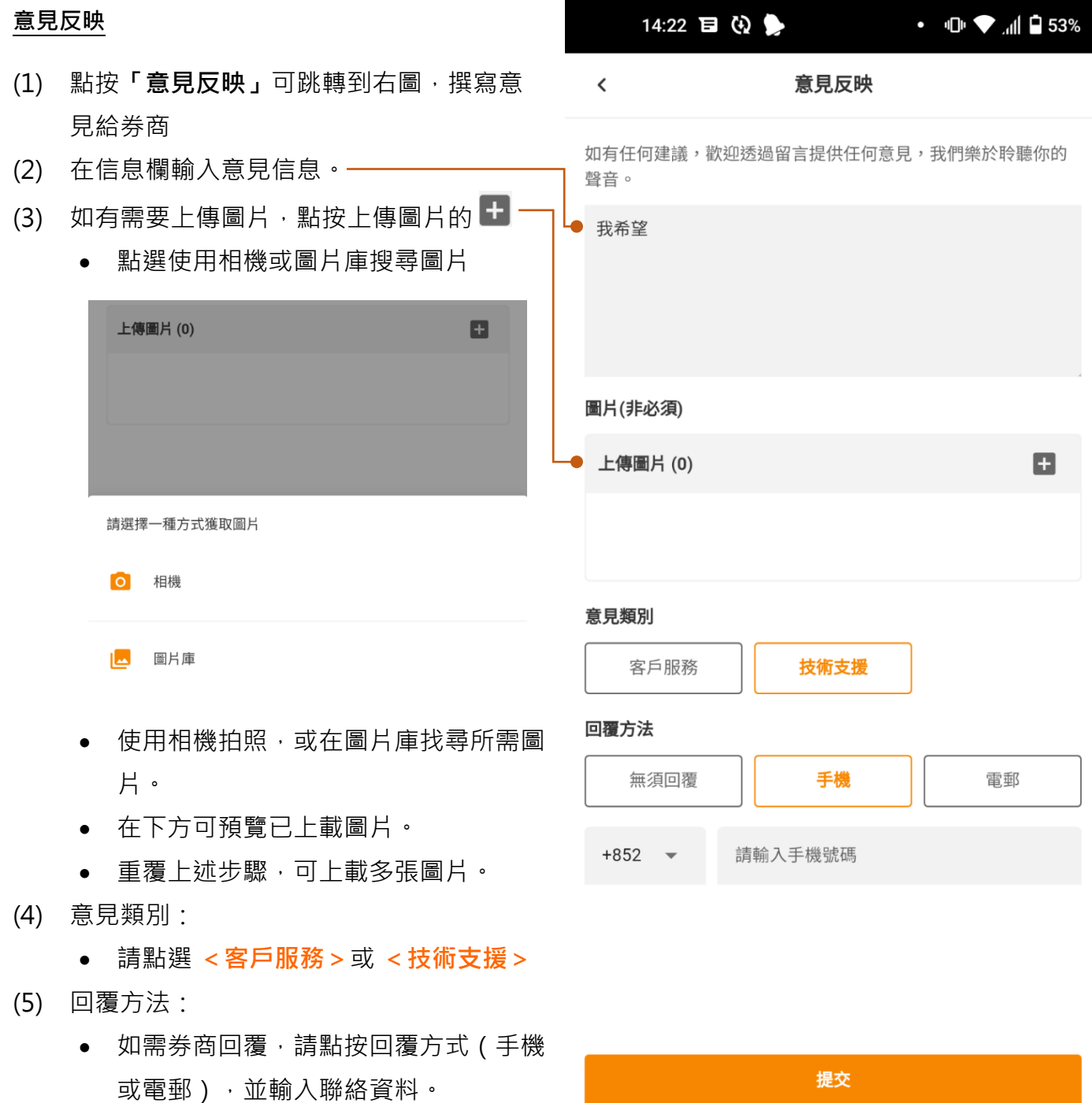

(6) 按 **<提交>**完成。

# 2GoTrade

<span id="page-52-0"></span>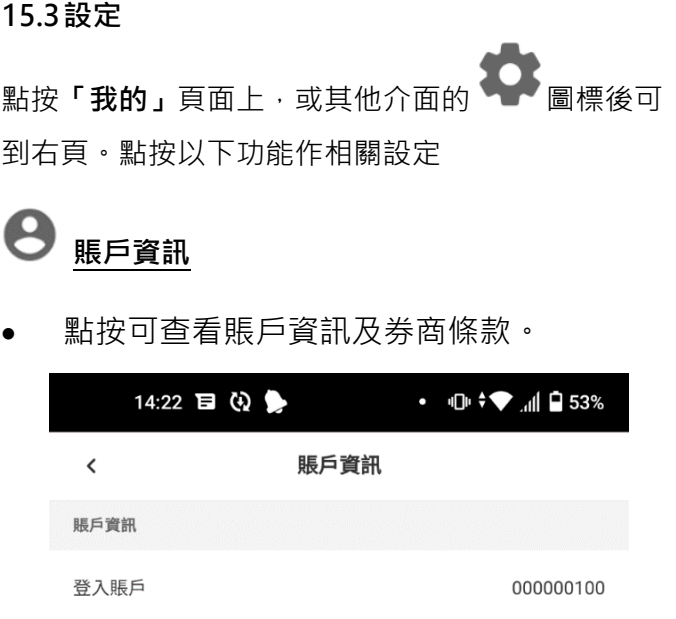

港股延時報價計劃

 $\mathcal{P}$ 

 $\,$ 

 $\overline{\phantom{0}}$ 

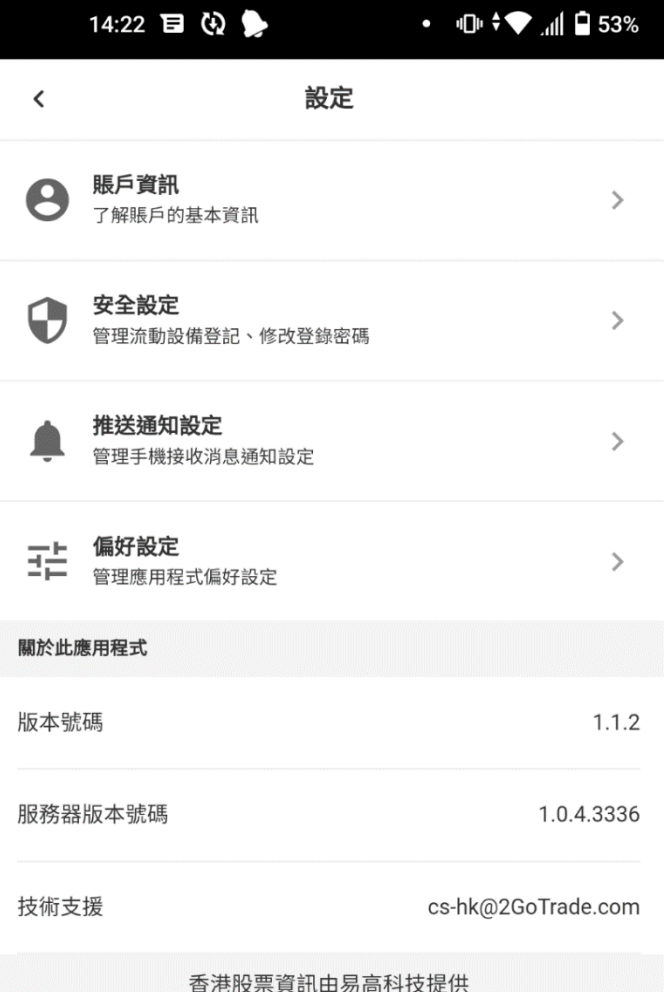

### **安全設定**

報價計劃

券商條款

隱私聲明

免責聲明及風險披露

衍生產品交易的一般風險

• 點按可在下頁修改登入密碼及管理設備 (請看 15.3.1 至 15.3.4 部分)

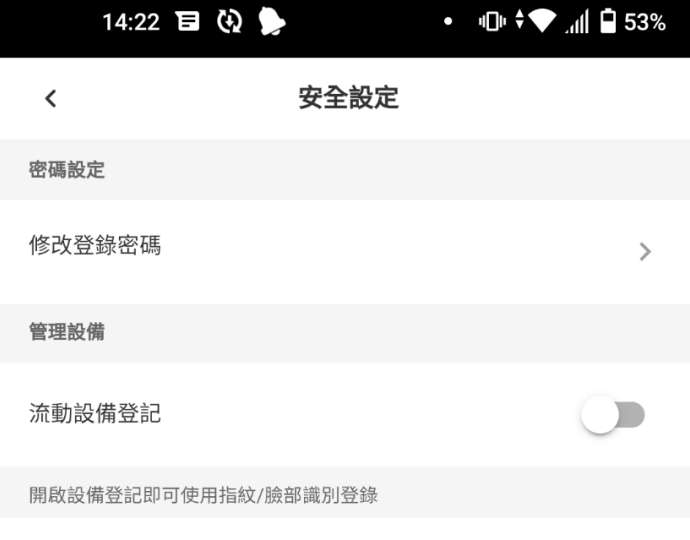

Copyright© 易高科技有限公司香港版權所有 **不过了一个客服熱線: 2232 0300 | 客服電郵: [cs-hk@2gotrade.com](mailto:cs-hk@2gotrade.com) 53** 

#### <span id="page-53-0"></span>**15.3.1 密碼設定**

- 點按 **<修改登錄密碼>**
- 在修改頁面(下頁右上圖)先輸入現時密碼,再輸 入兩次新密碼。
- 系統會檢查密碼強度。系統不容許強度過低的密 碼。
	- :顯示輸入資料
	- : 清空該欄輸入資料
- 點按 **<確定>** 完成修改。

#### <span id="page-53-1"></span>**15.3.2 流動設備登記**

此功能亦可提高用戶登入的安全性。

- 點按 **<流動設備登記>**
- 在登記頁面選取登記有效期(如右圖)。
- 點按 **<確定>** 完成操作中的設備登記。
- 安全設定頁面的**「流動設備登記」**的按鈕顯示 啓動,並顯示新功能**「指紋(面容)登錄」**及 **「設備管理」**(如下圖)
- $\bullet$   $\blacksquare$   $\blacksquare$   $\blacksquare$  53%  $\checkmark$ 流動設備登記

成功登記流動設備後,即可使用指紋/臉部識別登錄及流動保安編 碼,登錄更快捷更安全。

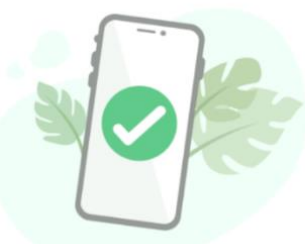

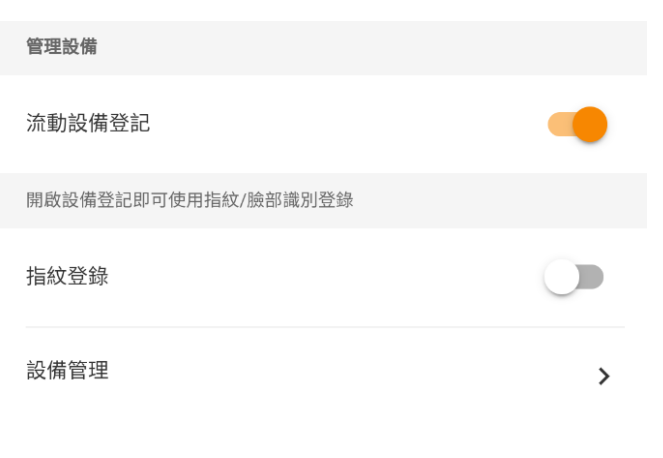

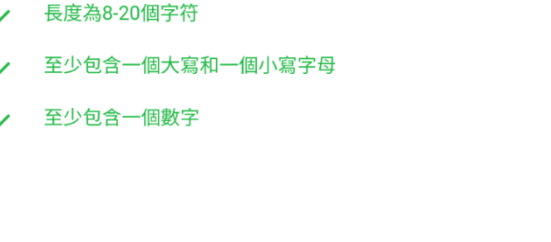

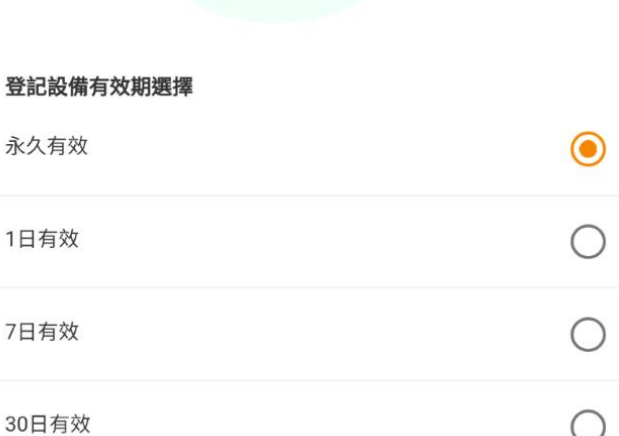

# 2GoTrade

修改登錄密碼

請驗證原密碼及設定新密碼

 $\mathcal{B}$   $\mathcal{B}$ 

 $\mathcal{B}$   $\mathcal{B}$ 

 $\mathfrak{D}$   $\mathfrak{D}$ 

 $\acute{\text{c}}$ 

..............

. . . . . . . . . . . . . . . .

14:23 日 ④

#### <span id="page-54-0"></span>**15.3.3 生物認證**

系統可偵測流動設備支援的生物認證方式(指紋或面容識別)並 顯示相應登錄方式。

兩者操作方式相同,此處以指紋作示範。

- 點按 **<指紋登錄>**
- 彈出**「指紋認證」**視窗,請用已在流動設備認證的指頭 觸控指紋感應處,直至顯示「指紋認證成功」。一
- 如有需要,點按**「取消」**退出。
- 完成後安全設定頁面的**「指紋登錄」**按鈕顯示啓動。

# 2GoTrade

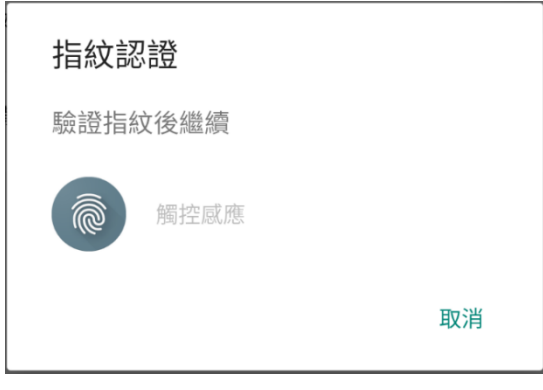

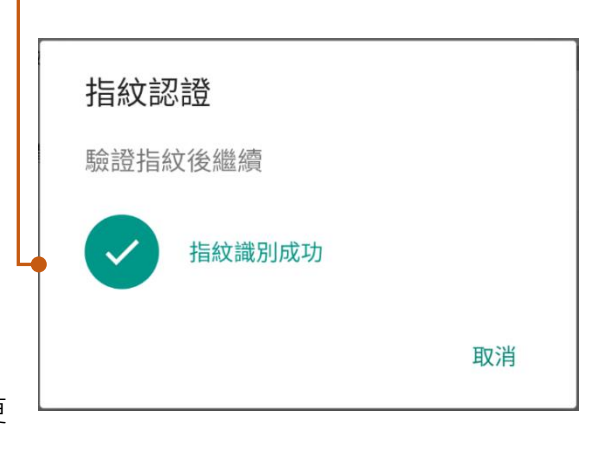

#### <span id="page-54-1"></span>**15.3.4 設備管理**

系統支持賬戶可在最多五台流動設備登入。設備過多時(如:更 換新手機)需要註銷若干已認證設備。

- 點按 **<設備管理>**
- 在下一頁顯示該賬戶現時已登記一台或 多台流動設備資料。-
- 在需要移除的設備點按 **<註銷>**
- 在彈出視窗點按 <**確定>** 完成註銷,或 **<取消>** 退出。

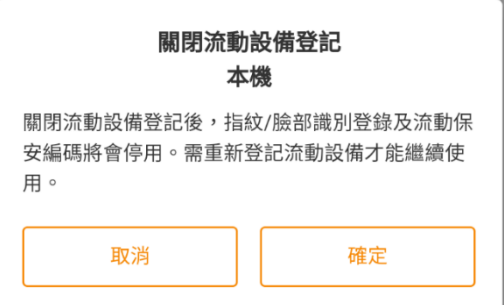

設備管理  $\checkmark$ 已登記流動設備 本機 註銷 登記時間: 2021-12-28 過期時間: 2022-01-04

最後登入: 2021-12-28 14:19:52

### <span id="page-55-0"></span>**15.4 推送通知設定**

#### 推送通知設定

- 管理手機接收消息通知設定 • 在 **「設定」**頁面點按
- 在下一頁(右圖)點按不同系統消息推送的按 鈕,可開啓(橙色按鈕)或停止(灰色按鈕) 該類通知
- 到價提醒設定 (參考 8.2 部分)

### <span id="page-55-1"></span>**15.5偏好設定**

介面個人喜好設定,點按以在彈出菜單選擇,或啓動 / 停止功能。

- **更換皮膚**:整體介面可選取純白或暗黑風格
- **語言設置**:支持繁體中文、簡體中文或英文。 默認語言為流動裝置使用語言。
- **屏幕常亮**:啓動後,使用交易易時屏幕常亮
- **表格間隔條紋顯示**:啓動後,介面顯示多列資 訊時有間隔條紋效果。 -

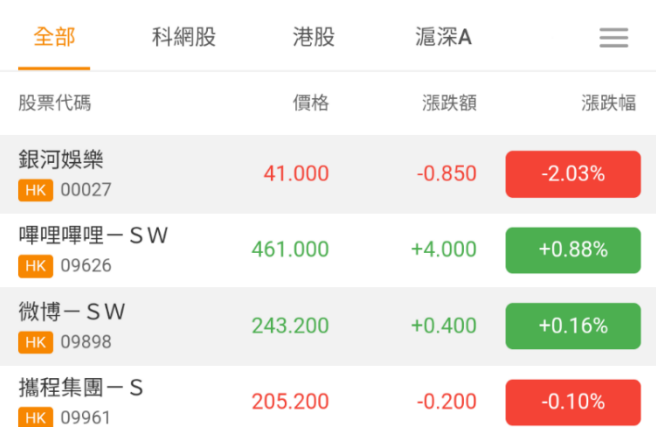

### 14:24 目 (2) • 10 → 11 0 53%  $\acute{\text{c}}$ 推送通知設定 到價提醒設定  $\mathbf{\hat{}}$ 訂單消息推送 系統消息推送

市場資訊推送

2GoTrade

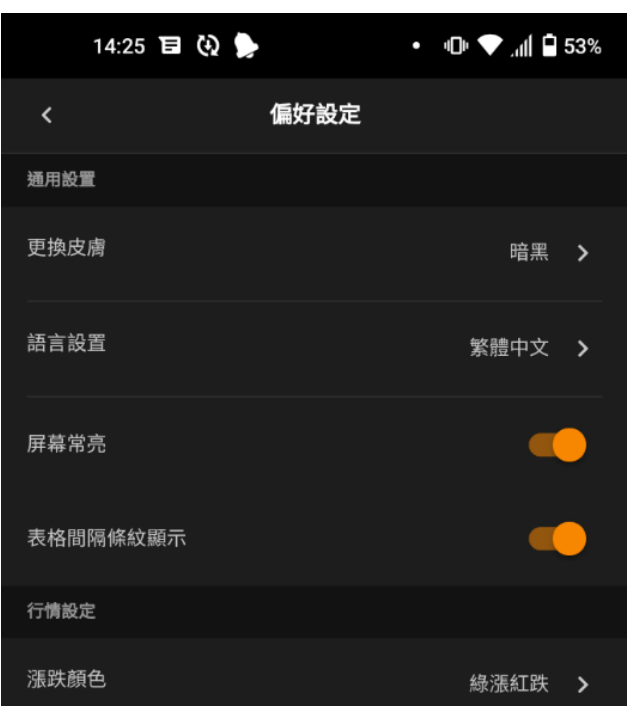

• **行情設定|漲跌顏色**:可選「綠漲紅跌」或「綠跌紅漲」

### $-$ 完 $-$

\_\_\_\_\_\_\_\_\_\_\_\_\_\_\_\_\_\_\_\_\_\_\_\_\_\_\_\_\_\_\_\_\_\_\_\_\_\_\_\_\_\_\_\_\_\_\_\_\_\_\_\_\_\_\_\_\_\_\_\_\_\_\_\_\_\_\_\_\_\_\_\_\_\_\_\_\_\_\_\_\_\_\_\_\_\_\_\_\_\_\_\_\_\_